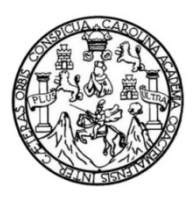

Universidad de San Carlos de Guatemala Facultad de Ingeniería Escuela de Ingeniería en Ciencia y Sistemas

# **CREACIÓN EN UN MODELO PARA TRANSFERENCIA DE CONOCIMIENTO DE LA ADMINISTRACIÓN DEL SITIO WEB DE LA ESCUELA DE INGENIERÍA CIVIL, USAC**

## **Luis Fernando Gutiérrez Reyes**

Asesorado por la Inga. Gladys Sucely Aceituno

Guatemala, febrero 2013

UNIVERSIDAD DE SAN CARLOS DE GUATEMALA

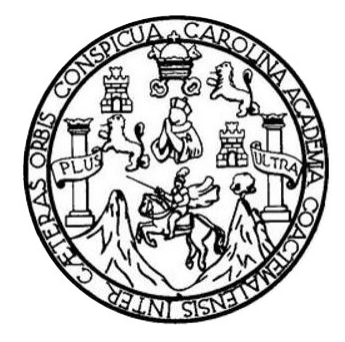

FACULTAD DE INGENIERÍA

# **CREACIÓN EN UN MODELO PARA TRANSFERENCIA DE CONOCIMIENTO DE LA ADMINISTRACIÓN DEL SITIO WEB DE LA ESCUELA DE INGENIERÍA CIVIL, USAC**

TRABAJO DE GRADUACIÓN

PRESENTADO A LA JUNTA DIRECTIVA DE LA FACULTAD DE INGENIERÍA POR

# **LUIS FERNANDO GUTIÉRREZ REYES**

ASESORADO POR LA INGA. GLADYS SUCELY ACEITUNO

AL CONFERÍRSELE EL TÍTULO DE

**INGENIERO EN CIENCIAS Y SISTEMAS**

GUATEMALA, FEBRERO 2013

# UNIVERSIDAD DE SAN CARLOS DE GUATEMALA FACULTAD DE INGENIERÍA

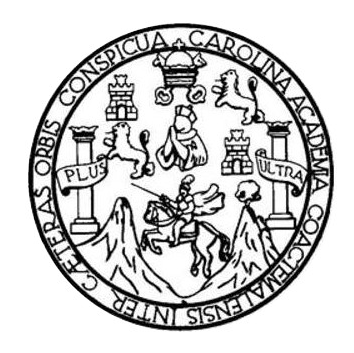

## **NÓMINA DE JUNTA DIRECTIVA**

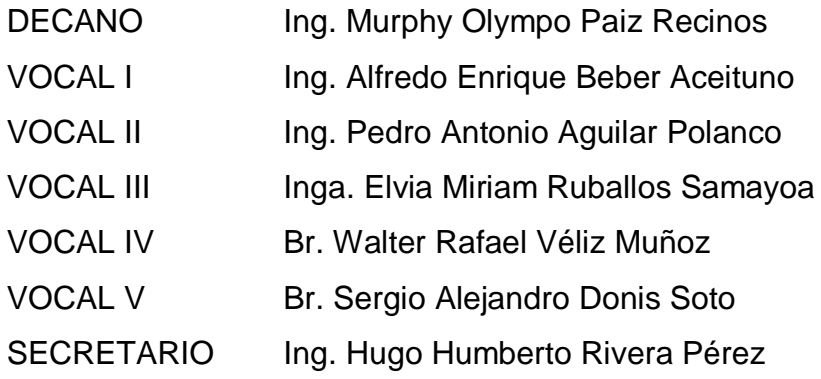

# **TRIBUNAL QUE PRACTICÓ EL EXAMEN GENERAL PRIVADO**

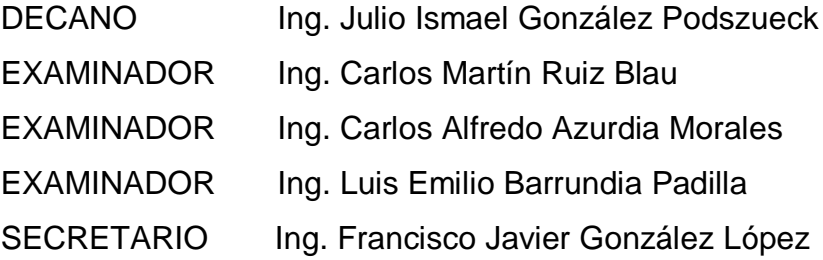

## HONORABLE TRIBUNAL EXAMINADOR

En cumplimiento con los preceptos que establece la ley de la Universidad de San Carlos de Guatemala, presento a su consideración mi trabajo de graduación titulado:

# CREACIÓN EN UN MODELO PARA TRANSFERENCIA DE CONOCIMIENTO DE LA ADMINISTRACIÓN DEL SITIO WEB DE LA ESCUELA DE INGENIERÍA CIVIL, USAC

Tema que me fuera asignado por la Dirección de la Escuela de Ingeniería en Ciencias y Sistemas, con fecha 28 de marzo de 2012.

Luis Fernando Gutiérrez Reyes

Ingeniera Sigrid Alitza Calderón De León de De León Directora de la Unidad de EPS **Facultad de Ingeniería** Universidad de San Carlos de Guatemala Presente

#### **Estimada Ingeniera:**

Por este medio le informo que revisé y di por aprobado el contenido del informe final del trabajo de graduación CREACIÓN EN UN MODELO PARA TRANSFERENCIA DE CONOCIMIENTO DE LA ADMINISTRACIÓN DEL SITIO WEB DE LA ESCUELA DE INGENIERÍA CIVIL, USAC elaborado por el estudiante Luis Fernando Gutiérrez Reyes, identificado con el carné número 86-12281.

Por lo anteriormente expuesto autorizo al estudiante a continuar con los trámites correspondientes en la Unidad de EPS a su cargo.

Sin otro particular me despido.

Atentamente,

Cettumo

**NECHENCIAS Y SISTEMAS** COL Ingeniera Gladys Recliuno **Escuela de Ciencias y Sistemas** Facultad de Ingeniería Universidad de San Carlos de Guatemala

UNIVERSIDAD DE SAN CARLOS DE GUATEMALA

**FACULTAD DE INGENIERIA** 

**UNIDAD DE EPS** 

Guatemala, 10 de octubre de 2012. REF.EPS.DOC.1368.10.2012.

Inga. Sigrid Alitza Calderón de León Directora Unidad de EPS Facultad de Ingeniería Presente

Estimada Ingeniera Calderón de León.

Por este medio atentamente le informo que como Supervisora de la Práctica del Ejercicio Profesional Supervisado, (E.P.S) del estudiante universitario de la Carrera de Ingeniería en Ciencias y Sistemas, Luis Fernando Gutiérrez Reyes Carné No. 8612281 procedí a revisar el "CREACIÓN EN UN MODELO informe final, cuyo título es **PARA** TRANSFERENCIA DE CONOCIMIENTO DE LA ADMINISTRACIÓN DEL SITIO WEB DE LA ESCUELA DE INGENIERÍA CIVIL, USAC".

En tal virtud, LO DOY POR APROBADO, solicitándole darle el trámite respectivo.

Sin otro particular, me es grato suscribirme.

Atentamente,

"Id y Enseñad a Todos"

Inga. Floriza Felipa Avila Peseruera de Medinilla Supervisora de EPS Area de Ingeniería en Ciencias y Sistemas

cersidad de San Carlos de ASESOR(A)-SUPERVISOR(A) DE EPR Unidad de Préciscas de Ingeniería y EPS Facultad de Ingenissi

FFAPdM/RA

UNIVERSIDAD DE SAN CARLOS DE GUATEMALA

**FACULTAD DE INGENIERIA** 

**UNIDAD DE EPS** 

Guatemala, 10 de octubre de 2012. REF.EPS.D.836.10.2012.

Ing. Marlon Antonio Pérez Turk Director Escuela de Ingeniería Ciencias y Sistemas Facultad de Ingeniería Presente

Estimado Ingeniero Perez Turk.

Por este medio atentamente le envío el informe final correspondiente a la práctica del Ejercicio Profesional Supervisado, (E.P.S) titulado "CREACIÓN EN UN MODELO PARA TRANSFERENCIA DE CONOCIMIENTO DE LA ADMINISTRACIÓN DEL SITIO WEB DE LA ESCUELA DE INGENIERÍA CIVIL, USAC", que fue desarrollado por el estudiante universitario Luis Fernando Gutiérrez Reyes carné No. 8612281 quien fue debidamente asesorado por la Inga. Gladys Aceituno y supervisado por la Inga. Floriza Felipa Ávila Pesquera de Medinilla.

Por lo que habiendo cumplido con los objetivos y requisitos de ley del referido trabajo y existiendo la aprobación del mismo por parte de la Asesora y la Supervisora de EPS, en mi calidad de Directora apruebo su contenido solicitándole darle el trámite respectivo.

Sin otro particular, me es grato suscribirme.

Atentamente, "Id y Enseñad a Todos"

Inge Directora Unidad de EPS

SACdL/ra

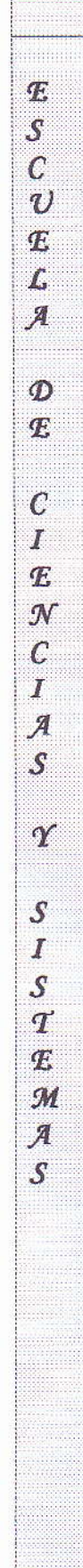

I]NIIERSIDAD DE SAN CARLOS DÉ GUATEMALA

FACULTAD DE INGENIERÍA ESCUELA DE CIENCIAS Y SISTEMAS TEL: 24767644

El Director de la Escuela de Ingeniería en Ciencias y Sistemas de la Facultad de Ingeniería de la Universidad de San Carlos de Guatemala, luego de conocer el dictamen del asesor con el visto bueno del revisor y del Licenciado en Letras, del trabajo de graduación titulado "CREACIÓN MODELO PARA TRANSFERENCIA DE EN UN CONOCIMIENTO DE LA ADMINISTRACIÓN DEL SITIO WEB DE LA ESCUELA DE INGENIERÍA CIWL, USAC:, realizado por el estudiante LUIS FERNANDO GUTIERREZ REYES, aprueba el presente trabajo y solicita la autorización del mismo.

### "ID Y ENSEÑAD A TODOS"

AD DE SAN CARLOS DE DIRECCION DE NGENIERIA EN CIENCIAS Y SISTEMAS Ing. Marlon Antonio Pérez Turk Director, Escuela de Ingeniería en Ciencias y Sistemas

Guatemala, 07 de febrero 2013

Universidad de San Cathos dieGuatemala

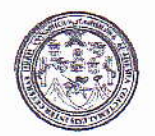

Facultad de Ingeniería Decanato

DTG. 054.2013

El Decano de la Facultad de Ingeniería de la Universidad de San Carlos de Guatemala, luego de conocer la aprobación por parte del Director de la Escuela de Ingeniería en Ciencias y Sistemas, al Trabajo de Graduación CREACIÓN EN UN MODELO PARA TRANSFERENCIA DE titulado: CONOCIMIENTO DE LA ADMINISTRACIÓN DEL SITIO WEB DE LA ESCUELA DE INGENIERÍA CIVIL, USAC, presentado por el estudiante universitario: Luis Fernando Gutiérrez Reyes, autoriza la impresión del mismo.

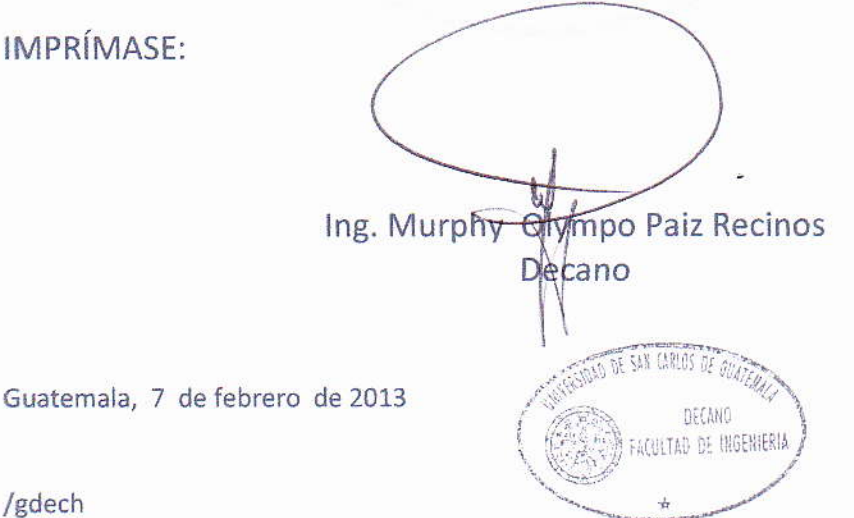

Escuelas, Ingenieria Civil, Ingenieria Mecânica Industrial, Ingenieria Quimica, Ingenieria Mecanica Electrica, - Escuela de Ciencias, Regional de Ingeniería Sanitaria y Recursos Hidraulicos (ERIS). Post-Grade Macetria en Sistemas Mención Ingeniería Vial, Carreras; Ingeniería Mecánica, Ingeniería Electrónica, Ingeniería en Ciéncias y Sistemas. Licenciatura en Matemática. Licenciatura en Física. Centro de Estudios Superiores de Energia y Minas (CESEM). Guatemala, Ciudad Universitaria, Zona 12. Guatemala, Centroamérica,

## **ACTO QUE DEDICO A:**

- **Mis padres Héctor Fernando Gutiérrez Mendoza y Blanca Estela** Reyes Ortiz de Gutiérrez, ya que este triunfo es también de ellos. **Mi esposa** Grisselda Lisseth Sandoval Moreno de Gutiérrez, por su amor y apoyo incondicional. **Mis hijas** María José y Ana Sofía Gutiérrez Sandoval, esperando ser para ellas fuente de inspiración y ejemplo en sus vidas. **Mis hermanos** Ericka Lorena y Mario Roberto Gutiérrez Reyes, por su apoyo y cariño. **Mis sobrinos** Gabriela y Anelisse Reyes, María del Pilar, Renata, Pedro Pablo y Daniel Alejandro Gutiérrez, Paola Velásquez, María Fernanda Gutiérrez, Adelso y Edgar Acevedo, Edgar y Fredy Sandoval, por su cariño. **Mis abuelos** María Concepción Ortiz, Laura Cristina Mendoza
	- Molina (q.e.p.d.) y Pedro Gutiérrez López (q.e.p.d.), por ser parte importante de mi vida.

## **AGRADECIMIENTOS A:**

- **Dios** Por permitirme llegar hasta este momento de mi vida y haberme dado fuerza, paciencia y salud para alcanzar este importante objetivo, además de su infinita bondad y amor.
- **Mis padres Héctor Fernando Gutiérrez Mendoza y Blanca Estela** Reyes Ortiz de Gutiérrez, por el esfuerzo y sacrificio que realizaron en aras de alcanzar mi superación personal.
- **Universidad de San Carlos de Guatemala** Por ser la casa de estudios que permitió formarme académicamente, lo cual fue la base fundamental de mi desarrollo profesional.
- **Inga. Alba Guerrero** Por la oportunidad brindada al permitir la realización de mi Ejercicio Profesional Supervisado en la Escuela de Ingeniería Civil de la Universidad de San Carlos de Guatemala, y por el apoyo brindado durante el desarrollo del presente trabajo.

# ÍNDICE GENERAL

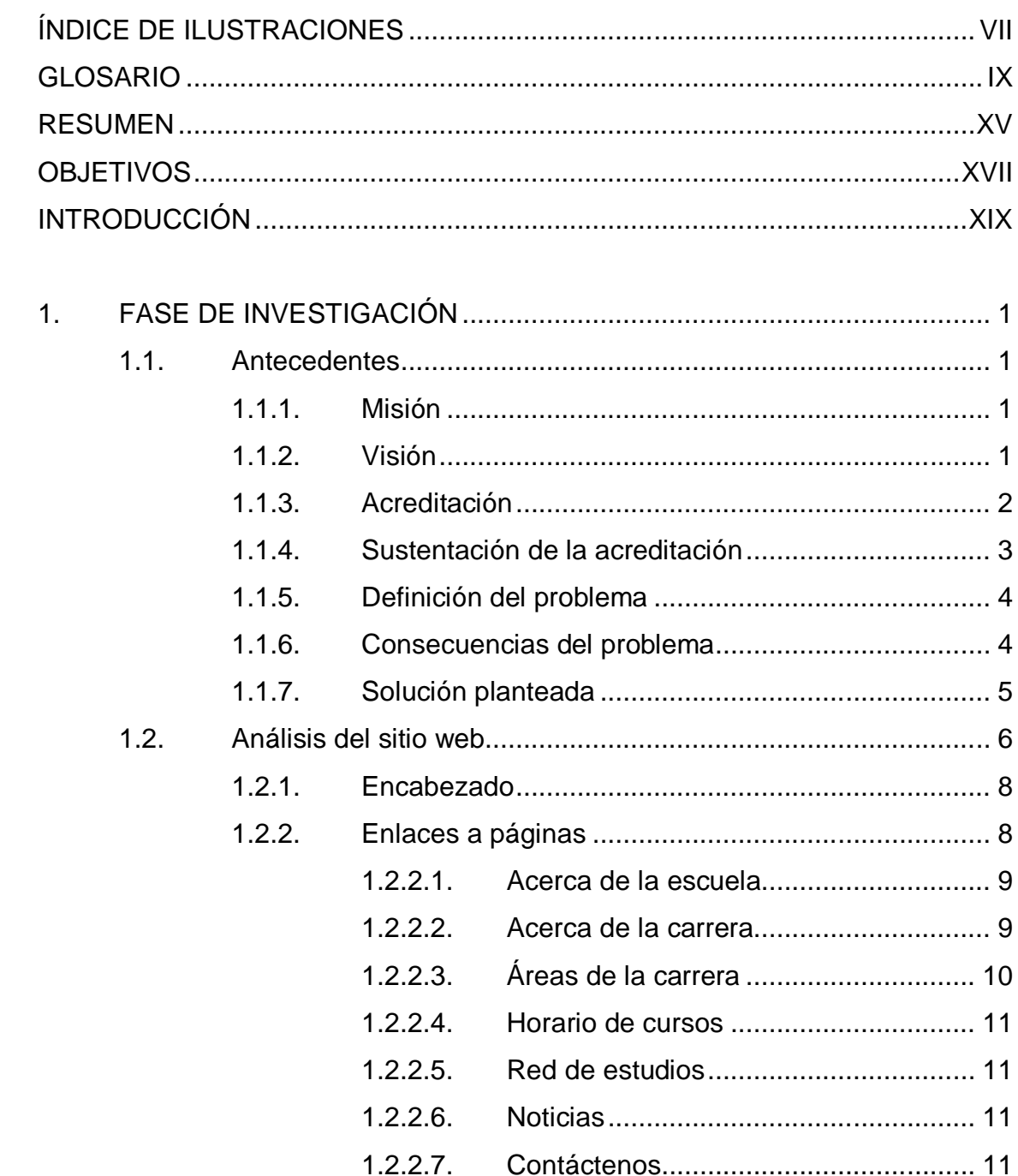

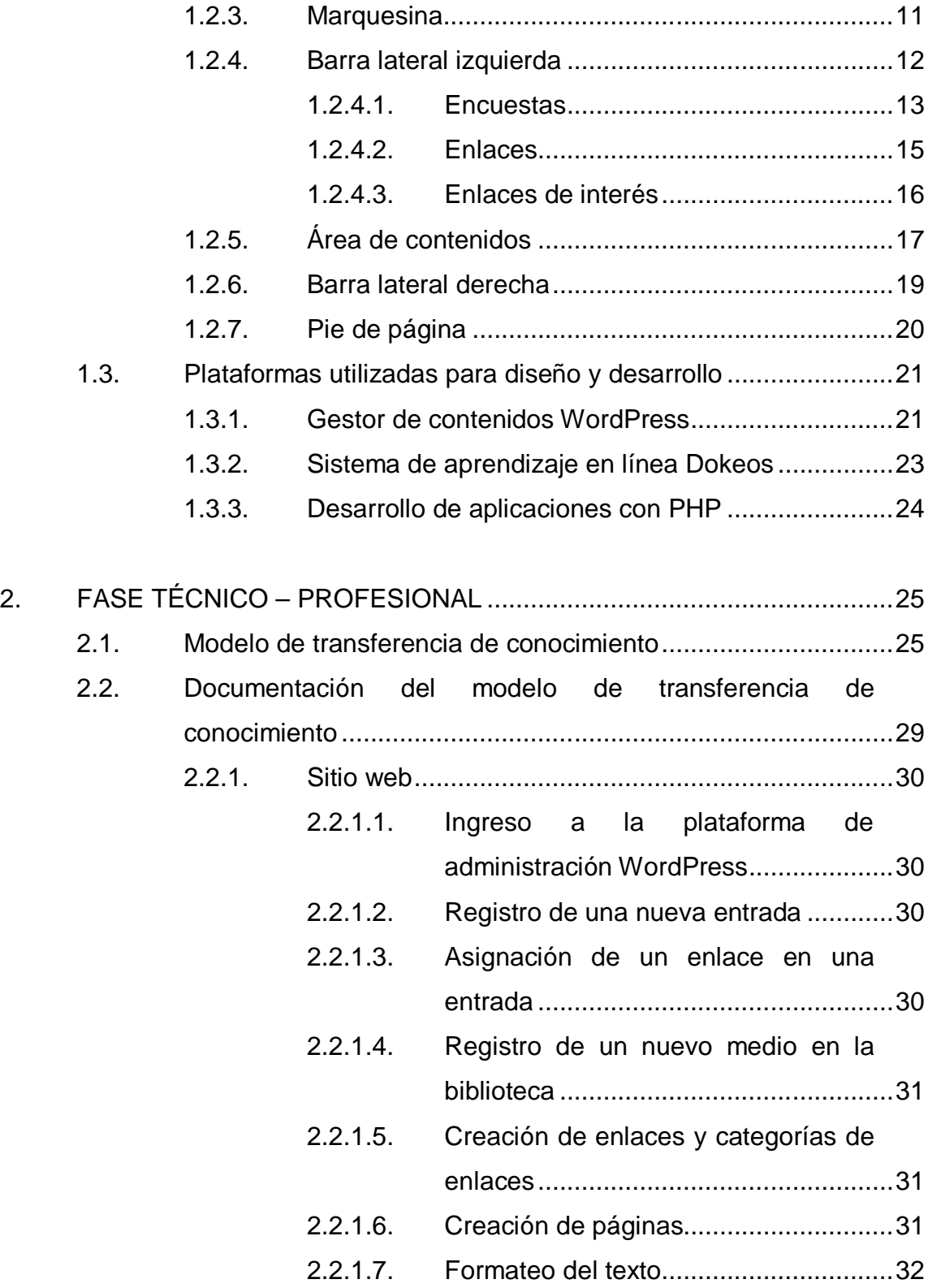

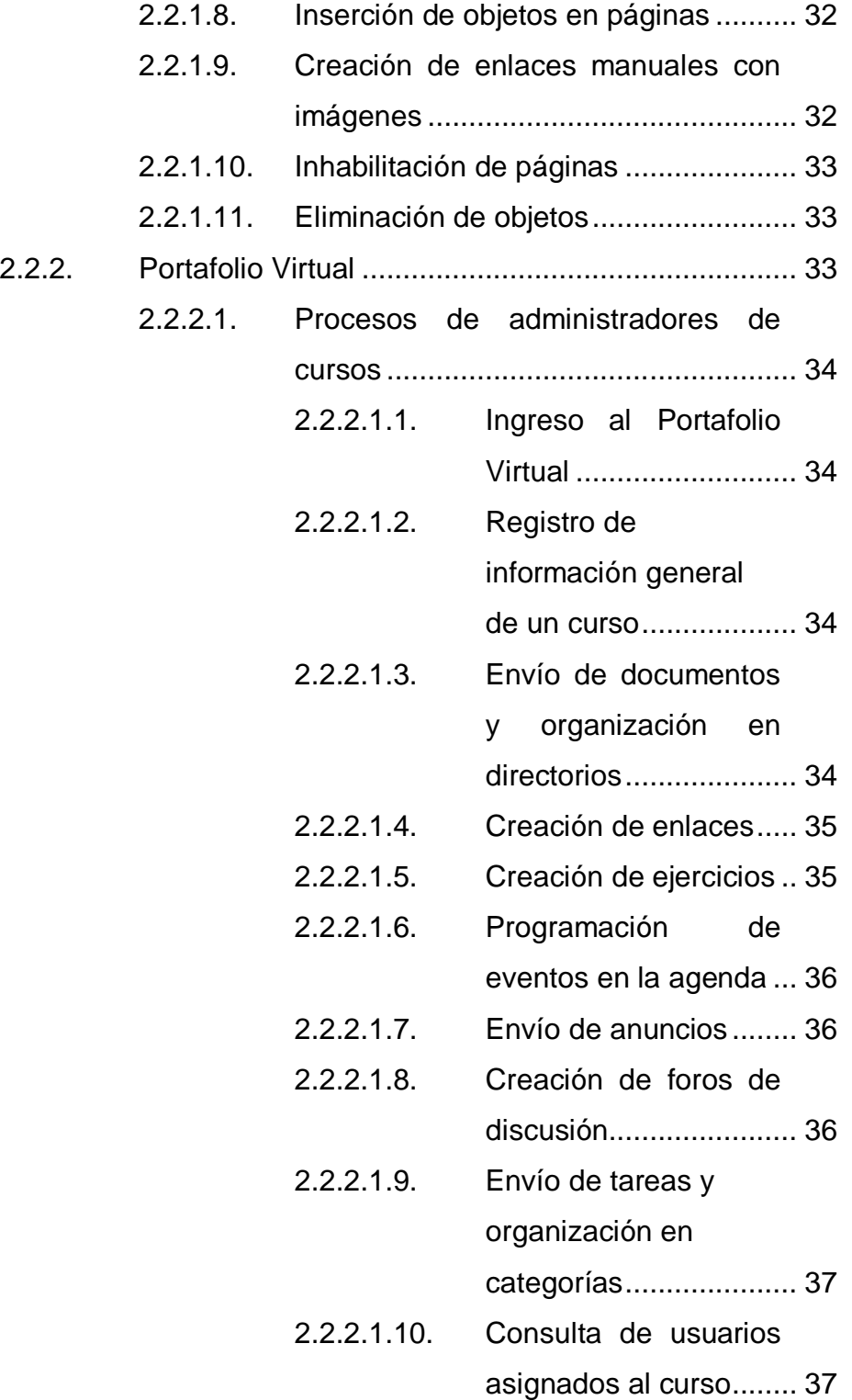

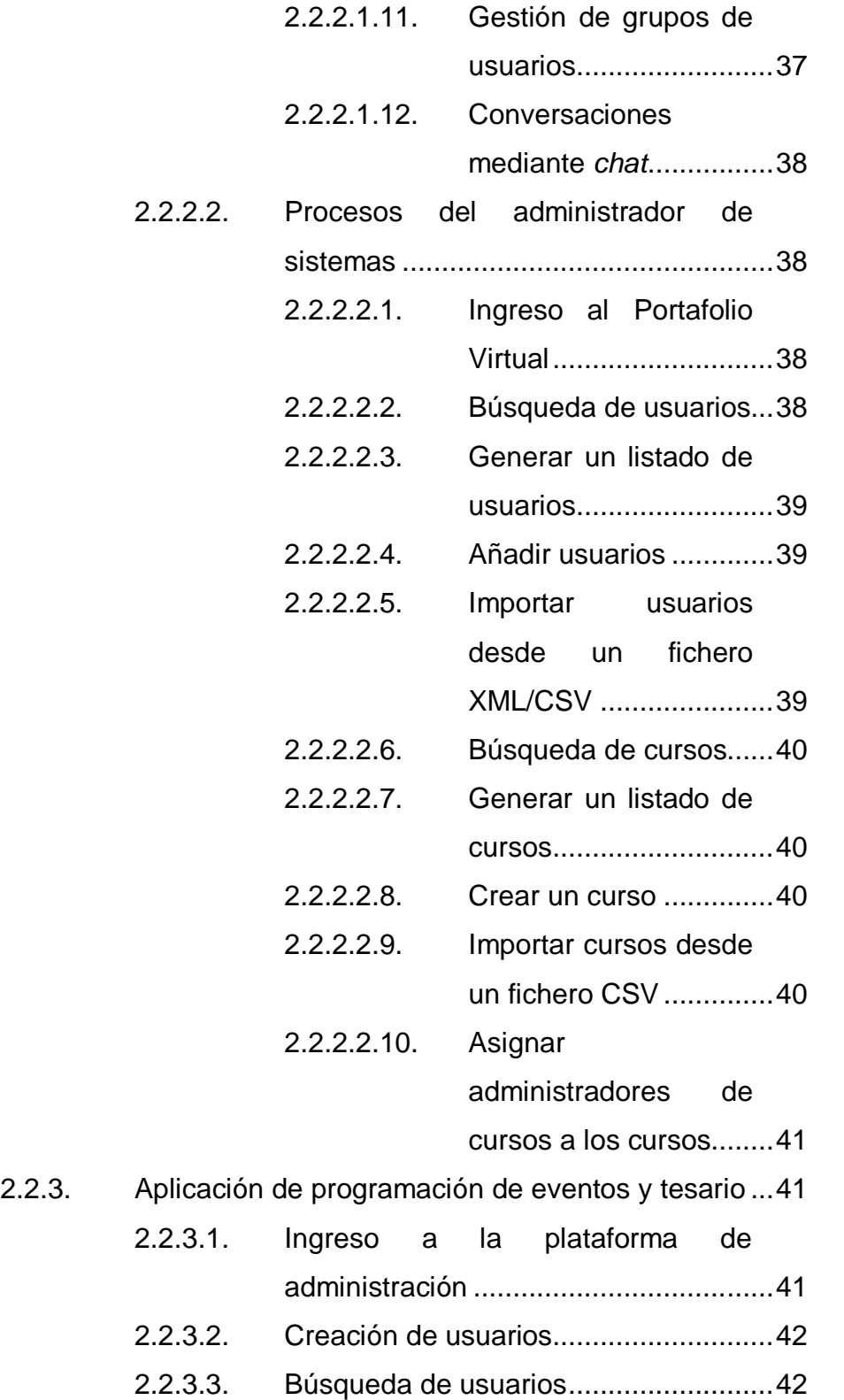

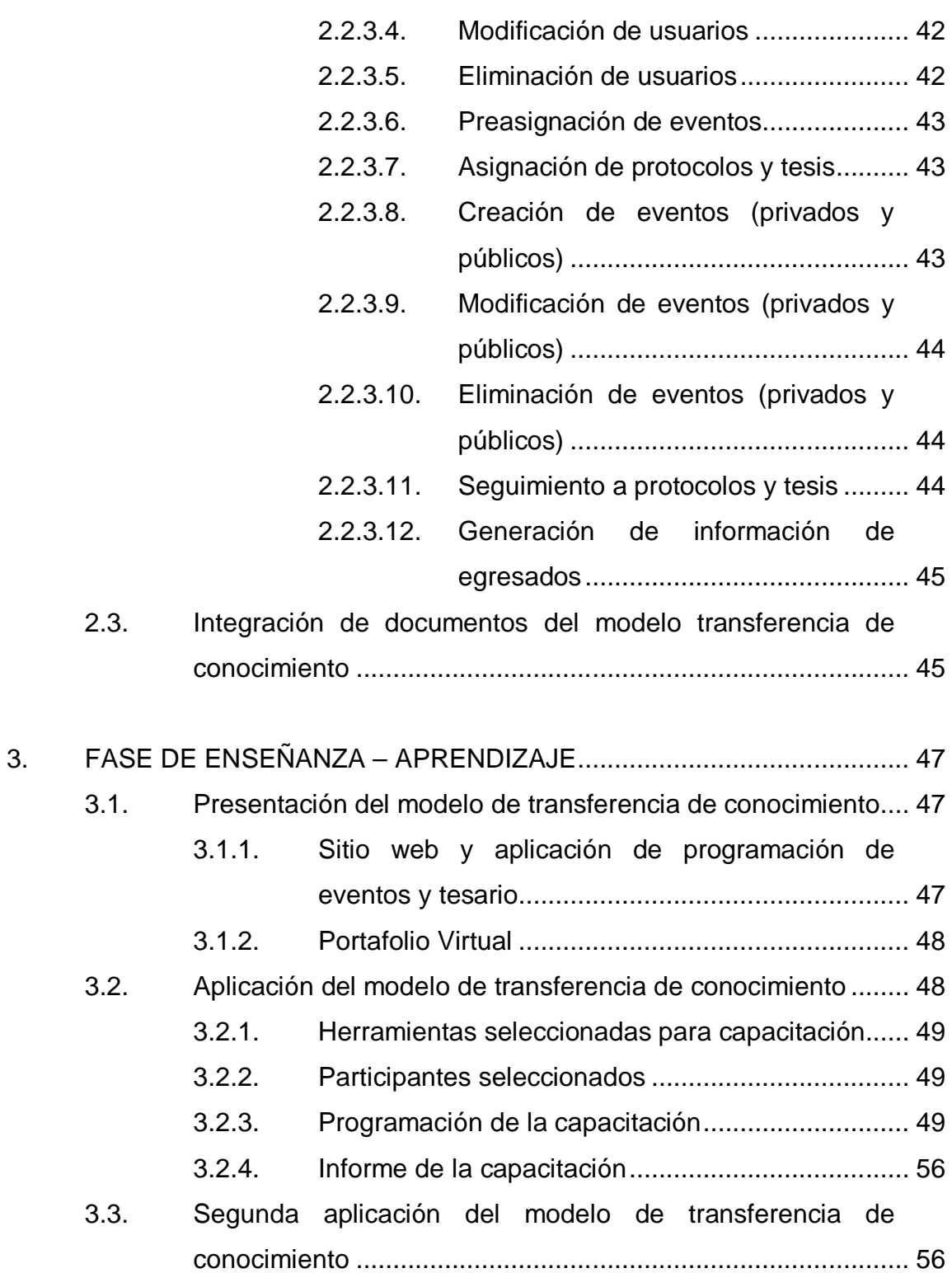

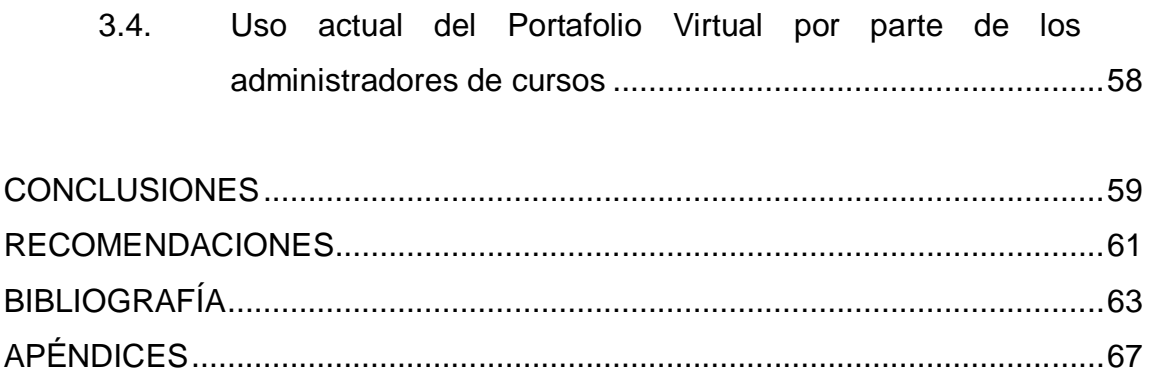

# **ÍNDICE DE ILUSTRACIONES**

## **FIGURAS**

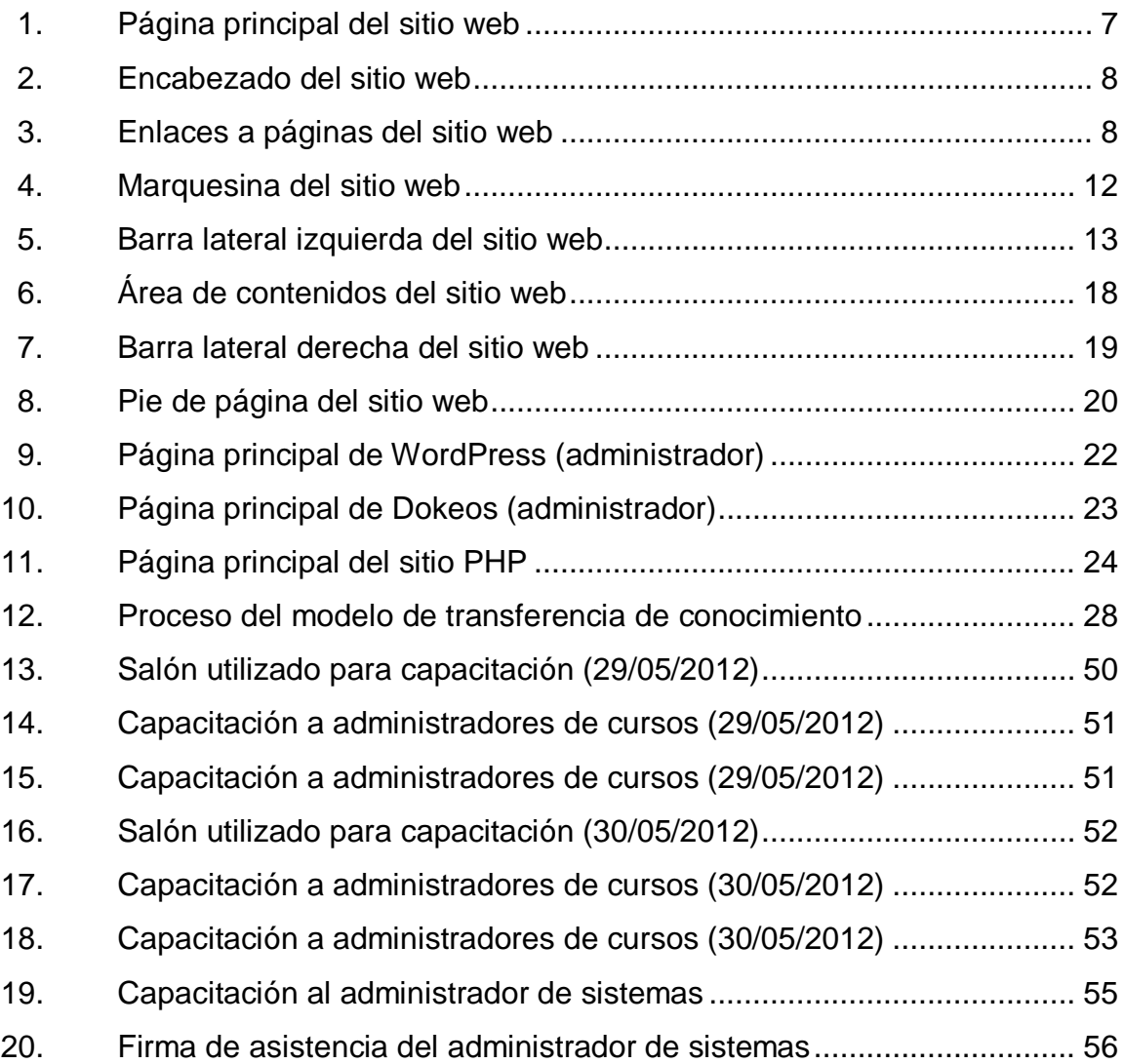

VIII

### **GLOSARIO**

- **ACAAI** Agencia Centroamericana de Acreditación de Programas de Arquitectura y de Ingeniería. Es un organismo regional sin ánimo de lucro, constituido por los sectores académicos, público y privado, profesional, gubernamental y empleador de América Central (integrada por: Guatemala, Belice, El Salvador, Honduras, Nicaragua Costa Rica y Panamá), para conceder la acreditación de los programas de Arquitectura y sus programas afines y de la Ingeniería y sus distintas especialidades, de las instituciones de educación superior que funcionen en cada país o en la región.
- **Acreditación** Es el proceso de evaluación basado en estándares y criterios de calidad previamente establecidos, que es llevado a cabo por un organismo externo y que procura garantizar la calidad de una carrera o programa educativo.

**Administrador de cursos del Portafolio Virtual** Denominación que reciben los usuarios del Portafolio Virtual, que tienen la responsabilidad de administrar cursos para interactuar con los estudiantes asignados. Los administradores de cursos son regularmente los catedráticos y los auxiliares de cátedra.

**Administrador de sistemas** Responsable del mantenimiento y funcionamiento correcto de un sistema informático.

**Dokeos** Entorno de aprendizaje en línea que posee una aplicación de administración de contenidos de cursos y una herramienta de colaboración, que es utilizado como un sistema de gestión de contenidos para educandos y educadores. Bajo esta plataforma se diseñó el Portafolio Virtual de la Escuela de Ingeniería Civil.

- **Facebook** Es una herramienta social que pone en contacto a personas con sus amigos y otras personas que trabajan, estudian y viven en su entorno. *Facebook* se emplea para estar en contacto con amigos, cargar un número ilimitado de fotos, compartir enlaces y vídeos, y saber más sobre las personas conocidas.
- **HTML** Lenguaje de marcado de hipertexto, (*HyperText Markup Language*), hace referencia al lenguaje predominante para la elaboración de páginas web que se utiliza para describir la estructura y el contenido en forma de texto, así como para complementar el texto con objetos tales como imágenes.
- **MySQL** Se ha convertido en la base de datos de código abierto más popular debido a su alto rendimiento, alta fiabilidad y facilidad de uso. También es la base de

X

datos de elección para una nueva generación de aplicaciones basadas en la pila LAMP (Linux, Apache, MySQL, PHP / Perl / Python)

- **PDF** Siglas en inglés de *Portable Document Format* o formato de documento portátil. Es el estándar mundial para la captura y revisión de información (texto, dibujos, multimedia, vídeo, 3D, mapas, gráficos a color, fotos e incluso la lógica de negocio) desde casi cualquier aplicación en cualquier sistema de computadora y compartirla con prácticamente cualquier persona, en cualquier lugar.
- **PHP** Acrónimo de "PHP: *Hypertext Preprocessor*", es un lenguaje "*Open Source*" interpretado, de alto nivel, especialmente pensado para desarrollos web y el cual puede ser incrustado en páginas HTML. La mayoría de su sintaxis es similar a C, Java y Perl y es fácil de aprender. La meta de este lenguaje es permitir escribir a los creadores de páginas web, páginas dinámicas de una manera rápida y fácil, aunque se pueda hacer mucho más con PHP.
- **Programación de eventos y tesario** Es una herramienta de apoyo contenida en el sitio web de la Escuela de Ingeniería Civil, mediante la cual se programa y se da seguimiento a exámenes públicos y privados (eventos) y se asignan protocolos y tesis a estudiantes.
- **Portafolio Virtual** Es una herramienta de apoyo para el proceso de enseñanza-aprendizaje en línea e interactivo, puesto en marcha por las autoridades de la Escuela de Ingeniería Civil como parte del proceso de Acreditación ante la ACAAI.
- **Sistema gestor de contenidos** Sistema gestor de contenidos (*Content Management System* o CMS) es un *software* que se utiliza principalmente para facilitar la gestión de sitios web, ya sea en Internet o en una Intranet, y por eso también son conocidos como gestores de contenido web (*Web Content Management* o WCM). Hay que tener en cuenta, sin embargo, que la aplicación de los CMS no se limita sólo a sitios web.
- **Transferencia de conocimiento** Acto mediante el cual se decide qué mensajes comunicar, por qué canales, a qué audiencias y cómo retroalimentar esta comunicación con el fin de aplicar el conocimiento que se genera en la consecución de nuevos objetivos y proyectos.
- Twitter **ES una red de información en tiempo real que** conecta a los usuarios con las últimas historias, ideas, opiniones y noticias sobre lo que encuentran interesante. Simplemente se localizan las cuentas que resulten más atractivas y luego se siguen sus conversaciones.
- **WordPress** Es una avanzada plataforma semántica de publicación personal orientada a la estética, los estándares web y la usabilidad. *WordPress* es libre y al mismo tiempo, gratuito. Bajo esta plataforma se diseñó el sitio web de la Escuela de Ingeniería Civil.
- **YouTube** Sitio web que permite que miles de millones de usuarios encuentren, vean y compartan vídeos creados de forma original. YouTube ofrece un foro para comunicarse con los usuarios de todo el mundo, para informarles y para inspirarlos; sirve como plataforma de difusión para creadores de contenido original y anunciantes de cualquier tamaño.

XIV
### **RESUMEN**

En la actualidad la Escuela de Ingeniería Civil de la Universidad de San Carlos de Guatemala cuenta con un sitio web informativo que adicionalmente incluye una herramienta en línea e interactiva para apoyo al proceso de enseñanza-aprendizaje y una herramienta para programación de exámenes públicos y privados, además de la asignación de protocolos y tesis a estudiantes. En todos los casos se enfrenta el difícil problema de no contar con un procedimiento adecuado de enseñanza para los usuarios de dichas herramientas, ni para el administrador de sistemas designado por las autoridades de la Escuela de Ingeniería Civil.

Entre las consecuencias derivadas de la falta del adecuado procedimiento de enseñanza, se tiene un sitio web que se encuentra desactualizado o la información no se publica en el momento oportuno; los contenidos del sitio han quedado estáticos y podría llegar a experimentarse un desinterés general por el uso de este sitio informativo. Por otro lado, la herramienta interactiva para el apoyo al proceso de enseñanza-aprendizaje esta subutilizada, ya que muchas de sus funciones y aplicaciones son desconocidas para la mayoría de los usuarios actuales, al igual que la herramienta para programación de exámenes públicos y privados, y asignación de protocolos y tesis a estudiantes.

Para solucionar el problema se solicitó apoyo a las autoridades de la Escuela de Ingeniería en Ciencias y Sistemas, para designar a un estudiante de la carrera que llevara a cabo su Ejercicio Profesional Supervisado mediante la creación de un modelo de transferencia de conocimiento que servirá para capacitar a los actuales usuarios del sitio web y al administrador de sistemas; y

XV

que a su vez el modelo fuera empleado por dichos usuarios para capacitar a los próximos usuarios y administradores de sistemas, logrando así la disminución y posterior eliminación de las consecuencias derivadas de desconocer la funcionalidad del sitio web y sus herramientas adicionales.

# **OBJETIVOS**

### **General**

Crear un modelo de transferencia de conocimiento de la administración del sitio web de la Escuela de Ingeniería Civil y sus herramientas de apoyo, para que el personal no técnico tenga la capacidad de actualizar la información del sitio web en forma rápida y oportuna y que a su vez puedan transmitir dicho conocimiento a los próximos usuarios y administradores del sitio web de la Escuela; con la finalidad de mantener el nivel tecnológico requerido para sustentar la acreditación de la Escuela de Ingeniería Civil ante la Agencia Centroamericana de Acreditación de Programas de Arquitectura y de Ingeniería, ACAAI.

## **Específicos**

- 1. Capacitar a los usuarios actuales y administrador de sistemas, mediante el uso del modelo de transferencia de conocimiento.
- 2. Diseñar el modelo de transferencia de conocimiento para que sirva como guía que pueda ser utilizada por el personal, para capacitar a los próximos encargados de administrar, organizar y actualizar los contenidos del sitio web.
- 3. Proponer una independencia total del personal de perfil técnico y que sean los mismos estudiantes, catedráticos y/o personal administrativo de

la Escuela, los encargados de administrar, organizar y actualizar los contenidos del sitio web y sus herramientas de apoyo.

4. Llenar los requisitos necesarios en las categorías correspondientes a herramientas informáticas de apoyo, para sustentar la acreditación de la Escuela de Ingeniería Civil ante la Agencia Centroamericana de Acreditación de Programas de Arquitectura y de Ingeniería, ACAAI.

# **INTRODUCCIÓN**

El presente documento describe el procedimiento de creación del modelo de transferencia de conocimiento para usuarios y administradores de sistemas del sitio web de la Escuela de Ingeniería Civil de la Universidad de San Carlos de Guatemala, así como la utilización de dicho modelo como base de la capacitación dada a los actuales usuarios designados por las autoridades de la Escuela.

El primer capítulo del documento describe el trabajo de análisis e investigación que se realizó sobre el sitio web de la Escuela, estableciendo los contenidos estáticos y dinámicos de las páginas que lo conforman y la interrelación que mantienen dentro de WordPress como plataforma de diseño y administración de dichos contenidos. De igual manera, se describen las funciones principales que deben conocer y poner en práctica los administradores de cursos del Portafolio Virtual, mediante el uso de la plataforma Dokeos. También describe las funciones principales que deben conocer y utilizar los usuarios de la aplicación de programación de eventos y tesario.

El segundo capítulo del documento describe la forma en la que se recopiló toda la información obtenida del trabajo de análisis e investigación y la forma en la que se organizó y estructuró para dar como resultado final el modelo de transferencia de conocimiento que deberá ser utilizado a partir de la presente fecha, para capacitar a los usuarios del sitio web de la Escuela de Ingeniería Civil.

XIX

Finalmente, el tercer capítulo describe la forma en la cual por primera vez se utilizó el modelo de transferencia de conocimiento para capacitar a los administradores de cursos del Portafolio Virtual y al administrador de sistemas, especialmente en los temas de administración de contenidos del sitio web y del Portafolio Virtual y el uso de la aplicación de programación de eventos y tesario.

# **1. FASE DE INVESTIGACIÓN**

### **1.1. Antecedentes**

Este proyecto surgió a partir de un trabajo ya elaborado por un grupo de epesistas respecto de manuales que incluyen herramientas como: el sitio web de la Escuela de Ingeniería Civil, el Portafolio Virtual y la aplicación de programación de eventos y tesario. Como no existía una capacitación adecuada, en el presente trabajo se propone la ejecución de la misma, haciendo uso del modelo diseñado para la transferencia de conocimiento.

### **1.1.1. Misión**

"Formar profesionales de la Ingeniería Civil con valores y principios éticos, capaces de planificar, diseñar, construir, administrar, operar y mantener obras de infraestructura civil; consciente de la realidad nacional y comprometida con la sociedad; para que a través de la aplicación de la ciencia y la tecnología contribuyan al bien común y desarrollo sostenible"

### **1.1.2. Visión**

"Ser un ente académico formador de ingenieros civiles emprendedores; con capacidad de investigación; autoformación; con principios éticos y conciencia social; para que mediante la aplicación de la ciencia y tecnología solventen con excelencia las necesidades de la sociedad guatemalteca y se inserten con éxito en la actividad académica y laboral en el medio nacional e internacional" (Ref. sitio web de Ingeniería Civil).

1

## **1.1.3. Acreditación**

Actualmente la Escuela de Ingeniería Civil de la Universidad de San Carlos de Guatemala se encuentra acreditada por la Agencia Centroamericana de Acreditación de Programas de Arquitectura y de Ingeniería, para el período de noviembre 2009-2012 lo cual implica que entre otros, la Escuela llena los siguientes requisitos, según el Manual de Acreditación, Parte II Requisitos de Calidad de ACAAI:

- Categoría de proceso enseñanza aprendizaje
	- o "Es importante el uso de tecnologías de la información" (Ref. 3.2.3 del Manual de Acreditación).
- Categoría de gestión académica
	- o "Conviene que el programa disponga de sistema de información para una gestión moderna y confiable de procesos académicos" (Ref. 9.4.2 del Manual de Acreditación).
- Categoría de graduados
	- o "Deben existir mecanismos de seguimiento a graduados" (Ref. 12.1.2 del Manual de Acreditación).
	- o "Es conveniente que exista un mecanismo para identificar la satisfacción personal y profesional de los graduados" (Ref. 12.1.3 del Manual de Acreditación).

o "Es importante que existan mecanismos para identificar y medir la duración efectiva de los estudios" (Ref. 12.2.1 del Manual de Acreditación).

### **1.1.4. Sustentación de la acreditación**

Para sustentar los requisitos de acreditación de ACAAI de las categorías relacionadas con herramientas informáticas, desde hace un tiempo hasta la fecha las autoridades de la Escuela de Ingeniería Civil han solicitado apoyo a la Escuela de Ciencias y Sistemas de la Universidad de San Carlos, para que se designen estudiantes interesados en trabajar su Ejercicio Profesional Supervisado, mediante el desarrollo e implementación de los sistemas informáticos requeridos por la Escuela.

A la fecha se han realizado varios trabajos de Ejercicio Profesional Supervisado, que han dado como resultado los siguientes proyectos:

- Diseño y publicación del sitio web
- Desarrollo e implementación del Portafolio Virtual
- Desarrollo de la aplicación de programación de eventos y tesario
- Migración de los sistemas informáticos hacía equipos ubicados en el Centro de Cálculo de la Facultad de Ingeniería.
- Optimización de Portafolio Virtual y del sitio web

### **1.1.5. Definición del problema**

El problema principal que enfrentan las autoridades de la Escuela de Ingeniería Civil es que no existe un programa de enseñanza adecuado para los usuarios de las herramientas informáticas que poseen y que son base fundamental para sustentar la acreditación de la Escuela ante la ACAAI, en las categorías que corresponde.

La carencia de un programa de enseñanza ha influido directamente en que son pocas las personas que actualmente administran los sistemas informáticos de la Escuela, y en la mayoría de los casos, el conocimiento que se tiene para realizar dicha tarea es bastante limitado.

### **1.1.6. Consecuencias del problema**

El problema de falta de un programa de enseñanza adecuado ha tenido diversas consecuencias en cada una de las herramientas informáticas implementadas, siendo las más importantes las que se detallan a continuación:

Sitio web

- o Muchos de los contenidos del sitio se encuentran desactualizados
- o Se efectúan pocas actualizaciones de los contenidos del sitio y no siempre se realizan en el momento oportuno.
- o Se corre el riesgo de tener un sitio web obsoleto

4

- o Podría llegar a experimentarse un desinterés general por parte de los usuarios de este sitio informativo.
- Portafolio Virtual
	- o Pocos estudiantes se asignan los cursos que les corresponde, ya que es poca o nula la interacción que tienen con los administradores de cursos.
	- o Muchos administradores de cursos desconocen las principales funciones que sirven para interactuar con los estudiantes asignados en sus cursos.
	- o En general la herramienta es poco utilizada, tanto por administradores de cursos como por estudiantes.
- Aplicación de programación de eventos y tesario
	- o El área de la aplicación para programación de exámenes públicos y privados (eventos) está totalmente desaprovechada, ya que no se utiliza.
	- o El área de la aplicación para asignación de protocolos y tesis a estudiantes está totalmente desaprovechada, ya que no se utiliza.

## **1.1.7. Solución planteada**

Para solventar el problema de la falta de un programa de enseñanza adecuado para capacitar a los usuarios de los sistemas de información requeridos por la Escuela de Ingeniería Civil, se propone la creación en un modelo de transferencia de conocimiento, que no es más que una guía que deberá seguirse paso a paso para capacitar al personal designado actualmente por la Escuela, y que a su vez el modelo sirva a los usuarios actuales para que puedan capacitar a la próxima generación de usuarios, y así sucesivamente.

Para elaborar el modelo de transferencia de conocimiento es necesario conocer en detalle las funciones de cada una de las herramientas informáticas implementadas, para documentarlas, diferenciar las esenciales de las menos importantes y sobre esa base crear los documentos teóricos y de ejercicios prácticos que deberán ser utilizados para capacitar al personal de la Escuela de Ingeniería Civil.

### **1.2. Análisis del sitio web**

Se realizó un análisis detallado de los contenidos del sitio web de la Escuela de Ingeniería Civil bajo la dirección de Internet http://civil.ingenieriausac.edu.gt/home/ donde se determinaron las áreas de información contenidas en dicho sitio y que en su mayoría corresponden a información susceptible de cambio desde la plataforma de administración WordPress; aunque cierta información no será modificada ya que corresponde a textos fijos que no cambiarán en el corto plazo, por ejemplo la misión, visión y funciones de la Escuela. Por otro lado, información como noticias y horarios de cursos, entre otros, sí deberán ser modificados con la periodicidad que corresponda.

La siguiente ilustración muestra la página principal del sitio web, desde donde se tiene acceso a todas las funciones contenidas en el mismo.

6

# Figura 1**. Página principal del sitio web**

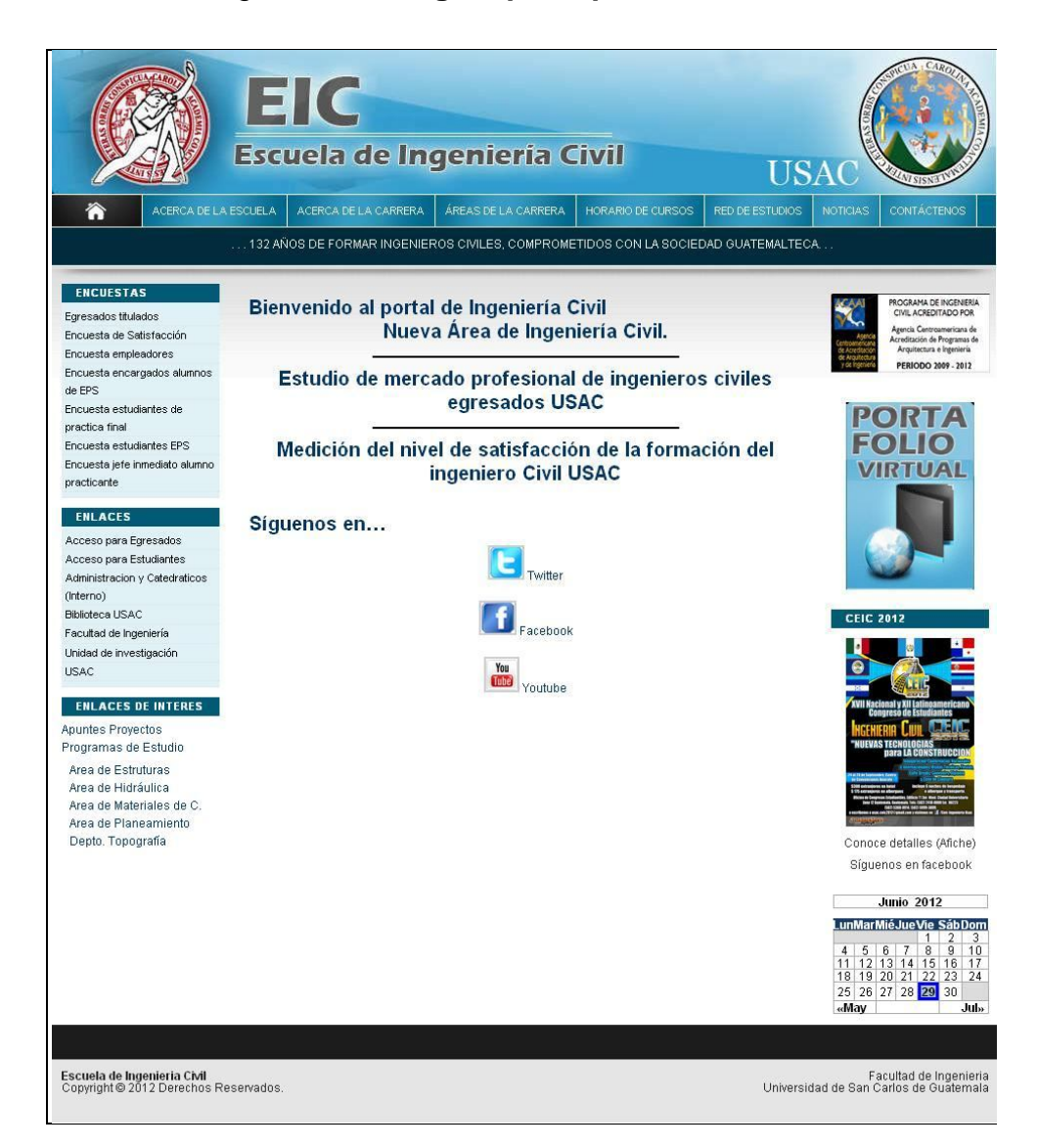

A continuación se describen los contenidos particulares del sitio web y el área donde se encuentra cada uno de ellos.

### **1.2.1. Encabezado**

En esta área se encuentran los logotipos identificadores de la Escuela de Ingeniería Civil y de la Universidad de San Carlos de Guatemala. Tipo de información contenida: modificable.

## Figura 2**. Encabezado del sitio web**

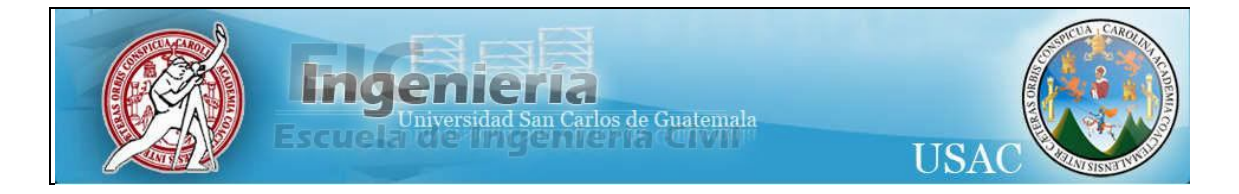

Fuente: http://civil.ingenieria-usac.edu.gt/home/. Consulta: abril de 2012.

## **1.2.2. Enlaces a páginas**

En esta área se encuentran los enlaces a las páginas informativas del sitio web. Cada enlace individual tiene su propio contenido, y la mayoría de ellos tiene un detalle de enlaces, donde cada enlace corresponde a una página con su propio contenido. Tipo de información contenida: modificable.

## Figura 3**. Enlaces a páginas del sitio web**

ACERCA DE LA CARRERA ÁREAS DE LA CARRERA 谷

El área de enlaces a páginas contiene la siguiente información:

## **1.2.2.1. Acerca de la escuela**

Este enlace contiene información general sobre la Escuela de Ingeniería Civil y adicionalmente incluye los siguientes enlaces a páginas informativas:

- Misión y visión: descripción de la misión, visión y objetivos de la Escuela
- Funciones: detalle de las funciones que puede llevar a cabo un ingeniero civil.
- Antecedentes: reseña histórica de la Escuela de Ingeniería Civil

# **1.2.2.2. Acerca de la carrera**

Este enlace contiene información sobre la organización y jerarquía de las autoridades de la Escuela de Ingeniería Civil y adicionalmente incluye los siguientes enlaces a páginas informativas:

- Competencias: detalle de las competencias básicas del ingeniero civil
- Ingeniero civil de hoy: descripción del perfil del ingeniero civil de hoy
- Funciones del Ingeniero: detalle de las funciones que puede llevar a cabo un ingeniero civil.

# **1.2.2.3. Áreas de la carrera**

Este enlace contiene el detalle de las áreas que conforman la carrera de Ingeniería Civil y adicionalmente incluye los siguientes enlaces a páginas informativas:

- Topografía: detalla los objetivos y campos de acción de las áreas de Topografía y Transporte.
- Estructuras: describe los objetivos y campos de acción del área de Estructuras.
- Hidráulica: lista los objetivos y campos de acción de las áreas de Hidráulica e Ingeniería Sanitaria.
- Planeamiento: detalla los objetivos y campos de acción del área de Planeamiento.
- Materiales: describe los objetivos y campos de acción de las áreas de Materiales de Construcción y Obras Civiles.
- Investigación: lista los fines y funciones para los cuales fue creada la Unidad de Investigación de Ingeniería Civil, y describe las bases legales sobre las que se fundamenta su creación.
- Control de calidad: información pendiente de publicar

### **1.2.2.4. Horario de cursos**

Desde este enlace se puede descargar un documento en formato PDF que contiene los horarios de cursos programados para el semestre actual.

### **1.2.2.5. Red de estudios**

Este enlace contiene la información correspondiente a la red de estudios actualizada de la Escuela de Ingeniería Civil. Incluye datos importantes como total de semestres en que se divide la carrera, créditos que se deben acumular para cierre de pensum, cursos organizados por área, cantidad de créditos por curso, prerrequisitos, entre otros.

### **1.2.2.6. Noticias**

Este enlace debe contener información reciente y de interés para los usuarios de la página, ya que allí es donde se publican eventos a realizarse y noticias de importancia para la Escuela, entre otros.

### **1.2.2.7. Contáctenos**

Este enlace contiene la información de contacto de las principales autoridades de la Escuela de Ingeniería Civil.

### **1.2.3. Marquesina**

Esta área se encuentra a continuación del área de enlaces a páginas y se utiliza para mostrar un mensaje de texto con desplazamiento automático, lo cual da vista y dinamismo a la página principal del sitio web. Tipo de información contenida: modificable.

Figura 4**. Marquesina del sitio web**

# ... 132 AÑOS DE FORMAR INGENIEROS CIVILES, COMPROMETIDOS CON LA SOCIEDAD GUATEMALTECA...

Fuente: http://civil.ingenieria-usac.edu.gt/home/. Consulta: abril de 2012.

## **1.2.4. Barra lateral izquierda**

Actualmente esta área contiene tres grupos principales de enlaces: encuestas, referencias a herramientas de apoyo utilizadas en la Escuela o sitios web externos y enlaces de interés a páginas internas del sitio web de la Escuela. Tipo de información contenida: modificable.

# Figura 5**. Barra lateral izquierda del sitio web**

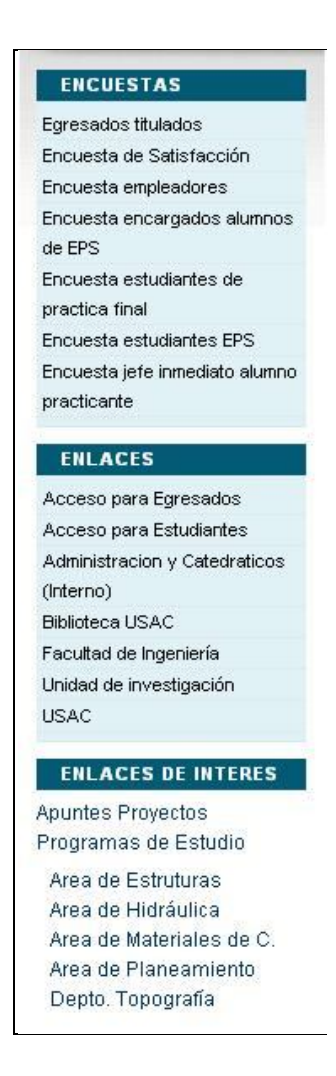

Fuente: http://civil.ingenieria-usac.edu.gt/home/. Consulta: abril de 2012.

El área de la barra lateral izquierda contiene la siguiente información:

## **1.2.4.1. Encuestas**

En este grupo de enlaces se encuentran diferentes formularios de encuestas en línea, que han sido diseñadas con la finalidad de sustentar la acreditación de la Escuela de Ingeniería Civil ante la ACAAI, en las categorías que corresponde.

Las encuestas disponibles son las siguientes:

- Egresados titulados: utilizada para evaluar el mercado laboral del Ingeniero Civil egresado de la Universidad de San Carlos de Guatemala.
- Encuesta de satisfacción: medición del nivel de satisfacción de la formación del Ingeniero Civil egresado de la Universidad de San Carlos de Guatemala.
- Encuesta empleadores: utilizada para evaluar el mercado laboral del Ingeniero Civil egresado de la Universidad de San Carlos de Guatemala.
- Encuesta encargados alumnos de EPS: utilizada para evaluar al estudiante que realiza el Ejercicio Profesional Supervisado (EPS) de la carrera de Ingeniería Civil, en la Universidad de San Carlos de Guatemala.
- Encuesta estudiantes de práctica final: medición de la influencia de práctica final en el ejercicio profesional de los estudiantes de Ingeniería Civil, de la Universidad de San Carlos de Guatemala.
- Encuesta estudiantes EPS: utilizada para medir la influencia del Ejercicio Profesional Supervisado (EPS) en el ejercicio profesional de los estudiantes de Ingeniería Civil, de la Universidad de San Carlos de Guatemala.

14

 Encuesta jefe inmediato alumno practicante: utilizada para evaluar al estudiante de práctica final de la carrera de Ingeniería Civil, de la Universidad de San Carlos de Guatemala.

### **1.2.4.2. Enlaces**

En este grupo de enlaces se encuentran referencias a herramientas de apoyo utilizadas en la Escuela de Ingeniería Civil o sitios web externos.

Los enlaces disponibles son los siguientes:

- Acceso para egresados: enlace a la aplicación de programación de eventos y tesario, para usuarios egresados de la Escuela de Ingeniería Civil, de la Universidad de San Carlos de Guatemala.
- Acceso para estudiantes: enlace a la aplicación de programación de eventos y tesario, para usuarios estudiantes de la Escuela de Ingeniería Civil, de la Universidad de San Carlos de Guatemala.
- Administración y catedráticos (interno): enlace a la aplicación de programación de eventos y tesario, para usuarios internos (administradores de sistemas, secretarías, catedráticos y asesores) de la Escuela de Ingeniería Civil, de la Universidad de San Carlos de Guatemala.
- Biblioteca USAC: enlace al sitio web de la Biblioteca Central, de la Universidad de San Carlos de Guatemala.
- Facultad de Ingeniería: enlace al sitio web de la Facultad de Ingeniería, de la Universidad de San Carlos de Guatemala.
- USAC: enlace al sitio web de la Universidad de San Carlos de Guatemala

## **1.2.4.3. Enlaces de interés**

En esta área se encuentran enlaces a páginas informativas internas del sitio web. Tipo de información contenida: modificable.

Los enlaces disponibles son los siguientes:

- Apuntes proyectos: desde este enlace se puede descargar un documento en formato PDF, que contiene apuntes sobre Preparación y Evaluación de Proyectos.
- Programas de estudio: este enlace lleva a la página desde la cual se puede acceder a los enlaces correspondientes al programa de estudio de cada área de la carrera de Ingeniería Civil.
- Área de estructuras: desde este enlace se puede descargar documentos en formato PDF, que contienen información detallada de los cursos correspondientes al programa de estudios del área de Estructuras.
- Área de hidráulica: desde este enlace se puede descargar documentos en formato PDF, que contienen información detallada de los cursos correspondientes al programa de estudios del área de Hidráulica.
- Área de materiales de construcción: desde este enlace se puede descargar documentos en formato PDF, que contienen información detallada de los cursos correspondientes al programa de estudios del área de Materiales de Construcción.
- Área de planeamiento: desde este enlace se puede descargar documentos en formato PDF, que contienen información detallada de los cursos correspondientes al programa de estudios del área de Planeamiento.
- Departamento de Topografía: desde este enlace se puede descargar documentos en formato PDF, que contienen información detallada de los cursos correspondientes al programa de estudios del área de Topografía.

## **1.2.5. Área de contenidos**

Esta área se utiliza para publicar información reciente y de actualidad que se quiere dar a conocer a los usuarios, ya que es la primera página presentada al ingresar al sitio web.

Adicionalmente contiene los enlaces para seguir a la Escuela de Ingeniería Civil a través de Twitter, Facebook y YouTube. Tipo de información contenida: modificable.

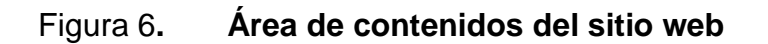

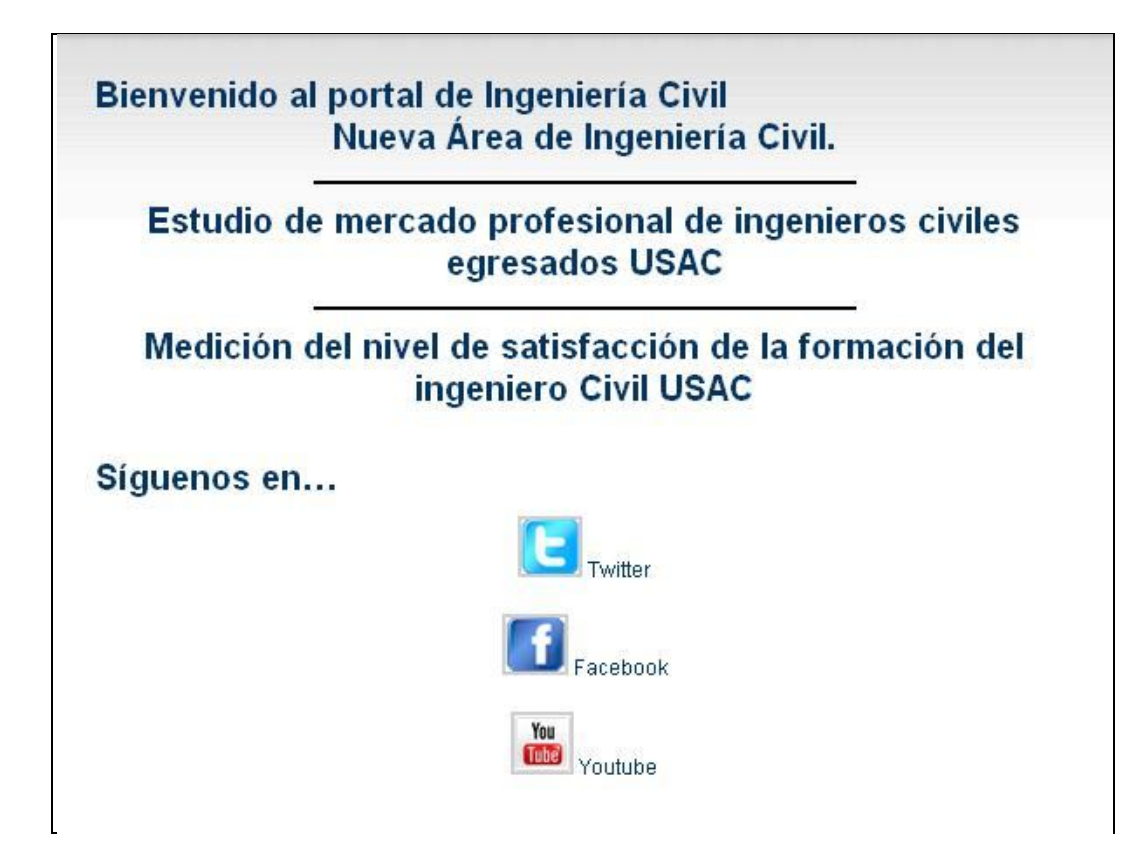

# **1.2.6. Barra lateral derecha**

Actualmente esta área contiene imágenes con enlaces a herramientas de apoyo y sitios web externos relacionados con la Escuela de Ingeniería Civil. Tipo de información contenida: modificable.

Figura 7**. Barra lateral derecha del sitio web**

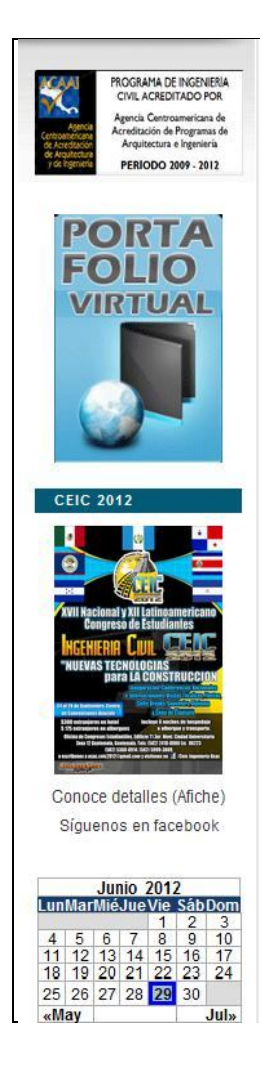

El área de la barra lateral derecha contiene los siguientes enlaces:

- Acreditación: enlace al sitio de la Agencia Centroamericana de Acreditación de Programas de Arquitectura y de Ingeniería, ACAAI.
- Portafolio virtual: enlace al Portafolio Virtual de la Escuela de Ingeniería Civil.
- Afiche CEIC: imagen del afiche publicitario del XVII Nacional y XII Latinoamericano Congreso de Estudiantes de Ingeniería Civil, CEIC 2012; así como un enlace para seguir el evento en Facebook.
- Calendario: muestra la fecha actual y los eventos programados desde la plataforma de administración WordPress. Lamentablemente, la programación de eventos no funciona debido a problemas internos del *plug-in* correspondiente, en la instalación en WordPress.

## **1.2.7. Pie de página**

Es el área que se encuentra en la parte baja de las páginas del sitio web y contiene información sobre los derechos de autor del sitio web y enlaces a los sitios web de la Facultad de Ingeniería y Universidad de San Carlos de Guatemala. Tipo de información contenida: modificable.

## Figura 8**. Pie de página del sitio web**

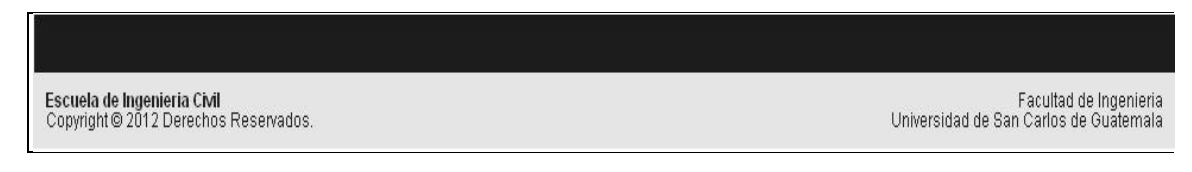

## **1.3. Plataformas utilizadas para diseño y desarrollo**

Para el diseño y desarrollo del sitio web, Portafolio Virtual y la aplicación de programación de eventos y tesario se utilizaron distintas herramientas, de las cuales se describen sus generalidades a continuación.

## **1.3.1. Gestor de contenidos WordPress**

Para el diseño del sitio web de la Escuela de Ingeniería Civil se utilizó la herramienta WordPress, con las siguientes particularidades:

- Nombre de la aplicación: WordPress
- Tipo de aplicación: Sistema de Gestión de Contenidos
- Inglés: Content Management System (CMS)
- Versión instalada: 2.9.2
- Versión actual: 3.4.1
- Plataformas básicas de su desarrollo: PHP y MySQL
- Desarrollado por: Automattic

# Figura 9**. Página principal de WordPress (administrador)**

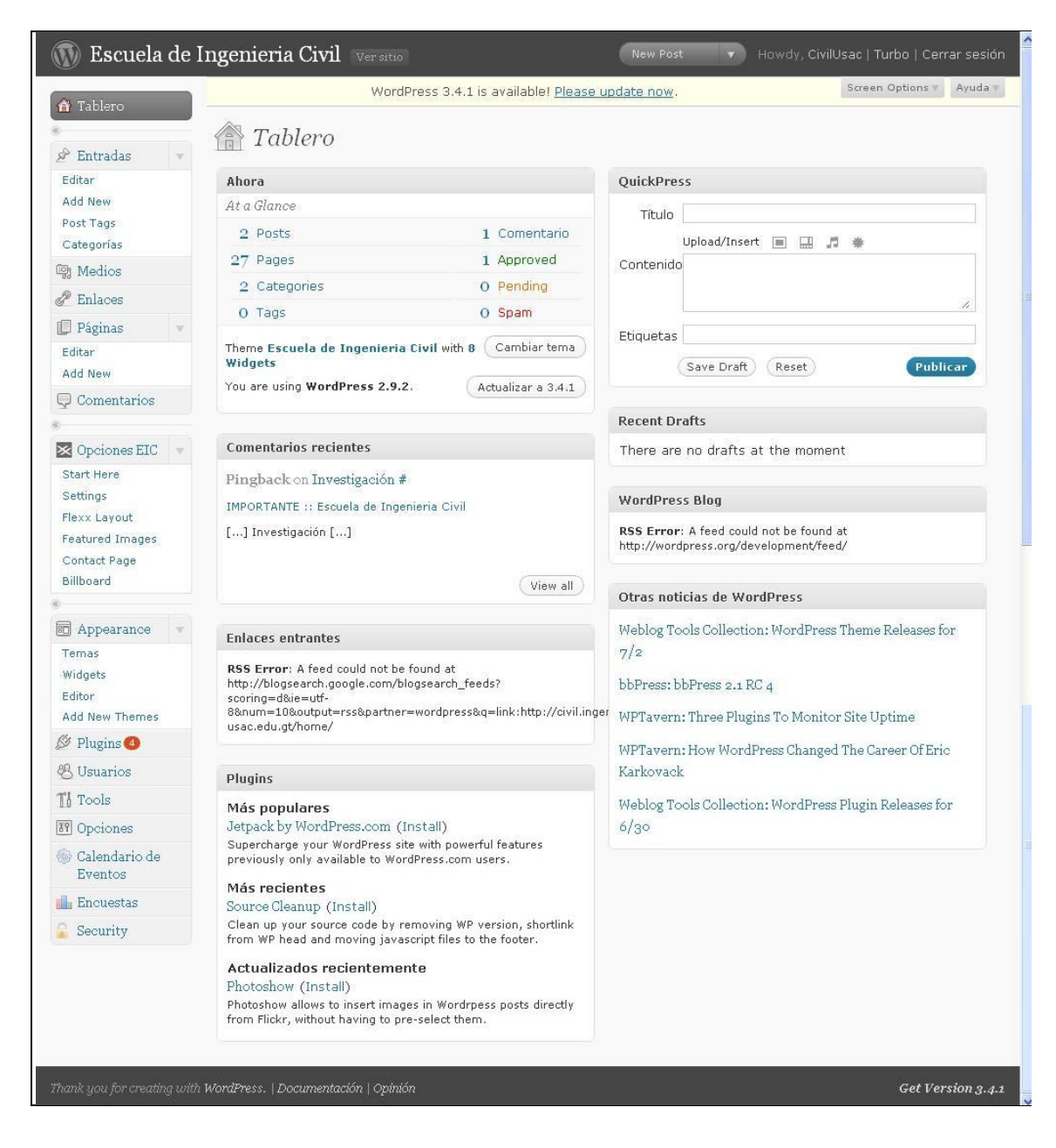

# **1.3.2. Sistema de aprendizaje en línea Dokeos**

Para el diseño del Portafolio Virtual de la Escuela de Ingeniería Civil se utilizó la herramienta Dokeos, con las siguientes particularidades:

- Nombre de la aplicación: Dokeos
- Tipo de aplicación: Aprendizaje en Línea
- Inglés: *e-Learning*
- Versión instalada: 1.8.4
- Versión actual: 2.1
- Plataformas básicas de su desarrollo: PHP y MySQL
- Desarrollado por: Dokeos.com

# Figura 10**. Página principal de Dokeos (administrador)**

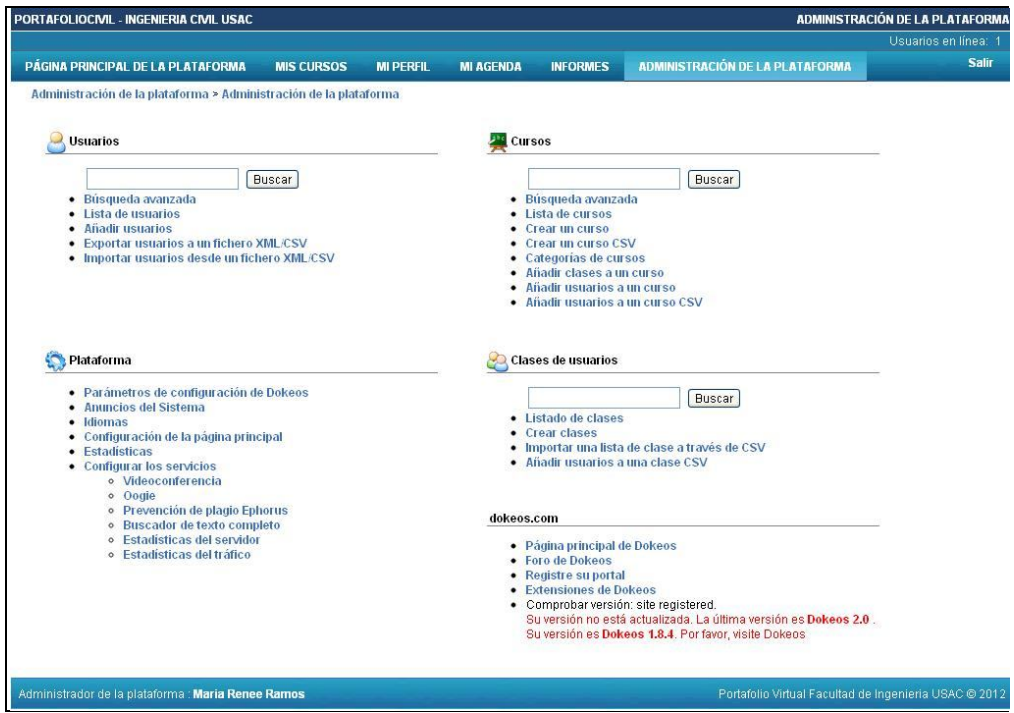

Fuente: http://civil.ingenieria-usac.edu.gt/portafoliocivil/main/admin/. Consulta: abril de 2012.

# **1.3.3. Desarrollo de aplicaciones con PHP**

Para el desarrollo de la aplicación de programación de eventos y tesario de la Escuela de Ingeniería Civil, se utilizó la herramienta PHP, con las siguientes particularidades:

- Nombre de la aplicación: PHP
- Tipo de aplicación: Lenguaje de programación interpretado
- Inglés: *Interpreted programming language*
- Versión actual: 5.4.4
- Plataformas básicas de su desarrollo: Pearl y lenguaje C
- Desarrollado por: Rasmus Lerdorf

# Figura 11**. Página principal del sitio PHP**

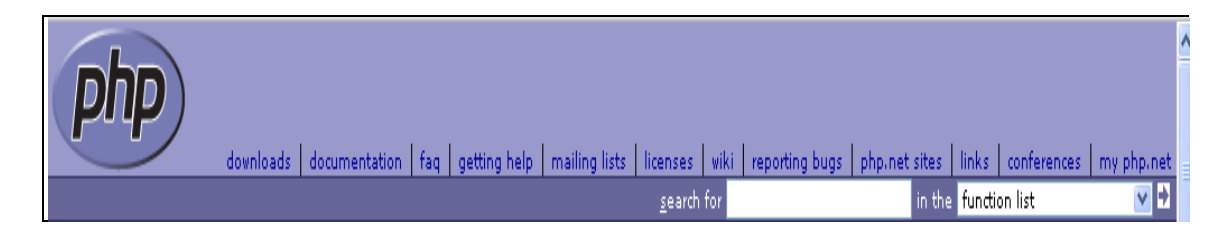

Fuente: http://www.php.net/. Consulta: abril de 2012.

# **2. FASE TÉCNICO – PROFESIONAL**

## **2.1. Modelo de transferencia de conocimiento**

El modelo de transferencia de conocimiento es la guía a seguir cuando se requiera capacitar a nuevos usuarios y/o administradores del sitio web y sus herramientas de apoyo. Para que las capacitaciones tengan el éxito esperado, se debe seguir cuidadosamente los pasos del modelo de transferencia de conocimiento que se presenta a continuación.

- Establecer la herramienta sobre la cual se dará la capacitación a los usuarios, según las necesidades de la Escuela, pudiendo ser: administración del sitio web, administración del Portafolio Virtual, administración de la aplicación de programación de eventos y tesario o administración de cursos del Portafolio Virtual.
- Establecer quiénes deberán participar en la capacitación de la herramienta seleccionada.
- Reservar el lugar que se utilizará para impartir la capacitación a los usuarios. El lugar debe contar con los siguientes requisitos de infraestructura:
	- o Comodidad (en relación a la cantidad de participantes)
	- o Suficiente iluminación
	- o Suficiente ventilación y de preferencia con aire acondicionado, según la época y horario de la capacitación.
- o Computadora personal con acceso a Internet para uso del instructor
- o Proyector o cañonera conectada a la computadora personal del instructor.
- o Pizarra para anotaciones o ampliaciones durante la capacitación
- o Asignación de una computadora personal con acceso a Internet por participante, para la realización de los ejercicios prácticos dirigidos.
- Oros requisitos que deben tomarse en consideración:
	- o Horarios que no sean demasiado extendidos
	- o Continuidad de la capacitación
	- o Receso intermedio para esparcimiento de los participantes
	- o De ser posible merienda o refacción
	- o Buena coordinación de horarios para evitar traslapes con otras actividades del instructor o de los participantes.
- Establecer quién será el instructor del curso de capacitación; regularmente será el administrador de sistemas, pero también podría ser un catedrático o auxiliar de cátedra, en caso que la capacitación sea sobre administración de cursos del Portafolio Virtual y que previamente haya recibido esta capacitación.
- Notificar al instructor seleccionado sobre las fechas y horarios de capacitación.
- Enviar la invitación para los participantes seleccionados
- Fotocopiar el documento con ejercicios prácticos dirigidos, correspondiente a la capacitación de la herramienta seleccionada. Una copia por participante, la cual será entregada el primer día de la actividad programada.
- Iniciar con la capacitación teórica de la herramienta seleccionada, haciendo uso de la presentación elaborada con Microsoft PowerPoint para tal efecto. En esta etapa de la capacitación los participantes no utilizan la computadora personal asignada; únicamente lo hace el instructor.
- La parte final de la capacitación consiste en que cada participante deberá realizar los ejercicios prácticos dirigidos de la herramienta seleccionada, los cuales están incluidos en el documento entregado el primer día de la actividad programada.
- Como mecanismo de control y respaldo, el instructor deberá anotar la asistencia de los participantes por cada día de la actividad programada.
- Verificar que los participantes apliquen los conceptos aprendidos durante la capacitación de la herramienta seleccionada.

Figura 12**. Proceso del modelo de transferencia de conocimiento**

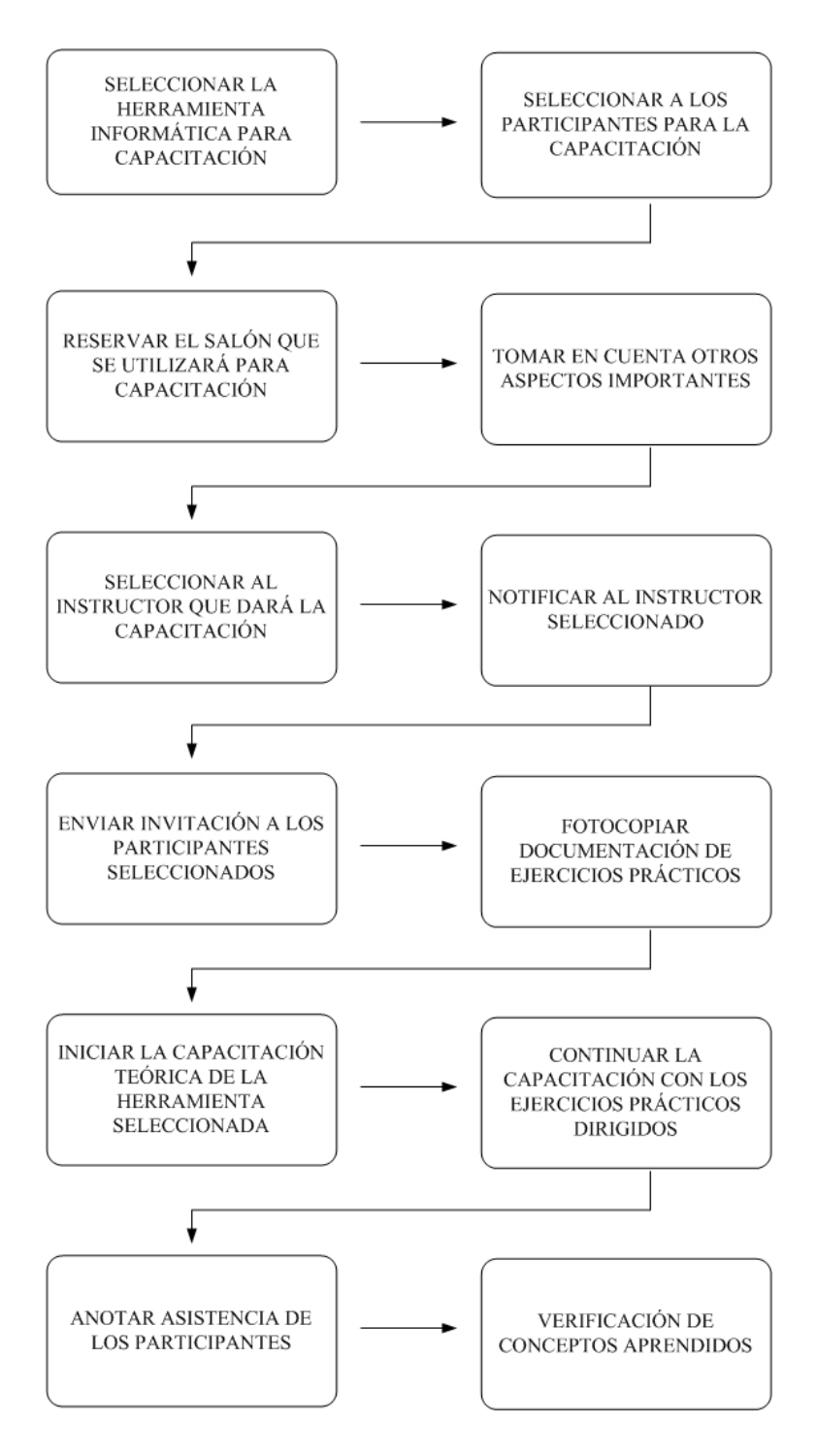

Fuente: elaboración propia.

#### **2.2. Documentación del modelo de transferencia de conocimiento**

La parte fundamental del modelo de transferencia de conocimiento la constituyen los documentos que deberán utilizarse para capacitar a los usuarios. Dichos documentos fueron elaborados con base en la revisión técnica de las herramientas con las que fueron diseñadas y desarrolladas las aplicaciones requeridas en la Escuela de Ingeniería Civil.

En cada caso se analizaron los procesos más importantes sobre los que obligatoriamente deben tener conocimiento los usuarios administradores de cursos del Portafolio Virtual y el administrador de sistemas; luego se establecieron las prioridades de uso de los procesos y se elaboraron casos de prueba con ejemplos prácticos que forman parte integral de los documentos de transferencia de conocimiento.

Además de los casos de prueba con ejemplos prácticos se elaboraron presentaciones con Microsoft PowerPoint versión Office 2007, las cuales contienen breves descripciones de las aplicaciones y las herramientas con las que fueron diseñadas y desarrolladas; y adicionalmente, importante información general acerca de los temas principales que se pondrán en práctica en el modelo de transferencia de conocimiento.

Los documentos elaborados para cada herramienta se describen a continuación.

29

#### **2.2.1. Sitio web**

Los procesos más importantes que debe conocer el administrador de sistemas del sitio web, utilizando la herramienta de gestión de contenidos WordPress son los siguientes:

# **2.2.1.1. Ingreso a la plataforma de administración WordPress**

Este es el procedimiento para ingresar a la plataforma WordPress (apéndice, ejercicio No. 1, página 12).

### **2.2.1.2. Registro de una nueva entrada**

Las entradas corresponden a información que aparecerá siempre en el área de contenidos del sitio web y que son almacenados por WordPress en orden cronológico. Desafortunadamente este tipo de componentes casi no se utiliza, debido al diseño original del sitio web (apéndice, ejercicio No. 2, página 12).

### **2.2.1.3. Asignación de un enlace en una entrada**

Este es el procedimiento que se utiliza para crear un enlace hacía una página interna o un sitio web externo, a partir del contenido de una entrada. Los enlaces se pueden colocar sobre texto o imágenes; y al hacer clic sobre ellos se direcciona hacia la página asignada en el enlace (apéndice, ejercicio No. 3, página 12).

30
## **2.2.1.4. Registro de un nuevo medio en la biblioteca**

Los medios corresponden a cualquier tipo de objeto que se almacena en la biblioteca de medios y queda listo para ser utilizado en las entradas o páginas del sitio web. Los medios pueden ser imágenes, fotografías, documentos, entre otros y pueden estar almacenados en la PC o ser descargados de Internet (apéndice, ejercicio No. 4, página 13).

## **2.2.1.5. Creación de enlaces y categorías de enlaces**

Otro tipo de enlaces que se pueden crear son los van colocados en la barra lateral izquierda o barra lateral derecha del sitio web. Dichos enlaces se agrupan por categorías y se puede asignar el orden de aparición de tales categorías en la barra lateral que corresponda (apéndice, ejercicio No. 5, página 13).

#### **2.2.1.6. Creación de páginas**

Las páginas son las áreas del sitio web donde se coloca la información que se desea publicar. Pueden contener texto, imágenes, animaciones, enlaces a otras páginas o sitios web externos, enlaces para ejecución de música y videos o descarga de documentos, entre otros. En general, se puede usar páginas para organizar y manejar cualquier cantidad de contenido (apéndice, ejercicio No. 6, página 14).

#### **2.2.1.7. Formateo del texto**

Mediante el editor de textos que incluye WordPress, se puede formatear el texto de las páginas y entradas con negrilla, cursiva, tachado, subrayado, alineación (izquierda, derecha, centrado o justificado), marginado, estilos (Titulo 1, Título 2, Título 3, entre otros), colores, listas ordenadas y listas sin ordenar (apéndice, ejercicio No. 7, página 15).

#### **2.2.1.8. Inserción de objetos en páginas**

Este es el procedimiento utilizado para insertar objetos especiales como imágenes, audio y vídeo, en páginas y entradas del sitio web, cuando dichos objetos aún no se encuentran registrados en la biblioteca de medios (apéndice, ejercicio No. 8, página 16).

# **2.2.1.9. Creación de enlaces manuales con imágenes**

La creación de este tipo de enlaces es poco práctico realizarla, porque se debe tener conocimientos del lenguaje HTML, ya que es necesario escribir el código de las instrucciones que representan enlaces e imágenes. Sin embargo, este tema se incluyó en el modelo de transferencia de conocimiento, ya que el diseño actual del sitio web los incluye, específicamente en los enlaces colocados en la barra lateral derecha (apéndice, ejercicio No. 9, página 17).

#### **2.2.1.10. Inhabilitación de páginas**

Este es el procedimiento que se utiliza para evitar que se direccione desde el área de páginas (menú) del sitio web, las páginas que no se utilizan más; es decir, es un procedimiento de inhabilitación de páginas sin necesidad de eliminarlas del sistema. Por el contrario, sí es necesario modificar el origen del direccionamiento de las páginas que ya no se desea utilizar pero que son direccionadas desde enlaces colocados en entradas, otras páginas o categorías de enlaces de las barras laterales del sitio web (apéndice, ejercicio No. 10, página 17).

#### **2.2.1.11. Eliminación de objetos**

Estos son los procedimientos para eliminar objetos creados dentro de la plataforma WordPress. Existen procesos específicos para eliminación de páginas, herramientas creadas dentro de las barras laterales del sitio web, enlaces manuales con imágenes, enlaces, categorías de enlaces, entradas y medios (apéndice, ejercicio No. 11, página 18).

#### **2.2.2. Portafolio Virtual**

Los procesos más importantes para la administración del Portafolio Virtual están divididos en procesos para los administradores de cursos (catedráticos y auxiliares de cátedra) y para el administrador de sistemas. Está implícito que el conocimiento de los administradores de cursos debe incluir el conocimiento del sistema con acceso de estudiante, lo cual no forma parte del presente trabajo de graduación. De igual manera, el conocimiento del administrador de sistemas debe incluir también el área de procesos de administradores de cursos.

#### **2.2.2.1. Procesos de administradores de cursos**

Los procesos más importantes que deben conocer los administradores de cursos del Portafolio Virtual, utilizando la herramienta de aprendizaje en línea Dokeos son los siguientes:

#### **2.2.2.1.1. Ingreso al Portafolio Virtual**

Este es el procedimiento para ingresar a la plataforma Dokeos (apéndice, ejercicio No. 1, página 33).

# **2.2.2.1.2. Registro de información general de un curso**

Con este procedimiento, se completa la información general de un curso: texto de introducción, descripción general, objetivos, contenidos, metodología, materiales, recursos humanos y técnicos, forma de evaluación y cualquier otro tipo de información personalizada que se desee agregar (apéndice, ejercicio No. 2, página 33).

# **2.2.2.1.3. Envío de documentos y organización en directorios**

Este es el procedimiento mediante el cual el administrador del curso envía documentos y material de apoyo a los estudiantes asignados. Los documentos pueden estar previamente creados y almacenados en la PC del usuario o ser creados directamente en la página de envío de documentos, con previo conocimiento de lenguaje HTML.

Los documentos se pueden organizar en directorios para un mejor orden y búsqueda de los mismos (apéndice, ejercicio No. 3, página 34).

#### **2.2.2.1.4. Creación de enlaces**

Con este procedimiento, el administrador del curso puede crear enlaces a sitios externos como referencia de los sitios web que desea que los estudiantes asignados visiten por alguna razón específica relacionada con el curso, por ejemplo: lectura de artículos o bibliografía de trabajos de investigación. Los enlaces se pueden organizar en categorías para un mejor orden y búsqueda de los mismos (apéndice, ejercicio No. 4, página 34).

#### **2.2.2.1.5. Creación de ejercicios**

Mediante este procedimiento, el administrador del curso crea exámenes, pruebas o evaluaciones que los estudiantes asignados deberán resolver en línea. Una vez resueltos los ejercicios, serán enviados automáticamente al administrador del curso para su apreciación.

Existen diferentes tipos de preguntas que se pueden incluir en un ejercicio, por ejemplo: elección múltiple con respuesta única o respuestas múltiples, relleno de espacios en blanco, relación de temas y definiciones, respuesta abierta y zonas interactivas (apéndice, ejercicio No. 5, página 35).

# **2.2.2.1.6. Programación de eventos en la agenda**

Con este procedimiento, el administrador del curso crea eventos que serán programados en la agenda de los estudiantes asignados en el curso. La agenda de los estudiantes incluirá los eventos programados desde todos los cursos en los que se encuentran asignados (apéndice, ejercicio No. 6, página 35).

#### **2.2.2.1.7. Envío de anuncios**

Mediante este procedimiento, el administrador del curso envía notas importantes a los estudiantes asignados. Los anuncios se diferencian de los eventos en que no quedan programados en la agenda del estudiante. Pueden ser utilizados para envío de notificaciones, recordatorios, entre otros (apéndice, ejercicio No. 7, página 36).

## **2.2.2.1.8. Creación de foros de discusión**

Este es el procedimiento que el administrador del curso utiliza para crear foros de discusión, los cuales se organizan de la siguiente forma: categorías de foros, foros y temas. Luego los participantes del foro pueden registrar sus opiniones y comentarios relacionados con los temas. Para dar seguimiento a los foros de discusión, se puede seleccionar vista plana, arborescente o jerarquizada. Los foros pueden configurarse de forma que estudiantes no asignados al curso también puedan participar (apéndice, ejercicio No. 8, página 36).

# **2.2.2.1.9. Envío de tareas y organización en categorías**

Este procedimiento se utiliza para mantener una comunicación bidireccional entre el administrador del curso y los estudiantes asignados, mediante el envío y recepción de tareas a través de un buzón común. Tanto los documentos enviados como los recibidos, se pueden organizar en categorías para un mejor orden y búsqueda de los mismos (apéndice, ejercicio No. 9, página 36).

# **2.2.2.1.10. Consulta de usuarios asignados al curso**

A través de este procedimiento el administrador del curso puede consultar quiénes son los estudiantes asignados, generar listados de estudiantes hacía un archivo con formato CSV o gestionar grupos de usuarios (apéndice, ejercicio No. 10, página 37).

# **2.2.2.1.11. Gestión de grupos de usuarios**

Este es el procedimiento que el administrador del curso utiliza para crear grupos de usuarios, los cuales pueden aplicarse como filtros en la programación de eventos en la agenda, envío de anuncios y foros de discusión (apéndice, ejercicio No. 11, página 37).

# **2.2.2.1.12. Conversaciones mediante**  *chat*

Con este procedimiento, los estudiantes y el administrador del curso pueden sostener una comunicación en línea a través del envío de mensajes de texto. La diferencia de la comunicación entre los estudiantes y el administrador del curso es que este último tiene acceso a todas las conversaciones efectuadas, ya que automáticamente quedan registradas bajo el directorio *chat\_files* del procedimiento de envío de documentos (apéndice, ejercicio No. 12, página 37).

#### **2.2.2.2. Procesos del administrador de sistemas**

Los procesos más importantes que debe conocer el administrador de sistemas del Portafolio Virtual, utilizando la herramienta de aprendizaje en línea Dokeos son los siguientes:

#### **2.2.2.2.1. Ingreso al Portafolio Virtual**

Este es el procedimiento para ingresar a la plataforma Dokeos (apéndice, ejercicio No. 1, página 38).

#### **2.2.2.2.2. Búsqueda de usuarios**

Con este procedimiento el administrador de sistemas puede realizar búsquedas de usuarios, sean estas simples con un único criterio de búsqueda (usuario, carné, nombres o apellidos) o avanzadas, con varios criterios de búsqueda combinados.

Con los resultados de la búsqueda se pueden visualizar datos generales del usuario, activarlo o bloquearlo, iniciar una sesión con su usuario y contraseña, edición o eliminación de datos (apéndice, ejercicio No. 2, página 38).

## **2.2.2.2.3. Generar un listado de usuarios**

Este procedimiento es similar a la búsqueda de usuarios, pero con la diferencia que genera un listado completo de todos los usuarios registrados, es decir una búsqueda sin especificar ningún filtro (apéndice, ejercicio No. 3, página 38).

#### **2.2.2.2.4. Añadir usuarios**

Mediante este procedimiento, el administrador de sistemas crea nuevos usuarios; aquí se tiene la opción de indicar sí el usuario corresponde a un administrador de cursos o a un estudiante (apéndice, ejercicio No. 4, página 38).

# **2.2.2.2.5. Importar usuarios desde un fichero XML/CSV**

Este es un procedimiento bastante práctico para el administrador de sistemas, ya que le permite crear varios usuarios simultáneamente a través de un proceso de carga masiva de datos a partir de un archivo con formato XML o CSV. En la página correspondiente del sistema aparecen perfectamente documentados los formatos requeridos para los tipos de archivo disponibles para carga (apéndice, ejercicio No. 5, página 39).

#### **2.2.2.2.6. Búsqueda de cursos**

Con este procedimiento, el administrador de sistemas puede realizar búsquedas de cursos, sean estas simples con un único criterio de búsqueda (código o nombre del curso) o avanzadas con varios criterios de búsqueda combinados. Con los resultados de la búsqueda se pueden visualizar datos generales del curso, el enlace hacia la página inicial del mismo, edición o eliminación de datos (apéndice, ejercicio No. 6, página 39).

#### **2.2.2.2.7. Generar un listado de cursos**

Este procedimiento es similar a la búsqueda de cursos, pero con la diferencia que genera un listado completo de todos los cursos registrados, es decir una búsqueda sin especificar ningún filtro (apéndice, ejercicio No. 7, página 39).

#### **2.2.2.2.8. Crear un curso**

Mediante este procedimiento, el administrador de sistemas crea nuevos cursos, los cuales se organizan por categorías de cursos previamente definidas. En este procedimiento se puede asignar al catedrático responsable del curso y el auxiliar de cátedra correspondiente, si hubiera (apéndice, ejercicio No. 8, página 39).

# **2.2.2.2.9. Importar cursos desde un fichero CSV**

Este es un procedimiento práctico para el administrador de sistemas, ya que le permite crear varios cursos simultáneamente a través de un proceso de

carga masiva de datos a partir de un archivo con formato CSV. En la página correspondiente del sistema, aparece perfectamente documentado el formato requerido para el tipo de archivo disponible para carga. Dado que el proceso incluye únicamente los datos básicos del curso, será necesario editar posteriormente los cursos cargados para completar su información (apéndice, ejercicio No. 9, página 40).

## **2.2.2.2.10. Asignar administradores de cursos a los cursos**

Este es un procedimiento alterno que el administrador de sistemas puede utilizar para asignar o modificar los administradores de cursos originalmente asignados desde el procedimiento de creación de cursos (apéndice, ejercicio No. 10, página 40).

#### **2.2.3. Aplicación de programación de eventos y tesario**

Los procesos más importantes que debe conocer el administrador de sistemas de la aplicación de programación de eventos y tesario, son los siguientes:

#### **2.2.3.1. Ingreso a la plataforma de administración**

Este es el procedimiento para ingresar a la aplicación de programación de eventos y tesario (apéndice, ejercicio No. 1, página 20).

#### **2.2.3.2. Creación de usuarios**

Con este procedimiento, el administrador de sistemas crea usuarios, los cuales pueden ser administradores, secretarias, catedráticos, estudiantes, asesores o egresados. Dependiendo del tipo de usuario seleccionado, así será la información que se debe registrar (apéndice, ejercicio No. 2, página 20).

#### **2.2.3.3. Búsqueda de usuarios**

Este procedimiento lo utiliza el administrador de sistemas para consultar los usuarios registrados y/o realizar búsquedas simples con un único criterio de búsqueda (usuario, tipo de usuario, nombres o apellidos). Con los resultados de la búsqueda se pueden visualizar datos generales del usuario y se tienen los enlaces para crear y modificar usuarios existentes, eliminar usuarios, preasignar eventos (públicos o privados), asignación de protocolos o tesis, y emisión de la consulta estadística de duración efectiva de estudios (apéndice, ejercicio No. 3, página 20).

#### **2.2.3.4. Modificación de usuarios**

Este es el procedimiento que utiliza el administrador de sistemas para actualizar la información general de un usuario (apéndice, ejercicio No. 4, página 21).

#### **2.2.3.5. Eliminación de usuarios**

Con este procedimiento, el administrador de sistemas elimina usuarios, siempre y cuando estos no tengan ninguna referencia informativa que impida su

eliminación de la información por integridad del sistema (apéndice, ejercicio No. 5, página 21).

#### **2.2.3.6. Preasignación de eventos**

Este procedimiento lo utiliza el administrador de sistemas u otro tipo de usuarios, para indicar que un estudiante puede someterse a examen público o privado. Posteriormente, cuando se programe un evento (público o privado) se podrá asignar a los estudiantes que fueron previamente preasignados y aún están pendientes de asignación de fecha. Este enlace funciona únicamente con usuario de tipo Estudiante (apéndice, ejercicio No. 6, página 21).

#### **2.2.3.7. Asignación de protocolos y tesis**

Con este procedimiento, el administrador de sistemas u otro tipo de usuarios, asigna protocolo o tesis a un estudiante. Posteriormente, y dependiendo del resultado del trabajo realizado por el estudiante, se podrá desasignar o dar por finalizado el trabajo previamente asignado. Este enlace funciona únicamente con usuario de tipo estudiante (apéndice, ejercicio No. 7, página 21).

#### **2.2.3.8. Creación de eventos (privados y públicos)**

Este es el procedimiento que utiliza el administrador de sistemas u otro tipo de usuarios, para programar exámenes privados o públicos, debiendo indicar lugar, fecha, hora, título, descripción y duración del evento. Posteriormente se deberá asignar a los estudiantes y catedráticos que participarán en el evento.

Para el caso de exámenes privados el sistema cuenta con la opción de generar aleatoriamente de la lista de catedráticos disponibles, una terna examinadora (apéndice, ejercicio No. 8, página 21).

# **2.2.3.9. Modificación de eventos (privados y públicos)**

Este procedimiento lo utiliza el administrador de sistemas u otro tipo de usuarios, para modificar los datos generales de un evento previamente programado (apéndice, ejercicio No. 9, página 22).

# **2.2.3.10. Eliminación de eventos (privados y públicos)**

Con este procedimiento, el administrador de sistemas u otro tipo de usuarios, pueden eliminar un evento previamente programado. Se debe tomar en cuenta que antes de eliminar un evento es necesario eliminar las listas de catedráticos y estudiantes asignados al evento (apéndice, ejercicio No. 10, página 22).

#### **2.2.3.11. Seguimiento a protocolos y tesis**

Este es el procedimiento que utiliza el administrador de sistemas u otro tipo de usuarios, para consultar los protocolos y tesis previamente asignados a los usuarios de tipo estudiante. Con los resultados de la búsqueda se puede desasignar el protocolo o la tesis, para los casos en los cuales el estudiante no logró completar el trabajo requerido; o por el contrario, se puede cambiar a estado "finalizado" cuando el estudiante concluyó satisfactoriamente el trabajo requerido (apéndice, ejercicio No. 11, página 22).

#### **2.2.3.12. Generación de información de egresados**

Este procedimiento lo utiliza el administrador de sistemas u otro tipo de usuarios, para generar un archivo de Excel que contiene los datos generales de los usuarios tipo egresados, que se encuentran registrados en el sistema (apéndice, ejercicio No. 12, página 23).

# **2.3. Integración de documentos del modelo transferencia de conocimiento**

El modelo de transferencia de conocimiento incluye la documentación de los procedimientos referidos en las secciones anteriores. En el apéndice, al final de este documento, se incluyen las presentaciones teóricas y los ejercicios prácticos dirigidos requeridos para la capacitación de los usuarios en cada una de las aplicaciones informáticas de la Escuela de Ingeniería Civil.

# **3. FASE DE ENSEÑANZA – APRENDIZAJE**

### **3.1. Presentación del modelo de transferencia de conocimiento**

Se elaboró el modelo de transferencia de conocimiento y se entregó a las autoridades de la Escuela de Ingeniería Civil una copia impresa de los documentos resultantes, así como un CD conteniendo los archivos digitales que conforman la documentación del modelo, más los archivos de ejemplos que se utilizan para la capacitación de los usuarios. Los archivos entregados se describen a continuación:

# **3.1.1. Sitio web y aplicación de programación de eventos y tesario**

- Administración del sitio web.ppsx (apéndice, página 5)
- Ejercicios prácticos administrador del sitio web.docx (apéndice, página 12).
- Ejercicios prácticos administrador del sitio web.pdf (apéndice, página 12).
- Ejercicios prácticos administrador de tesario y eventos.docx (apéndice, página 20).
- Ejercicios prácticos administrador de tesario y eventos.pdf (apéndice, página 20).

Wikipedia.jpg y vídeo.WMV

### **3.1.2. Portafolio Virtual**

- Portafolio virtual.ppsx (apéndice, página 24)
- Ejercicios prácticos administradores del Portafolio Virtual.docx (apéndice, página 38).
- Ejercicios prácticos administradores del Portafolio Virtual.pdf (apéndice, página 38).
- Ejercicios prácticos administradores de cursos.docx (apéndice, página 33).
- Ejercicios prácticos administradores de cursos.pdf (apéndice, página 33).

### **3.2. Aplicación del modelo de transferencia de conocimiento**

Para la capacitación a usuarios se siguió el modelo de transferencia de conocimiento descrito con anterioridad, siendo los resultados positivos y de provecho para el cumplimiento de los objetivos trazados en este trabajo de graduación. Entre los aspectos más importantes a mencionar, están los que a continuación se describen.

## **3.2.1. Herramientas seleccionadas para capacitación**

- Administración del sitio web
- Administración del Portafolio Virtual
- Administración de la aplicación de programación de eventos y tesario
- Administración de cursos del Portafolio Virtual

### **3.2.2. Participantes seleccionados**

Para aplicar por primera vez el modelo de transferencia de conocimiento, las autoridades de la Escuela de Ingeniería Civil tomaron la decisión de invitar únicamente a los actuales auxiliares de cátedra y al administrador de sistemas, designado para llevar a cabo las funciones correspondientes.

### **3.2.3. Programación de la capacitación**

- Fecha: 29 y 30 de mayo de 2012
- Lugar: salones de la Plaza Korea, 2do. nivel del edificio T-3
- Asistentes: auxiliares de cátedra
- Total de asistentes: 18 asistentes (día 29) y 16 asistentes (día 30)
- Metodología: primer día capacitación teórica con exposición de temas a tratar; segundo día capacitación práctica con elaboración de ejercicios dirigidos.
- Contenido
	- o Ingreso al Portafolio Virtual
	- o Registro de información general de un curso
	- o Envío de documentos y organización en directorios
	- o Creación de enlaces
- o Creación de ejercicios
- o Programación de eventos en la agenda
- o Envío de anuncios
- o Creación de foros de discusión
- o Envío de tareas y organización en categorías
- o Consulta de usuarios asignados al curso
- o Gestión de grupos de usuarios
- o Conversaciones mediante chat

## Figura 13**. Salón utilizado para capacitación (29/05/2012)**

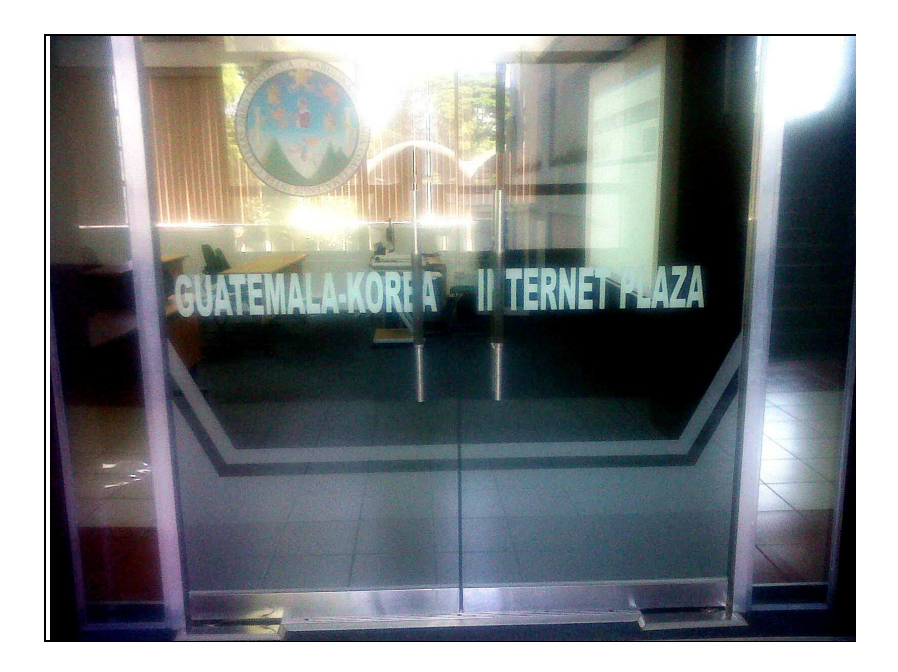

Fuente: Salón Korea, Edificio T-3, USAC.

# Figura 14**. Capacitación a administradores de cursos (29/05/2012)**

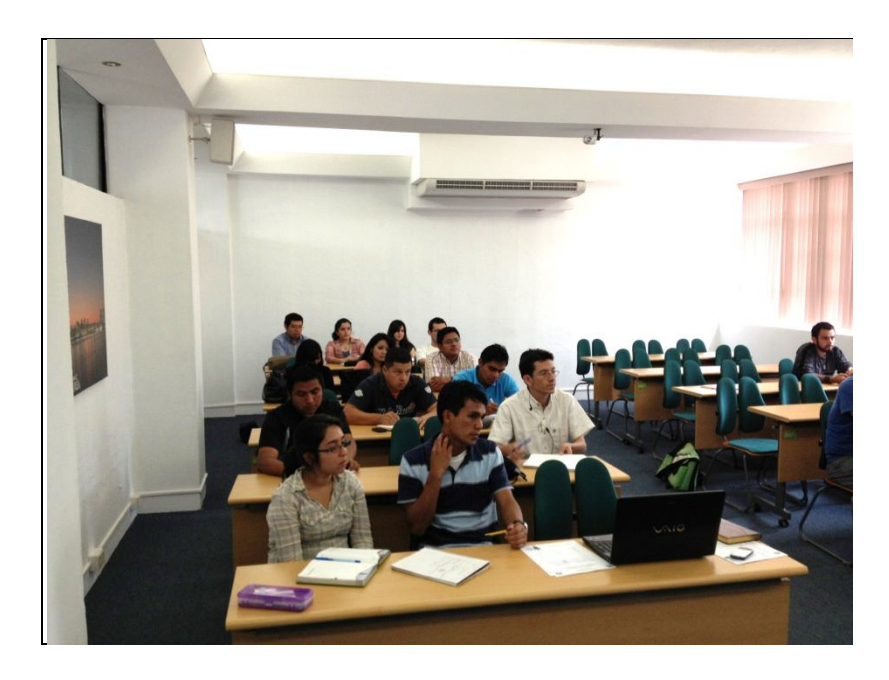

Fuente: Salón Korea, Edificio T-3, USAC.

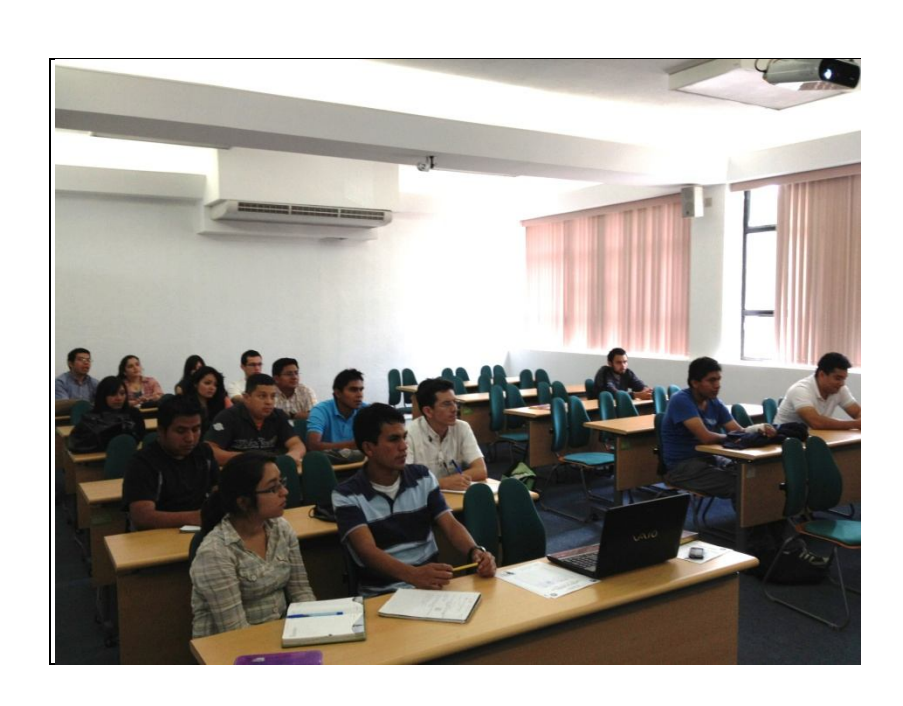

Figura 15**. Capacitación a administradores de cursos (29/05/2012)**

Fuente: Salón Korea, Edificio T-3, USAC.

# Figura 16**. Salón utilizado para capacitación (30/05/2012)**

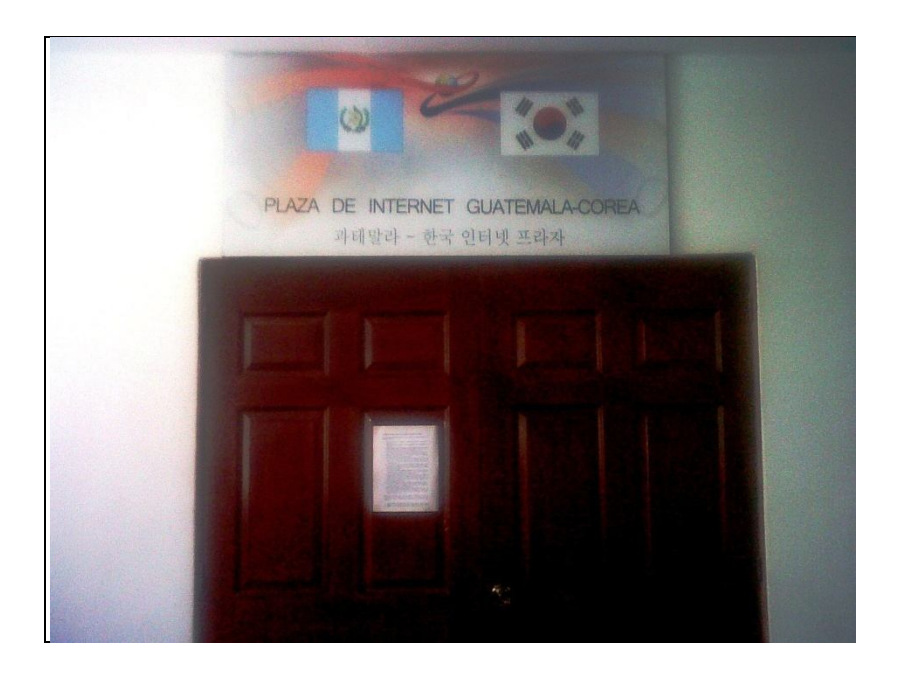

Fuente: Plaza de Internet Guatemala-Corea, Edificio T-3, USAC.

# Figura 17**. Capacitación a administradores de cursos (30/05/2012)**

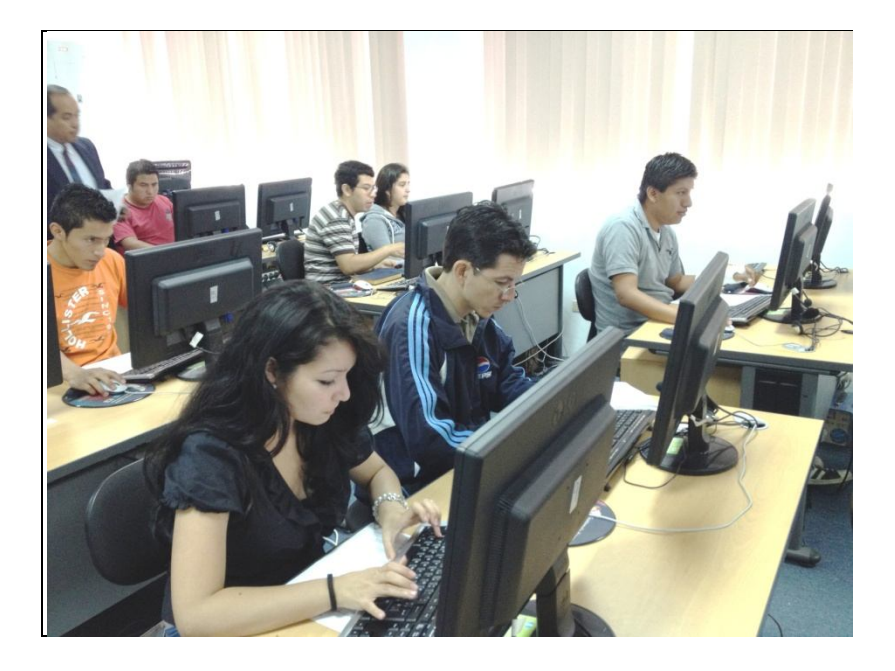

Fuente: Plaza de Internet Guatemala-Corea, Edificio T-3, USAC.

## Figura 18**. Capacitación a administradores de cursos (30/05/2012)**

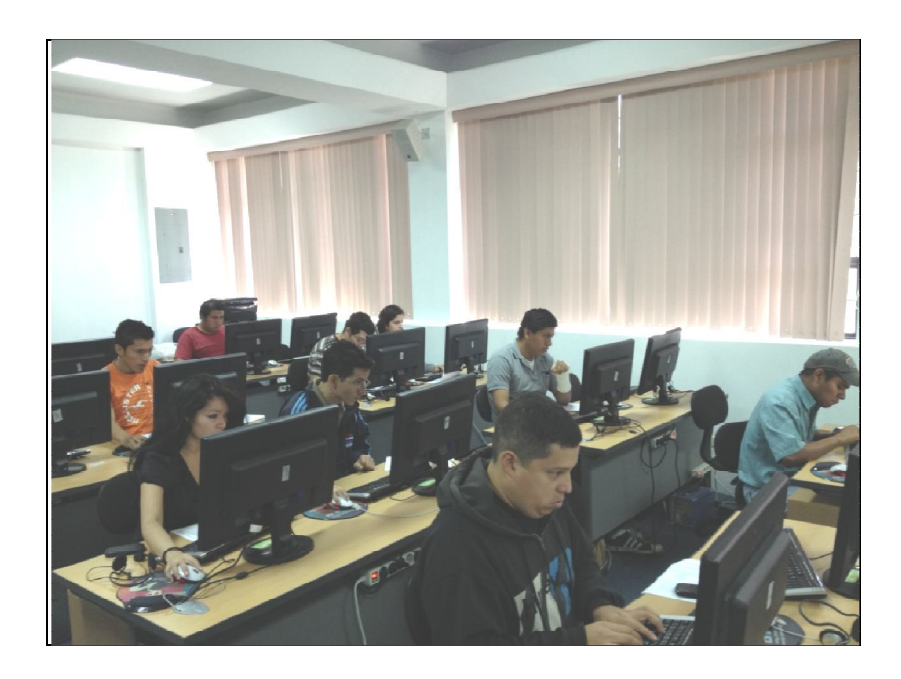

Fuente: Plaza de Internet Guatemala-Corea, Edificio T-3, USAC.

- Fecha: 4 de junio de 2012
- Lugar: salón de auxiliares de la Escuela de Ingeniería Civil, edificio T-3
- Asistentes: administrador de sistemas
- Total de asistentes: uno
- Metodología: capacitación teórica con exposición de temas a tratar y capacitación práctica con elaboración de ejercicios dirigidos.
- Contenido
	- o Administración del sitio web
		- Ingreso a la plataforma de administración WordPress
		- Registro de una nueva entrada
		- Asignación de un enlace en una entrada
		- Registro de un nuevo medio en la biblioteca
- **Exerción de categorías de enlaces y enlaces**
- Creación de páginas
- Formateo del texto
- Inserción de objetos en páginas
- Creación de enlaces manuales con imágenes
- **Inhabilitación de la página de pruebas**
- **Eliminación de los objetos de prueba utilizados**
- o Administración del Portafolio Virtual
	- **Ingreso al Portafolio Virtual**
	- Búsqueda de usuarios
	- Generar un listado de usuarios
	- Añadir usuarios
	- Importar usuarios desde un fichero XML/CSV
	- Búsqueda de cursos
	- **Generar un listado de cursos**
	- **Crear un curso**
	- **IMPORTARY CULLES** 10 Importar cursos desde un fichero CSV
	- Asignar administradores de cursos a los cursos
- o Administración de la aplicación de programación de eventos y tesario:
	- **Impreso a la plataforma de administración**
	- Creación de usuarios
	- Búsqueda de usuarios
	- Modificación de usuarios
	- Eliminación de usuarios
- Preasignación de eventos
- Asignación de protocolos y tesis
- Creación de eventos (privados y públicos)
- Modificación de eventos (privados y públicos)
- Eliminación de eventos (privados y públicos)
- Seguimiento a protocolos y tesis
- Generación de información de egresados

## Figura 19**. Capacitación al administrador de sistemas**

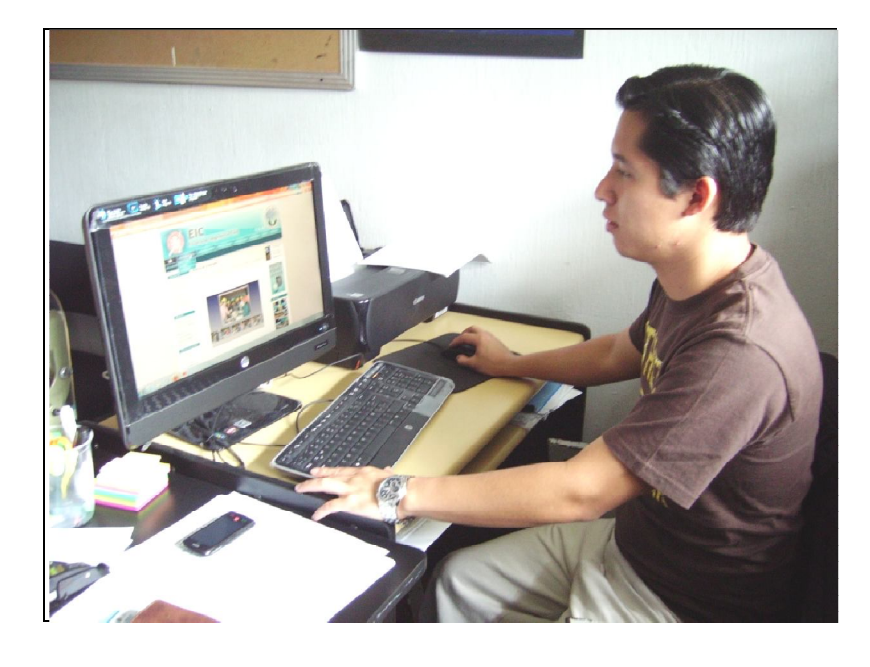

Fuente: oficinas de la Escuela de Ingeniería Civil, Edificio T-3, USAC.

#### Figura 20**. Firma de asistencia del administrador de sistemas**

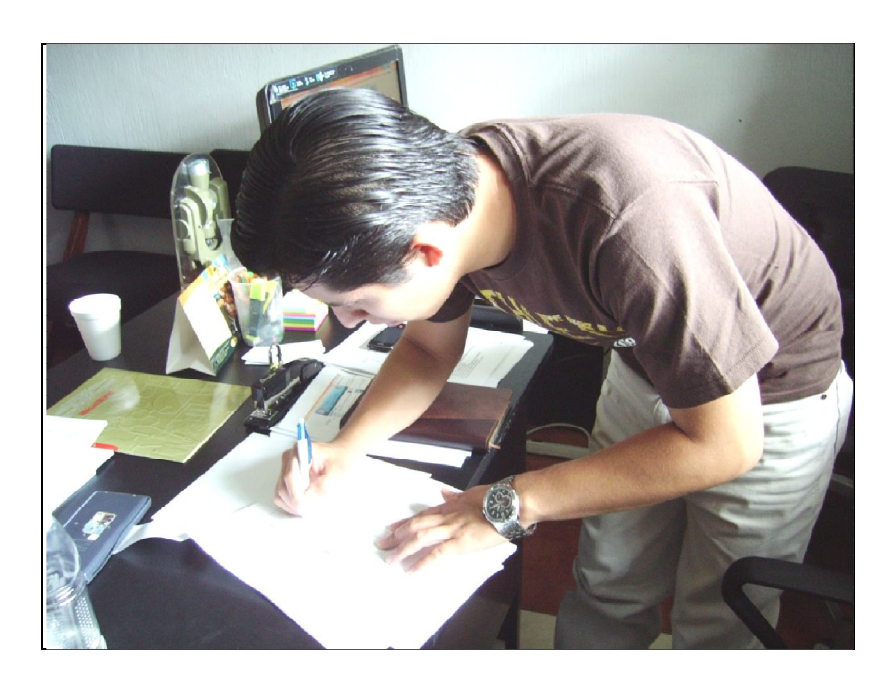

Fuente: oficinas de la Escuela de Ingeniería Civil, Edificio T-3, USAC.

#### **3.2.4. Informe de la capacitación**

Al concluir la capacitación a los usuarios se entregó a la Ingeniera Alba Guerrero, Coordinadora de Acreditación de la Escuela de Ingeniería Civil, el informe de finalización de la capacitación de las herramientas informáticas, con base en el modelo de transferencia de conocimiento diseñado para tal efecto. El informe incluye listas de asistencia de los participantes y fotografías del evento (mismas que fueron incluidas en este informe final).

#### **3.3. Segunda aplicación del modelo de transferencia de conocimiento**

A solicitud de la Ingeniera Alba Guerrero, Coordinadora de Acreditación de la Escuela de Ingeniería Civil, se aplicó por segunda ocasión el modelo de transferencia de conocimiento para capacitar en la herramienta de administración de cursos del Portafolio Virtual a un grupo de seis nuevos auxiliares de cátedra que iniciarán labores en el segundo semestre del año 2012. La capacitación se organizó de la siguiente forma:

- Fecha: 26 y 27 de julio de 2012
- Lugar: laboratorio #1 y #2 de la India, 4to. nivel del edificio T-3
- Asistentes: auxiliares de cátedra
- Total de asistentes: 6 asistentes (día 26) y 6 asistentes (día 27)
- Metodología: primer día capacitación teórica con exposición de temas a tratar; segundo día capacitación práctica con elaboración de ejercicios dirigidos.
- Contenido
	- o Ingreso al Portafolio Virtual
	- o Registro de información general de un curso
	- o Envío de documentos y organización en directorios
	- o Creación de enlaces
	- o Creación de ejercicios
	- o Programación de eventos en la agenda
	- o Envío de anuncios
	- o Creación de foros de discusión
	- o Envío de tareas y organización en categorías
	- o Consulta de usuarios asignados al curso
	- o Gestión de grupos de usuarios
	- o Conversaciones mediante chat

# **3.4. Uso actual del Portafolio Virtual por parte de los administradores de cursos**

Uno de los resultados más importantes obtenidos con la aplicación del modelo de transferencia de conocimiento, es que actualmente están registrados más de noventa y cinco auxiliares de cátedra como administradores de cursos del Portafolio Virtual, y cada uno de ellos con varios cursos a su cargo, mediante los cuales interactúan de manera dinámica con sus respectivos estudiantes.

# **CONCLUSIONES**

- 1. Para los auxiliares de cátedra participantes en la capacitación de administradores de cursos del Portafolio Virtual, el uso de la plataforma será fácil y familiar ya que la mayoría de ellos ha utilizado el sistema pero en calidad de estudiantes, lo cual es favorable, ya que únicamente se ampliaron los conocimientos que ya tenían.
- 2. Para el administrador de sistemas actualmente nombrado por la Escuela de Ingeniería Civil, el uso de la plataforma WordPress para administración del sitio web, será fácil, ya que está familiarizado con el diseño de sitios web con contenidos, bajo la plataforma Google, la cual tiene mucha similitud con la herramienta utilizada en la Escuela.
- 3. La aplicación de programación de eventos y tesario podría ser aprovechada de mejor manera ya que cuenta con funcionalidad importante que sería de ayuda en la obtención de información estadística de estudiantes, de utilidad para las autoridades de la Escuela de Ingeniería Civil.
- 4. El uso adecuado del modelo de transferencia de conocimiento facilitará la capacitación a usuarios, lo cual permitirá a la Escuela de Ingeniería Civil, contar con personal que administre, organice y actualice los contenidos del sitio web y sus herramientas de apoyo.

## **RECOMENDACIONES**

- 1. Antes del inicio oficial de cada semestre el administrador de sistemas debe actualizar en el Portafolio Virtual la información correspondiente a los cursos que van a impartirse, así como la asignación de los auxiliares de cátedra encargados de la administración de los cursos, de forma que al inicio del semestre los estudiantes puedan asignarse sin problema en los cursos que les correspondan.
- 2. Que los auxiliares de cátedra pongan en práctica desde ya lo aprendido durante la capacitación y que notifiquen a los estudiantes asignados en sus cursos para que estos a su vez hagan uso de la plataforma, logrando de esta manera la integración esperada en el Portafolio Virtual.
- 3. Realizar un análisis de factibilidad y compatibilidad para proponer la actualización de la versión de WordPress para la administración del sitio web, ya que actualmente se cuenta con la versión 2.9.2; la última versión disponible es la 3.4.1, la cual tiene muchas funciones nuevas que podrían ser de utilidad para los propósitos de la Escuela.
- 4. Realizar un análisis de factibilidad y compatibilidad para proponer la actualización de la versión de Dokeos para la administración del Portafolio Virtual, ya que actualmente se cuenta con la versión 1.8.4; la última versión disponible es la 2.1, la cual tiene muchas funciones nuevas que podrían ser de utilidad para los propósitos de la Escuela.

- 5. Que el administrador de sistemas ponga en práctica los conocimientos adquiridos durante la capacitación, actualizando los contenidos del sitio web que se encuentren desactualizados u obsoletos, de forma que el sitio web sea nuevamente una herramienta de interés informativo para estudiantes, catedráticos, personal administrativo, autoridades de la Escuela, de la Facultad de Ingeniería, de la Universidad de San Carlos y público en general.
- 6. Mantener la cultura de transferencia de conocimiento de los actuales administradores de cursos del Portafolio Virtual y el administrador de sistemas, con la siguiente generación de usuarios de las herramientas requeridas por la Escuela de Ingeniería Civil.
- 7. Hacer uso del modelo de transferencia de conocimiento que se utilizó como base de la capacitación, para los actuales usuarios administradores de cursos del Portafolio Virtual y el administrador de sistemas, y de ser posible integrarle las mejoras que consideren oportunas.
- 8. Establecer el uso obligatorio de las herramientas informáticas objeto del presente trabajo de graduación para tener un sitio web actualizado, con el cual se obtendrán beneficios importantes y de utilidad para la toma de decisiones oportunas, tales como la recopilación de información estadística de estudiantes, publicación de información de interés y la activación de herramientas de gestión de cursos requeridas por la ACCAI, para el sostenimiento de la acreditación de la Escuela de Ingeniería Civil, entre otros.

# **BIBLIOGRAFÍA**

- 1. Agencia Centroamericana de Acreditación de Programas de Arquitectura y de Ingeniería. *Manual de acreditación, Parte II - Requisitos de calidad, inciso C Matriz de requisitos de calidad* [en línea]. Guatemala, Guatemala: [ref. enero de 2012] Disponible en Web: http://acaai.org.gt/files/2012/02/CONTENIDO-INTRODUCCIO\_N-1.pdf.
- 2. GARCÍA CUERDA, Xavier. *Introducción a los Sistemas de Gestión de Contenidos (CMS) de código abierto* [en línea]. [ref. noviembre de 2004] Disponible en Web: http://mosaic.uoc.edu/2004/11/29/introduccion-a-los-sistemas-degestion-de-contenidos-cms-de-codigo-abierto/.
- 3. ROJAS ARGUETA, César, et al. *Manual de instalación de WordPress*. Universidad de San Carlos de Guatemala, Facultad de Ingeniería, 2010. 20 p.
- 4. \_\_\_\_\_\_\_\_\_\_\_. *Manual de migración del Portafolio Virtual*. Universidad de San Carlos de Guatemala, Facultad de Ingeniería, 2010.13 p.
- 5. \_\_\_\_\_\_\_\_\_\_\_. *Manual para el usuario administrador de la aplicación de programación de eventos y tesario*. Universidad de San Carlos de Guatemala, Facultad de Ingeniería, 2010. 29 p.
- 6. \_\_\_\_\_\_\_\_\_\_\_. *Manual para el usuario administrador de Wordpress*. Universidad de San Carlos de Guatemala, Facultad de Ingeniería, 2010. 24 p.
- 7. \_\_\_\_\_\_\_\_\_\_\_. *Manual para el usuario asesor de la aplicación de programación de eventos y tesario.* Universidad de San Carlos de Guatemala, Facultad de Ingeniería, 2010. 9 p.
- 8. \_\_\_\_\_\_\_\_\_\_\_. *Manual para el usuario catedrático de la aplicación de programación de eventos y tesario*. Universidad de San Carlos de Guatemala, Facultad de Ingeniería, 2010. 12 p.
- 9. \_\_\_\_\_\_\_\_\_\_\_. *Manual para el usuario catedrático del Portafolio Virtual*. Universidad de San Carlos de Guatemala, Facultad de Ingeniería, 2010. 30 p.
- 10. \_\_\_\_\_\_\_\_\_\_\_. *Manual para el usuario egresado de la aplicación de programación de eventos y tesario*. Universidad de San Carlos de Guatemala, Facultad de Ingeniería, 2010. 7 p.
- 11. \_\_\_\_\_\_\_\_\_\_\_. *Manual para el usuario estudiante de la aplicación de programación de eventos y tesario*. Universidad de San Carlos de Guatemala, Facultad de Ingeniería, 2010. 9 p.
- 12. \_\_\_\_\_\_\_\_\_\_\_. *Manual para el usuario secretaria de la aplicación de programación de eventos y tesario*. Universidad de San Carlos de Guatemala, Facultad de Ingeniería, 2010. 24 p.

13. \_\_\_\_\_\_\_\_\_\_\_. *Mejoras a nivel tecnológico para la acreditación regional de las diferentes carreras a nivel licenciatura de la Facultad de Ingeniería, de la Universidad de San Carlos de Guatemala*. USAC, 2010. 195 p.
# **APÉNDICES**

Documento de Transferencia de Conocimiento

UNIVERSIDAD DE SAN CARLOS DE GUATEMALA FACULTAD DE INGENIERÍA ESCUELA DE INGENIERÍA CIVIL

# **Modelo de Transferencia de Conocimiento de la Administración del Sitio Web de la Escuela de Ingeniería Civil, USAC**

Luis Fernando Gutiérrez Reyes Carné 86-12281 Guatemala, 21 de mayo 2012

# Contenido

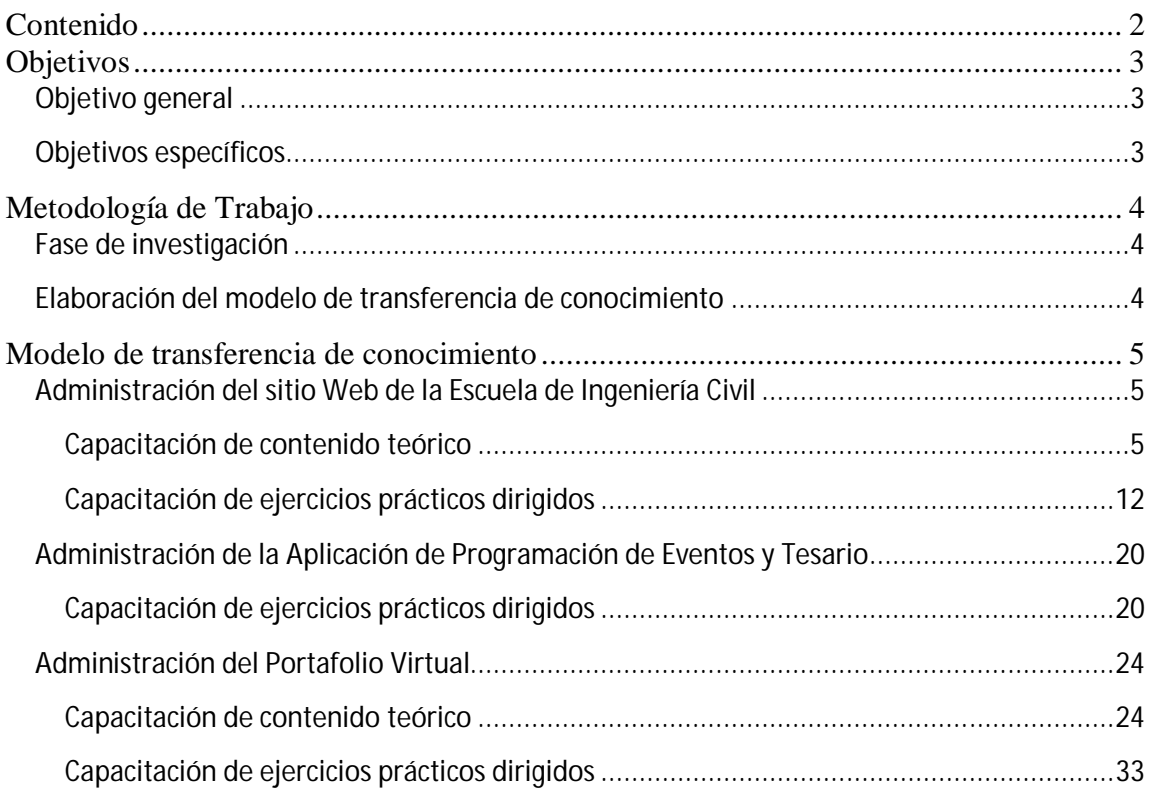

# **Objetivos**

#### **Objetivo general**

Crear un modelo de transferencia de conocimiento de la administración del sitio Web de la Escuela de Ingeniería Civil, de forma que exista una guía de fácil aprendizaje para administrar, organizar y actualizar los contenidos del sitio Web, por parte del personal que sea designado por la Escuela para tales efectos, sin que exista la necesidad de requerir personal de perfil técnico, pero sí, con la capacidad de alimentar la información del sitio Web en forma rápida y oportuna y que a su vez puedan transmitir dicho conocimiento a los próximos administradores del sitio y así sucesivamente.

#### **Objetivos específicos**

- 1. Crear el modelo de transferencia de conocimiento de la administración del sitio Web de la Escuela de Ingeniería Civil, que será utilizado por el personal actualmente designado para administrar, organizar y actualizar los contenidos del sitio Web.
- 2. Que el modelo de transferencia de conocimiento resultante sea la guía que el personal actual utilice para capacitar a los próximos encargados de administrar, organizar y actualizar los contenidos del sitio Web, y así sucesivamente.
- 3. Lograr una independencia total del personal de perfil técnico y que sean estudiantes, catedráticos y/o personal administrativo de la Escuela, los encargados de administrar, organizar y actualizar los contenidos del sitio.

# **Metodología de trabajo**

#### **Fase de investigación**

- 1. Realización de entrevistas directas con el personal de la Escuela que ha tenido necesidad de administrar contenidos del sitio Web.
- 2. Navegación sobre los distintos contenidos del sitio Web en calidad de usuario final para establecer los alcances del diseño actual.
- 3. En calidad de administrador del sistema, evaluación de las funciones que se deben desempeñar para la administración de contenidos del sitio Web; para ello se recopiló información sobre la forma de trabajo del gestor de contenidos WordPress y la plataforma Dokeos.
- 4. Establecimiento de las áreas que incluye la administración del sitio Web:
	- a. Sitio Web de la Escuela de Ingeniería Civil
	- b. Aplicación de Programación de Eventos y Tesario
	- c. Portafolio Virtual

#### **Elaboración del modelo de transferencia de conocimiento**

- 1. Instalación y configuración de las plataformas WordPress y Dokeos.
- 2. Preparación de casos para evaluar el funcionamiento de la administración de contenidos del sitio Web; todo en un ambiente de pruebas totalmente aislado del sitio en producción.
- 3. Documentación de los principales procedimientos de administración de contenidos.
- 4. Preparación del material de trabajo:
	- a. Presentaciones informativas para la capacitación teórica.
	- b. Ejercicios dirigidos para realizar durante la capacitación práctica.

# **Modelo de transferencia de conocimiento**

#### **Administración del sitio Web de la Escuela de Ingeniería Civil**

La administración del sitio Web se realiza dentro de la plataforma WordPress ingresando en la siguiente dirección de Internet http://civil.ingenieria-usac.edu.gt/home/wplogin.php

#### **Capacitación de contenido teórico**

Es una presentación elaborada con Microsoft PowerPoint y debe ser la introducción previa a la capacitación de ejercicios prácticos. Dicha presentación únicamente es la guía para la explicación ampliada que debe exponer el instructor. El contenido es de la presentación es el siguiente.

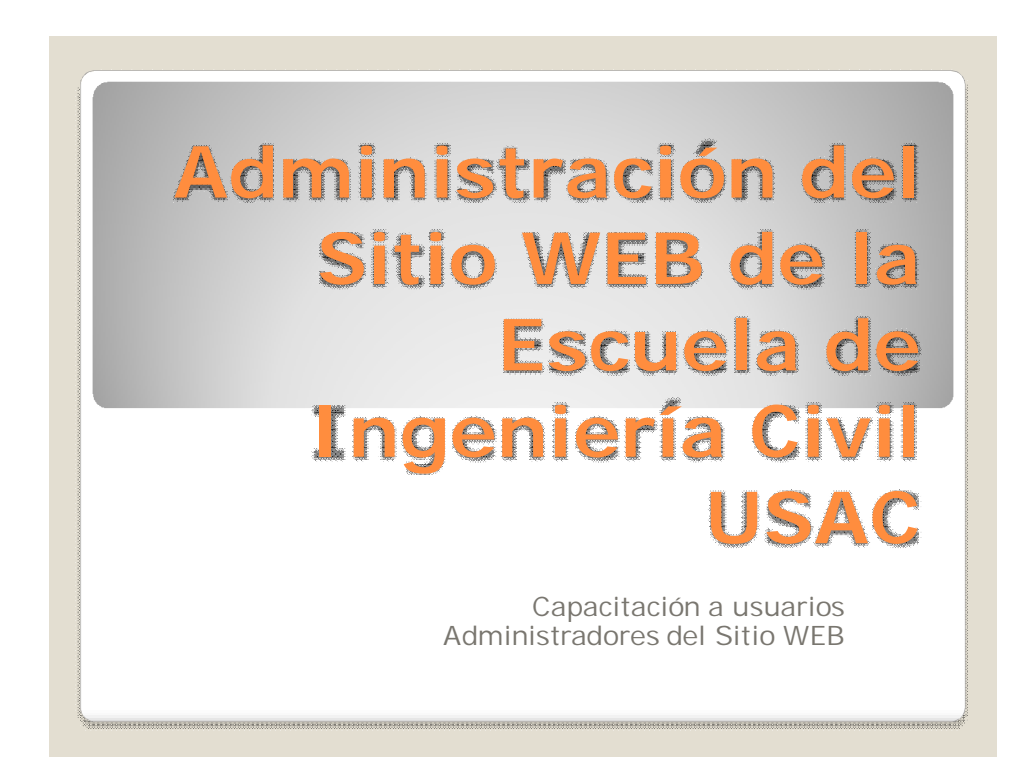

## **Wordpress**

Es un sistema de gestión de contenidos (en inglés Content Management System, o CMS) enfocado en la creación de blogs (sitios web periódicamente actualizados) Las principales causas de su enorme crecimiento y popularidad son: la forma de licenciamiento, facilidad de uso y sus múltiples características como gestor de contenidos.

## **Sitio Web de Ingeniería Civil**

Es una de las herramientas de publicación de información a través de Internet, de la Escuela de Ingeniería Civil de la USAC. El sitio Web tiene como base para la administración de sus contenidos, a la plataforma Wordpress, lo que permite realizar una tarea de administración sencilla, eficiente y efectiva.

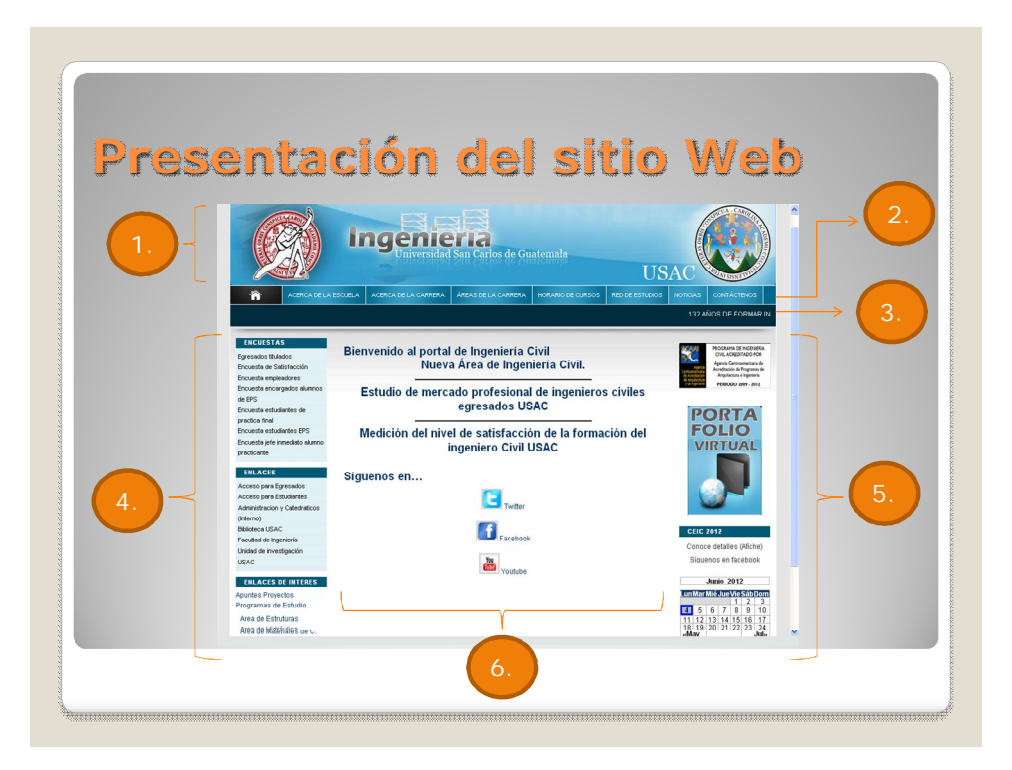

## **Herramientas básicas para la administración en Wordpress**

- Tablero
- Vista resumida de la administración del sitio.
- Entradas
- Información incluida en el área de contenidos (parte central del sitio 6) Medios

Objetos gráficos, documentos y archivos que se pueden almacenar y descargar del sitio (1, 5, 6) • Enlaces

- Referencias a páginas o sitios Web externos (4, 5, 6)
- Páginas
- Muestran contenidos de información interna (2, 4, 5, 6)
- Comentarios
- No son utilizados en el sitio Web ya que este no funciona como blog. Opciones EIC
- Utiliza para la configuración primaría del sitio Web (1..6)
- Apariencia
	- Definición de la apariencia del sitio Web.

## **1. Tablero**

- Resumen principal de la herramienta.
- Centraliza toda la información del sitio.
- Indica a los administradores y editores si existen entradas, páginas y comentarios pendientes de aprobación previo a ser incluidos en el sitio Web.
- Incluye información de enlaces recomendados, noticias de Wordpress, versión actual del sistema, última versión del sistema para descarga y actualización, etc.

## **2. Entradas**

- Para definir la información principal del área de contenidos (parte central del sitio Web)
- Se pueden agrupar por categorías.
- Pueden estar en estado de:
	- Borrador
	- Pendiente de revisión
	- Publicada
- Actualmente el sitio contiene sólo dos entradas.

## **3. Medios**

- Son todos los archivos de contenidos que forman parte del sitio Web.
- Pueden ser archivos de: imágenes, documentos, hojas electrónicas, archivos PDF's, animaciones, etc.
- Todos los medios almacenados forman la Biblioteca de Medios.
- Una vez que los medios quedan registrados en la Biblioteca de Medios quedan listos para reutilizarse en cualquier contenido del sitio.
- Los medios pueden obtenerse desde una carpeta del disco duro o desde Internet.

# **4. Enlaces**

- Son referencias a páginas o sitios Web externos o también a páginas dentro del mismo sitio.
- Pueden ser agrupados por categorías.
- Pueden ser ejecutados dentro de la misma página o en una página nueva.
- Se pueden asociar imágenes a los enlaces.

# **5. Páginas**

- Muestran el contenido de la información interna que se publica para los usuarios del sitio Web.
- Pueden estar en estado de:
	- Borrador
	- Pendiente de revisión
	- Publicada
- Se puede formatear el texto contenido en las páginas (de igual forma que las entradas)
- La relación entre páginas y su orden de aparición determinan una jerarquía de menús y submenús.
- En su mayoría el sitio Web está formado por páginas.

## **6. Opciones EIC**

- Son utilizadas para la configuración primaria del sitio Web.
- La herramienta Flexx Layout, permite configurar la posición del encabezado, pie de página, barras laterales y barra superior de herramientas (Widgets) y el área de contenidos.
- La herramienta Settings permite la visualización jerárquica de las páginas del sitio, así como la estructura de menús y submenús resultantes de las relaciones entre páginas y su orden de aparición.

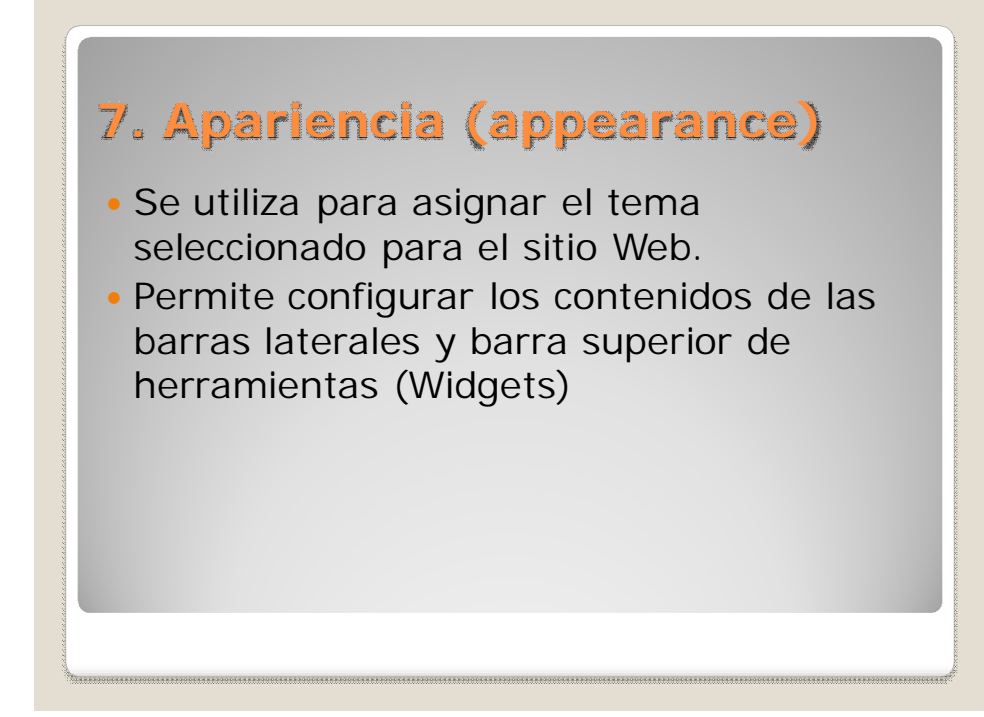

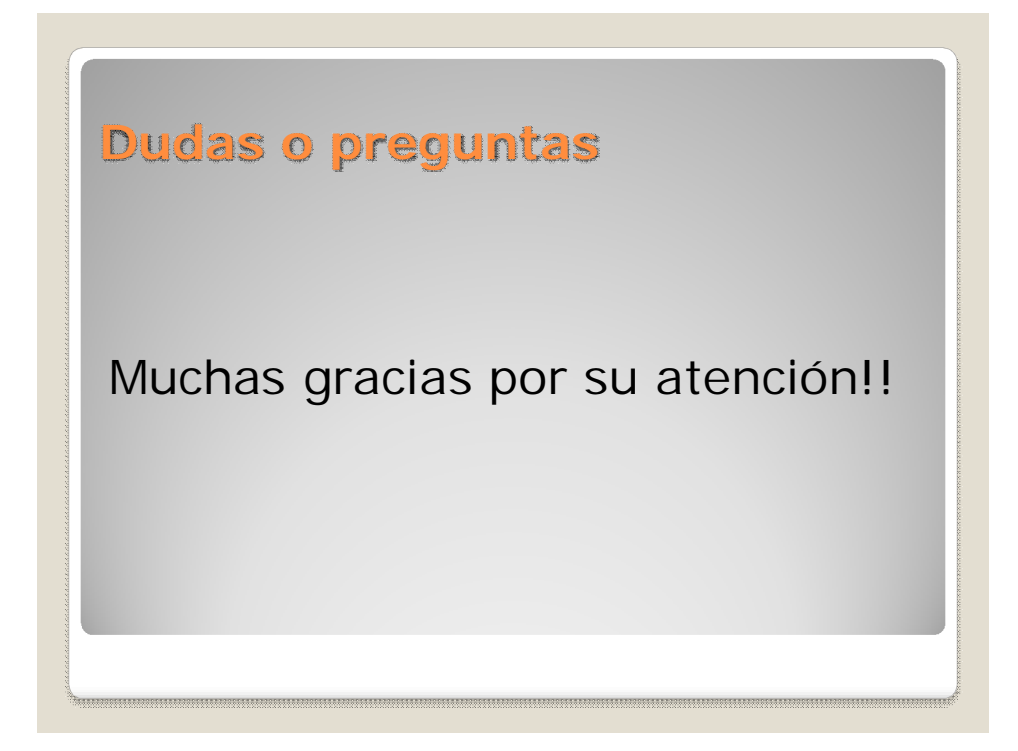

#### **Capacitación de ejercicios prácticos dirigidos**

Es la práctica que debe realizar la persona a la que se le está capacitando en los temas de administración del Sitio Web. Los ejercicios fueron diseñados para seguirse paso a paso, de manera que es muy difícil perderse de la práctica que se debe realizar. Es requisito indispensable que la persona capacitada lleve a cabo la práctica en una computadora con acceso a Internet y que complete todos los ejercicios del modelo.

#### **Ejercicio No. 1: Ingreso a la plataforma de administración WordPress**

- 1. Ingrese a la página http://civil.ingenieria-usac.edu.gt/home/wp-login.php
- 2. Ingrese su nombre de usuario y contraseña.
- 3. Identifique y navegue sobre las áreas principales de administración del sitio: **Tablero**, **Entradas**, **Medios**, **Enlaces** y **Páginas**.
- 4. Seleccione el área de **Entradas**, filtre el listado para obtener únicamente las entradas **Publicadas** y compare los resultados con los contenidos del sitio Web.
- 5. Seleccione el área de **Medios**, observe las imágenes correspondientes a **Twitter**, **Facebook** y **YouTube** y verifique su enlace con la **Entrada Siguenos en…**
- 6. Seleccione el área de **Enlaces**, filtre el listado para obtener únicamente los enlaces de categoría **Encuestas** y compare los resultados con los contenidos del sitio Web.
- 7. Seleccione el área de **Páginas**, busque las páginas que coincidan con el nombre **Acerca de**, edite la página **Acerca de la Escuela** y compare los resultados con los contenidos del sitio Web.

### **Ejercicio No. 2: Registro de una nueva entrada**

- 1. Seleccione el área de **Entradas**
- 2. Seleccione el enlace **Add new**
- 3. Ingrese el **Título**: Entrada de pruebas
- 4. Ingrese el **Texto de contenido**: Escuela de Ingeniería Civil en Wikipedia
- 5. Seleccione el texto ingresado y asigne el formato **Título 3**
- 6. Seleccione el texto ingresado y cambie el color a **Rojo**
- 7. Seleccione el texto ingresado y cambie la alineación **al Centro**
- 8. En el grupo de **Categorías** asigne la categoría **General**
- 9. En el grupo de **Discusión** desmarque las opciones **Allow Comments** y **Allow trackbacks and pingbacks on this page**
- 10. Guarde los cambios haciendo clic sobre el botón **Publicar**
- 11. Verifique los resultados en el sitio Web

## **Ejercicio No. 3 – Asignación de un enlace en una entrada**

- 1. Seleccione el área de **Entradas**
- 2. Busque la **Entrada de pruebas**
- 3. Seleccione el enlace **Editar**
- 4. Seleccione el texto **Escuela de Ingeniería Civil en Wikipedia**
- 5. Clic sobre el botón **Insertar o editar enlace**.
- 6. En la página emergente asigne los siguientes valores:
	- a. **URL de enlace**: http://es.wikipedia.org/wiki/Ingenier%C3%ADa\_Civil
	- b. **Destino**: Abrir enlace en nueva ventana.
	- c. Clic sobre el botón **Insertar**.
- 7. Guarde los cambios haciendo clic sobre el botón **Actualizar**.
- 8. Verifique los resultados en el sitio Web.
- 9. Deshabilite la entrada para que no aparezca en el sitio Web:
	- a. Busque y edite la entrada.
	- b. En el grupo **Publicar** cambie el **Status** de la entrada seleccionando el enlace **Editar.**
	- c. En la lista desplegable seleccione la opción **Borrador**.
	- d. Clic sobre el botón **OK**.
	- e. Guarde los cambios haciendo clic sobre el botón **Update Post**.

#### **Ejercicio No. 4: Registro de un nuevo medio en la biblioteca**

- 1. Seleccione el área de **Medios.**
- 2. Seleccione el enlace **Add new**.
- 3. Clic sobre el botón **Select Files**.
- 4. Ubique y seleccione la imagen **Wikipedia.jpg** proporcionada para este ejercicio.
- 5. Clic en el botón **Guardar todos los cambios**.
- 6. La imagen está lista para ser utilizada desde la biblioteca de medios.

#### **Ejercicio No. 5: Creación de categorías de enlaces y enlaces**

- 1. Crear una categoría de enlaces
	- a. Seleccione el área de **Enlaces.**
	- b. Seleccione el enlace **Categorías de enlaces**.
	- c. Ingrese el título de la categoría de enlaces en **Link Category Name**: Periódicos.
	- d. Clic sobre el botón **Crear categoría**.
- 2. Crear un enlace
	- a. Seleccione el área de **Enlaces.**
	- b. Seleccione el enlace **Add New**.
	- c. Ingrese el nombre del enlace en **Nombre**: Prensa Libre.
	- d. Ingrese la URL del enlace en **Dirección de Internet**: http://www.prensalibre.com/
	- e. En el grupo **Categorías** marque la opción **Periódicos**.
	- f. En el grupo **Destino** marque la opción **\_blank**.
	- g. Clic sobre el botón **Crear enlace**.
	- h. Repita los pasos del c) al g) para crear un nuevo enlace al periódico **Siglo 21** con URL http://www.s21.com.gt/
- 3. Mostrar los nuevos enlaces en el área Izquierda de Herramientas (Widgets)
	- a. Seleccione el área de **Appearance.**
	- b. Seleccione el área de **Widgets.**
	- c. Expanda los contenidos de la **Skinny Left Sidebar** (barra lateral izquierda de herramientas) haciendo clic sobre el nombre del grupo.
- d. Desde el grupo **Widgets disponibles** arrastre el grupo **Enlaces** y soltarlo sobre el área punteada que aparecerá sobre el grupo **Skinny Left Sidebar**, indicando la posición deseada. En este caso la posición debe estar al final del grupo a continuación de **Páginas: ENLACES DE INTERÉS**.
- e. En la lista desplegable de C**ategorías de enlaces** seleccione el enlace **Periódicos**.
- f. Clic sobre el botón **Guardar**.
- 4. Verifique los resultados en el sitio Web.
- 5. Elimine los enlaces publicados arrastrándolos desde **Skinny Left Sidebar** hasta **Widgets disponibles.**
- 6. Verifique los resultados en el sitio Web.

## **Ejercicio No. 6: Creación de páginas**

- 1. Crear una página
	- a. Seleccione el área de **Páginas**.
	- b. Seleccione el enlace **Add New**.
	- c. Ingrese el nombre de la página en **Nombre**: Página de pruebas.
	- d. Ingrese el **Texto de contenido**: Esta es una página de pruebas.
	- e. En el grupo de **Discusión** desmarque las opciones **Allow Comments** y **Allow trackbacks and pingbacks on this page**.
	- f. Guarde los cambios haciendo clic sobre el botón **Publicar**.
	- g. Verifique el identificador que el sistema asignó automáticamente a la página creada (aparece en el texto debajo del **Nombre de página**, con la referencia Permalink: http://civil.ingenieria-usac.edu.gt/home/?page\_id=###, donde ### indica el número de identificador)
	- h. Verifique los resultados con los contenidos del sitio Web; compruebe que automáticamente se creó un enlace hacia la nueva página, ubicado en el área de **ENLACES DE INTERES** (área inferior izquierda del sitio)
	- i. Revise la herramienta **Páginas**: **ENLACES DE INTERES** ubicada en la **Skinny Left Sidebar** del área **Appearance – Widgets.**
- 2. Cambio del enlace de la nueva página
	- a. El ejercicio consiste en cambiar el enlace actual de la página desde el área de **Widgets – Skinny Left Sidebar** hacia las opciones del menú **Acerca de la Escuela**, colocándolo en la cuarta posición.
	- b. En la herramienta **Páginas**: **ENLACES DE INTERES** ubicada en la **Skinny Left Sidebar**  del área **Appearance – Widgets,** en el cuadro de texto **Excluir**, agregue al final el número identificador de la página creada, para que su enlace sea excluido desde esa área.
	- c. Seleccione el área de **Páginas**.
	- d. Busque la **Página de pruebas**.
	- e. Seleccione el enlace **Editar**.
	- f. En el grupo **Attributes** seleccione la página **Acerca de la Escuela** de la lista desplegable **Parent,** para indicar que dicha página será el padre de la **Página de pruebas**.
- g. Modifique el cuadro de texto **Orden** asignando el valor 4 que indica que la **Página de pruebas** aparecerá en la 4ta. posición del menú **Acerca de la escuela**.
- h. Guarde los cambios haciendo clic sobre el botón **Actualizar**.
- i. Seleccione el área **Opciones EIC**.
- j. Seleccione el enlace **Settings**.
- k. Marque la casilla correspondiente a la **Página de pruebas** ubicada en la posición No. 4 por debajo del menú **Acerca de la Escuela**.
- l. Guarde los cambios haciendo clic sobre el botón **Save Options >>**.
- m. Verifique los resultados en el sitio Web.

## **Ejercicio No. 7: Formateo del texto**

- 1. Seleccione el área de **Páginas**.
- 2. Busque la **Página de pruebas**.
- 3. Seleccione el enlace **Editar**.
- 4. Selección el texto **Esta es una página de pruebas**.
- 5. Asigne el tipo de formato del texto con la opción **Párrafo**, el cual indica que el texto va a ser separado por párrafos y que cada uno de ellos puede tener diferentes formatos. Cada párrafo tiene como delimitador un cambio de línea al presionar la tecla [ENTER].
- 6. Coloque el cursor al final del texto.
- 7. Presione la tecla **[ENTER]** e ingrese el texto: **Ejemplo de una imagen**.
- 8. Presione la tecla **[ENTER]** e ingrese el texto: **Ejemplo de un vídeo**.
- 9. Presione la tecla **[ENTER]** e ingrese el texto: **Ejemplo de un objeto**.
- 10. Presione la tecla **[ENTER]** e ingrese el texto: **Ejemplos de objetos son:**
- 11. Presione la tecla **[ENTER]** y luego seleccione la opción **Lista ordenada** e ingrese los siguientes datos (uno por cada línea): Archivos PDF, Hojas de Excel, Documentos de Word, Etc. (NOTA: la versión o el tema actual no soportan la visualización de **Listas ordenadas** y **Listas no ordenadas**, por lo que de ser necesario incluirlas se deberán ingresar manualmente los bullets o la numeración correspondiente)
- 12. Selección el texto **Esta es una página de pruebas**.
	- a. Asigne formato: **Titulo 1**.
	- b. Asigne tipo de letra: **Negrilla**.
	- c. Asigne alineación: **Al centro**.
- 13. Selección del texto **Ejemplo de una imagen**.
	- a. Asigne tipo de letra: **Cursiva**.
	- b. Asigne formato: **Titulo 2**.
- 14. Selección del texto **Ejemplo de un video**.
	- a. Asigne tipo de letra: **Tachado**.
	- b. Asigne color del texto: **Rojo**.
- 15. Selección del texto **Ejemplo de un objeto**.
	- a. Asigne formato: **Titulo 3**.
	- b. Asigne tipo de letra: **Subrayado**.
	- c. Asigne alineación: **Derecha**.
	- d. Asigne color del texto: **Verde obscuro**.
- 16. Guarde los cambios haciendo clic sobre el botón **Actualizar**.
- 17. Verifique los resultados en el sitio Web.

## **Ejercicio No. 8: Inserción de objetos en páginas**

- 1. Seleccione el área de **Páginas**.
- 2. Busque la **Página de pruebas**.
- 3. Seleccione el enlace **Editar**.
- 4. Inserción de una imagen
	- a. Coloque el cursor al final del texto **Ejemplo de una imagen** y presione [ENTER].
	- b. Seleccione el enlace **Añadir una imagen**.
	- c. Seleccione la pestaña **Biblioteca de medios**, ya que la imagen se encuentra registrada en el sistema (vea el ejercicio No. 4); en caso contrario se puede realizar la selección del imagen mediante las pestañas **Desde el ordenador** (cuando el objeto ya se encuentra en el equipo) o **Desde URL** (cuando será buscado y descargado desde Internet)
	- d. Busque el **logo de Wikipedia**.
	- e. Seleccione el enlace **Mostrar**.
	- f. Clic en el botón **Insertar en entrada**.
	- g. Clic sobre la imagen insertada.
	- h. Seleccione el enlace **Editar imagen**.
	- i. Ingrese el texto de **Editar leyenda de imagen**: Página de Wikipedia.
	- j. Ingrese el texto de **URL del enlace**: http://es.wikipedia.org.
	- k. Clic sobre la pestaña **Opciones avanzadas**.
	- l. En el grupo **Opciones de enlace avanzadas** marque la opción **Abrir la ventana en nueva ventana**.
	- m. Clic sobre el botón **Actualizar**.
	- n. Clic sobre el botón **Actualizar** del área de **Páginas**.
	- o. Verifique los resultados en el sitio Web.
- 5. Inserción de un vídeo
	- a. Coloque el cursor al final del texto **Ejemplo de un video** y presione [ENTER].
	- b. Seleccione el enlace **Añadir video**.
	- c. En la pestaña **Desde el ordenador** (default) clic sobre el botón **Select files**.
	- d. Ubique y seleccione el archivo **Video.WMV** proporcionado para este ejercicio (automáticamente el archivo quedará registrado en la Biblioteca de Medios)
	- e. Clic sobre el botón **Insertar en entrada**.
	- f. Seleccione el texto **Video** insertado en la página.
	- g. Clic sobre el botón **Insertar o editar enlace**.
	- h. En la página emergente asigne los siguientes valores:
		- i. **Destino**: Abrir enlace en nueva ventana.
		- ii. Clic sobre el botón **Actualizar**.
	- i. Clic sobre el botón **Actualizar** del área de **Páginas**.
	- j. Verifique los resultados en el sitio Web.
- 6. Inserción de un objeto
	- a. Coloque el cursor al final del texto **Ejemplo de un objeto** y presione [ENTER].
- b. Seleccione el enlace **Añadir medios**.
- c. Seleccione la pestaña **Biblioteca de medios.**
- d. Ubique el archivo **M**edición del nivel de satisfacción de la formación del ingeniero civil USAC.pdf.
- e. Clic sobre el enlace **Mostrar**.
- f. Clic sobre el botón **Insertar en entrada**.
- g. Seleccione el texto **medición del nivel de satisfacción de la formación del ingeniero Civil USAC** insertado en la página.
- h. Clic sobre el botón **Insertar o editar enlace**.
- i. En la página emergente asigne los siguientes valores:
	- i. **Destino**: Abrir enlace en nueva ventana.
	- ii. Clic sobre el botón **Actualizar**.
- j. Clic sobre el botón **Actualizar** del área de **Páginas**.
- k. Verifique los resultados en el sitio Web.

#### **Ejercicio No. 9: Creación de enlaces manuales con imágenes**

- 1. Seleccione el área **Appearance**.
- 2. Seleccione el enlace **Widgets**.
- 3. Expanda los contenidos de la **Skinny Right Sidebar** (barra lateral derecha de herramientas) haciendo clic sobre el nombre del grupo.
- 4. Desde el grupo **Widgets disponibles** arrastre el grupo **Texto** y soltarlo sobre el área punteada que aparecerá sobre el grupo **Skinny Right Sidebar**, indicando la posición deseada. En este caso la posición debe estar al final del grupo a continuación de **Calendario de Eventos**.
- 5. Asigne el **Titulo**: Wikipedia.
- 6. Asigne el **Texto de contenido**:

<a title="Wikipedia" href="http://es.wikipedia.org" target="\_blank">

<img class="aligncenter size-full wp-image-57" title="Wikipedia" src="http://civil.ingenieria-usac.edu.gt/home/wp

content/uploads/2012/06/Wikipedia.jpg" alt="Wikipedia" width="130" height="130"  $1$ >< $1$ a>

- 7. Clic sobre el botón **Guardar**.
- 8. Verifique los resultados en el sitio Web.

#### **Ejercicio No. 10: Inhabilitación de la página de pruebas**

- 1. Seleccione el área **Opciones EIC**.
- 2. Seleccione el enlace **Settings**.
- 3. Desmarque la casilla correspondiente a la **Página de pruebas** ubicada en la posición No. 4 por debajo del menú **Acerca de la Escuela**.
- 4. Guarde los cambios haciendo clic sobre el botón **Save Options >>**.
- 5. Verifique los resultados en el sitio Web, haciendo clic sobre el menú **Acerca de la Escuela**.

## **Ejercicio No. 11: Eliminación de los objetos de prueba utilizados**

- 1. Eliminación de la página de pruebas.
	- a. Seleccione el área de **Páginas**.
	- b. Busque la **Página de pruebas**.
	- c. Seleccione el enlace **Trash**; esto implica que la página no se elimina directamente.
	- d. Seleccione el enlace **Trash** de la parte superior**.**
	- e. Ubique la **Página de pruebas**.
	- f. Seleccione el enlace **Delete Permanently**.
- 2. Actualización de Widget de Páginas.
	- a. Seleccione el área **Appearance**.
	- b. Seleccione el enlace **Widgets**.
	- c. Expanda los contenidos de la **Skinny Left Sidebar**.
	- d. Expanda las propiedades del grupo **Paginas: ENLACES DE INTERES**.
	- e. En el cuadro de texto **Excluir**, elimine el número identificador de la **Página de pruebas**.
	- f. Clic sobre el botón **Guardar**.
- 3. Eliminación de enlaces manuales con imágenes.
	- a. Seleccione el área **Appearance**.
	- b. Seleccione el enlace **Widgets**.
	- c. Expanda los contenidos de la **Skinny Right Sidebar**.
	- d. Elimine el enlace de **Texto:Wikipedia** arrastrándolo desde **Skinny Right Sidebar** hasta **Widgets disponibles.**
- 4. Eliminación de enlaces.
	- a. Seleccione el área **Enlaces**.
	- b. Busque el enlace **Prensa Libre**.
	- c. Seleccione el enlace **Borrar**.
	- d. Confirme la eliminación presionando **Aceptar** en la ventana emergente.
	- e. Busque el enlace **Siglo 21**.
	- f. Seleccione el enlace **Borrar**.
	- g. Confirme la eliminación presionando **Aceptar** en la ventana emergente.
- 5. Eliminación de categorías de enlaces
	- a. Seleccione el área **Enlaces**.
	- b. Seleccione el enlace **Categorías de Enlaces**.
	- c. Ubique la categoría de enlaces **Periódicos**.
	- d. Seleccione el enlace **Borrar**.
	- e. Confirme la eliminación presionando **Aceptar** en la ventana emergente.
- 6. Eliminación de la entrada de pruebas
	- a. Seleccione el área **Entradas**.
	- b. Busque la **Entrada de pruebas**.
	- c. Seleccione el enlace **Trash**; esto implica que la entrada no se elimina directamente.
	- d. Seleccione el enlace **Trash** de la parte superior**.**
	- e. Ubique la **Entrada de pruebas**.
	- f. Seleccione el enlace **Delete Permanently**.
- 7. Eliminación de medios
	- a. Seleccione el área **Medios**.
	- b. Busque el archivo **Video**.**WMV**
	- c. Seleccione el enlace **Delete Permanently**.
	- d. Confirme la eliminación presionando **Aceptar** en la ventana emergente.
	- e. Busque el archivo **Wikipedia**.**jpg**
	- f. Seleccione el enlace **Delete Permanently**.
	- g. Confirme la eliminación presionando **Aceptar** en la ventana emergente.

#### **Administración de la aplicación de Programación de Eventos y Tesario**

La administración de la Aplicación de Programación de Eventos (Privados y Públicos) y Tesario (Protocolos y Tesis) se realiza ingresando en la siguiente dirección de Internet http://civil.ingenieria-usac.edu.gt/administracion/ o ingresando desde el enlace correspondiente en el sitio Web de la Escuela (vea Ejercicio No. 1)

#### **Capacitación de ejercicios prácticos dirigidos**

Es la práctica que debe realizar la persona a la que se le está capacitando en los temas de administración de la aplicación. Los ejercicios fueron diseñados para seguirse paso a paso, de manera que es muy difícil perderse de la práctica que se debe realizar. Es requisito indispensable que la persona capacitada lleve a cabo la práctica en una computadora con acceso a Internet y que complete todos los ejercicios del modelo.

### **Ejercicio No. 1: Ingreso a la plataforma de administración**

- 1. Ingrese a la página del sitio Web http://civil.ingenieria-usac.edu.gt/home.
- 2. Ubique el grupo **ENLACES** en la barra de herramientas lateral izquierda.
- 3. Seleccione el enlace **Administración y Catedráticos (Interno)**.
- 4. Ingrese su nombre de usuario, contraseña y tipo de usuario **Administrador**.
- 5. Clic sobre el botón **Aceptar**.

#### **Ejercicio No. 2: Creación de usuarios**

- 1. Seleccione el enlace **Usuarios y Asignaciones**.
- 2. Clic sobre el botón **Usuario Nuevo**.
- 3. Seleccione el **Tipo de Usuario** correspondiente.
- 4. Ingrese los datos generales del usuario, tomando en consideración que los datos varían dependiendo del tipo de usuario. A todos los tipos de usuarios excepto **Egresados** se les puede indicar si tienen permisos para asignarles Privado/Público y Protocolos (extendido a tesis)
- 5. Clic sobre el botón **Guardar**.

### **Ejercicio No. 3: Búsqueda de usuarios**

- 1. Seleccione el enlace **Usuarios y Asignaciones**.
- 2. Busque el usuario requerido de cualquiera de las siguientes formas:
	- a. Navegando entre las páginas hasta encontrar al usuario, haciendo uso de los botones **Primera página**, **Página anterior**, **Siguiente página** o **Última página**.
	- b. En la lista desplegable **Buscar**, seleccione el criterio de búsqueda que le permita filtrar a los usuarios por: nombre de usuario, tipo de usuario, nombres o apellidos. En el cuadro de texto aledaño ingrese el dato que servirá para aplicar el filtro requerido; clic sobre el botón **Buscar**; los usuarios que cumplan con las condiciones requeridas serán mostrados en la pantalla de consulta.
- 3. Marque al usuario haciendo clic sobre el círculo seleccionador al inicio del registro.

### **Ejercicio No. 4: Modificación de usuarios**

- 1. Busque al usuario requerido (vea el ejercicio No. 3)
- 2. Clic sobre el botón **Modificar Usuario**.
- 3. Realice los cambios requeridos.
- 4. Clic sobre el botón **Guardar**.

#### **Ejercicio No. 5: Eliminación de usuarios**

- 1. Busque al usuario requerido (vea el ejercicio No. 3)
- 2. Clic sobre el botón **Eliminar Usuario**.
- 3. Confirme la eliminación presionando **Aceptar** en la ventana emergente.
- 4. Tome en cuenta que únicamente se pueden eliminar usuarios que no tengan asignaciones.

#### **Ejercicio No. 6: Preasignación de eventos**

- 1. Busque al usuario requerido (vea el ejercicio No. 3)
- 2. Clic sobre el botón **Preasignar evento**.
- 3. De la lista desplegable **Tipo** seleccione sí se pre-asigna **Privado** o **Público**.
- 4. Tome en cuenta que únicamente se pueden pre-asignar usuarios de tipo **Estudiante**.
- 5. El estudiante queda listo para ser programado en el calendario de **Privados** o **Públicos**.

#### **Ejercicio No. 7: Asignación de protocolos y tesis**

- 1. Busque al usuario requerido (vea el ejercicio No. 3)
- 2. Clic sobre el botón **Protocolos y Tesis**.
- 3. De la lista desplegable **Tipo** seleccione sí se asigna **Protocolo** o **Tesis**.
- 4. Ingrese los datos generales de la asignación.
- 5. Clic sobre el botón **Guardar**.

### **Ejercicio No. 8: Creación de eventos (privados y públicos)**

- 1. Seleccione el enlace **Privados y Públicos**.
- 2. Clic sobre el botón **Nuevo**.
- 3. Ingrese los datos generales del evento; tome en cuenta que se pueden agregar al calendario **Otros** eventos que no correspondan a **Privados** o **Públicos**.
- 4. Clic sobre el botón **Guardar**.
- 5. En el calendario busque y haga clic sobre el día en que programó el evento.
- 6. Marque el evento haciendo clic sobre el círculo seleccionador al inicio del registro.
- 7. Clic sobre el botón **Estudiantes** para asignar los estudiantes pre-asignados al evento.
	- a. Clic sobre el botón **Preasignados**.
	- b. Marque al estudiante haciendo clic sobre el círculo seleccionador al inicio del registro.
	- c. Clic sobre el botón **Asignar**.
	- d. Repita el proceso hasta asignar a todos los estudiantes preasignados.
	- e. Si desea desasignar un estudiante selecciónelo y clic sobre el botón **Desasignar**.
	- f. Seleccione el enlace **Principal Calendario** para regresar al listado de eventos.
- 8. Marque el evento haciendo clic sobre el círculo seleccionador al inicio del registro.
- 9. Clic sobre el botón **Catedráticos** para asignar a los catedráticos que participarán en el evento.
	- a. Clic sobre el botón **Disponibles**.
	- b. Busque al catedrático requerido.
	- c. Marque al catedrático haciendo clic sobre el círculo seleccionador al inicio del registro.
	- d. Clic sobre el botón **Asignar**.
	- e. Repita el proceso hasta asignar a todos los catedráticos requeridos.
	- f. Si desea desasignar un catedrático selecciónelo y clic sobre el botón **Desasignar**.
	- g. Se puede realizar una asignación aleatoria haciendo clic sobre el botón **Aleatorio**.
	- h. Seleccione el enlace **Principal Calendario** para regresar al listado de eventos.

## **Ejercicio No. 9: Modificación de eventos (privados y públicos)**

- 1. Seleccione el enlace **Privados y Públicos**.
- 2. Busque y seleccione la fecha del evento.
- 3. Marque el evento haciendo clic sobre el círculo seleccionador al inicio del registro.
- 4. Clic sobre el botón **Modificar** para cambiar datos generales del evento.
- 5. Clic sobre el botón **Estudiantes** para Asignar o Desasignar estudiantes del evento.
- 6. Clic sobre el botón **Catedráticos** para Asignar o Desasignar catedráticos del evento.

### **Ejercicio No. 10: Eliminación de eventos (privados y públicos)**

- 1. Seleccione el enlace **Privados y Públicos**.
- 2. Busque y seleccione la fecha del evento.
- 3. Marque el evento haciendo clic sobre el círculo seleccionador al inicio del registro.
- 4. Clic sobre el botón **Eliminar** para borrar el evento. Tome en cuenta que el evento no debe tener usuarios ni catedráticos asignados, ya que en caso contrario da mensaje de error.

## **Ejercicio No. 11: Seguimiento a protocolos y tesis**

- 1. Seleccione el enlace **Tesario**.
- 2. Seleccione el **Tipo de asignación**: Tesis o Protocolo.
- 3. Busque el trabajo requerido de cualquiera de las siguientes formas:
	- a. Navegando entre las páginas hasta encontrar el trabajo, haciendo uso de los botones **Primera página**, **Página anterior**, **Siguiente página** o **Última página**.
	- b. En la lista desplegable **Buscar**, seleccione el criterio de búsqueda que le permita filtrar trabajos por: título, autor o asesor. En el cuadro de texto aledaño ingrese el dato que servirá para aplicar el filtro requerido; clic sobre el botón **Buscar**; los trabajos que cumplan con las condiciones requeridas serán mostrados en la pantalla de consulta.
	- c. Tome en cuenta que en los resultados de esta consulta únicamente aparecerán los trabajos previamente asignados a los estudiantes (vea ejercicio No. 7)
- 4. Marque el trabajo haciendo clic sobre el círculo seleccionador al inicio del registro.
- 5. Clic sobre el botón **Desasignar** para liberar el trabajo y poder asignarlo posteriormente a otro estudiante o bien clic sobre el botón **Estado** para cambiar el estado de un trabajo Asignado a Finalizado.
- 6. Observaciones importantes:
	- a. Los trabajos **Desasignados** pueden ser eliminados.
	- b. Los trabajos **Finalizados** no se pueden eliminar del sistema.
- 7. Clic sobre el botón Información para ver la información completa del trabajo seleccionado.

#### **Ejercicio No. 12: Generación de información de egresados**

- 1. Seleccione el enlace **Reporte egresados**.
- 2. Se genera un archivo de Excel con los datos generales de los usuarios de tipo **Egresados**.
- 3. Ubique el archivo generado en la carpeta de descargas de su navegador.

#### **Administración del Portafolio Virtual**

La administración del Portafolio Virtual se realiza dentro de la plataforma Dokeos ingresando en la siguiente dirección de Internet http://civil.ingenieriausac.edu.gt/portafoliocivil/

#### **Capacitación de contenido teórico**

Es una presentación elaborada con Microsoft PowerPoint y debe ser la introducción previa a la capacitación de ejercicios prácticos. Dicha presentación únicamente es la guía para la explicación ampliada que debe exponer el instructor. El contenido es de la presentación es el siguiente.

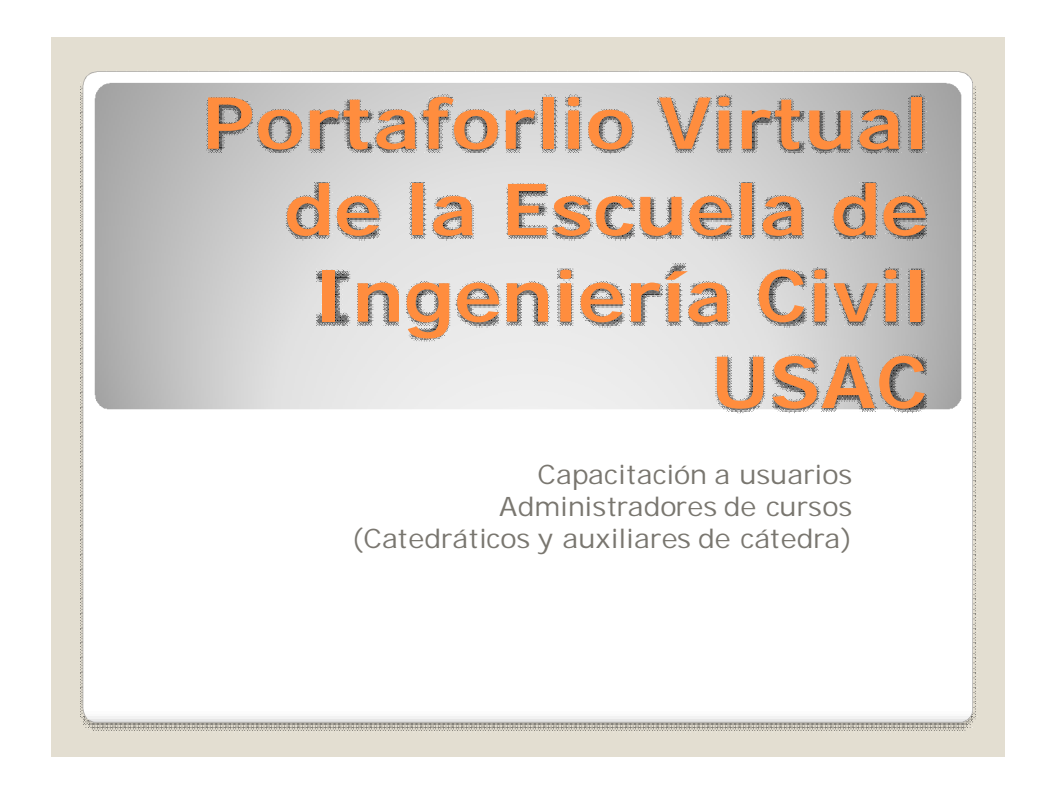

## **Dokeos**

Es un entorno de aprendizaje en línea que posee una aplicación de administración de contenidos de cursos y una herramienta de colaboración que es utilizado como un sistema de gestión de contenidos para educandos y educadores.

Es la plataforma sobre la cual está basado el diseño del Portafolio Virtual de la Escuela de Ingeniería Civil de la USAC.

## **Portafolio virtual**

Es una herramienta de apoyo para el proceso de enseñanza-aprendizaje en línea e interactivo, puesto en marcha por las autoridades de la Escuela de Ingeniería Civil de la Universidad de San Carlos de Guatemala, como parte del proceso de Acreditación con la Agencia Centroamericana de Ingeniería y Arquitectura ACAAI.

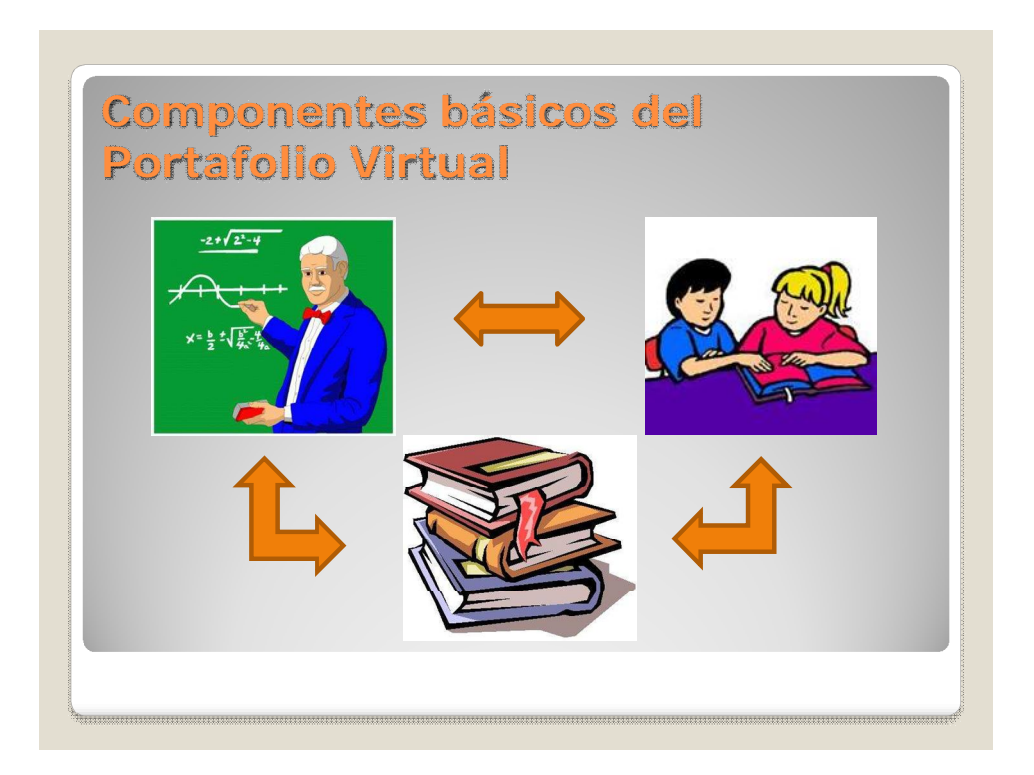

## **Herramientas básicas del Portafolio Virtual**

- Transferencia de documentos  $\Rightarrow$
- $\cdot$  Enlaces de interés  $\Theta$
- **·** Diseño de ejercicios para evaluación  $\infty$
- Programación de eventos en agenda <sup>®</sup>
- · Publicación de anuncios a
- $\cdot$  Foros de discusión  $\frac{8}{3}$
- Envío y recepción de tareas ∅
- Asignación de usuarios 8
- Creación de grupos de usuarios &
- Comunicación vía chat

## **Operación básica del Portafolio Virtual**

- Ingreso al sitio del Portafolio Virtual
- · Identificación y conexión
- Evaluación de la plataforma de trabajo
	- Página principal de la plataforma
	- Mis cursos
	- Mi perfil
	- Mi agenda
	- Informes
	- Salir

# **Configuración de componentes básicos del Portafolio Virtual**

- Creación de estudiantes
- Creación de catedráticos
- Creación de cursos
	- Texto de introducción
	- Descripción general
	- Objetivos
	- Contenidos
	- Metodología
	- Materiales
	- Recursos humanos y técnicos
	- Evaluación
	- Otra información del curso (personalizado)
- Herramientas para interrelación de los componentes básicos

## **1. Documentos**

- Se utiliza para transferencia de documentos del catedrático a los estudiantes.
- Llega a todos los usuarios del curso, es decir que no se pueden seleccionar diferentes destinatarios.
- Aquí aparecen automáticamente las conversaciones del chat (sitio del catedrático)

## **2. Enlaces**

- Se utiliza para crear enlaces de interés para el curso; por ejemplo sitios Web, aplicaciones Web, utilitarios, etc.
- Se pueden crear categorías para agrupar los enlaces.
- Los enlaces pueden aparecer en la página principal del curso.

# **3. Ejercicios**

- Se utiliza para crear pruebas o evaluaciones para el estudiante.
- Se configuran ejercicios con preguntas para que el estudiante responda y se asigne su resultado.
- Las respuestas son de tipo: selección múltiple y respuesta única, selección múltiple y respuesta múltiple, relleno de espacios en blanco, relacionar temas, respuesta abierta y zonas interactivas.
- El catedrático puede revisar los resultados y enviar retroalimentación a los estudiantes.

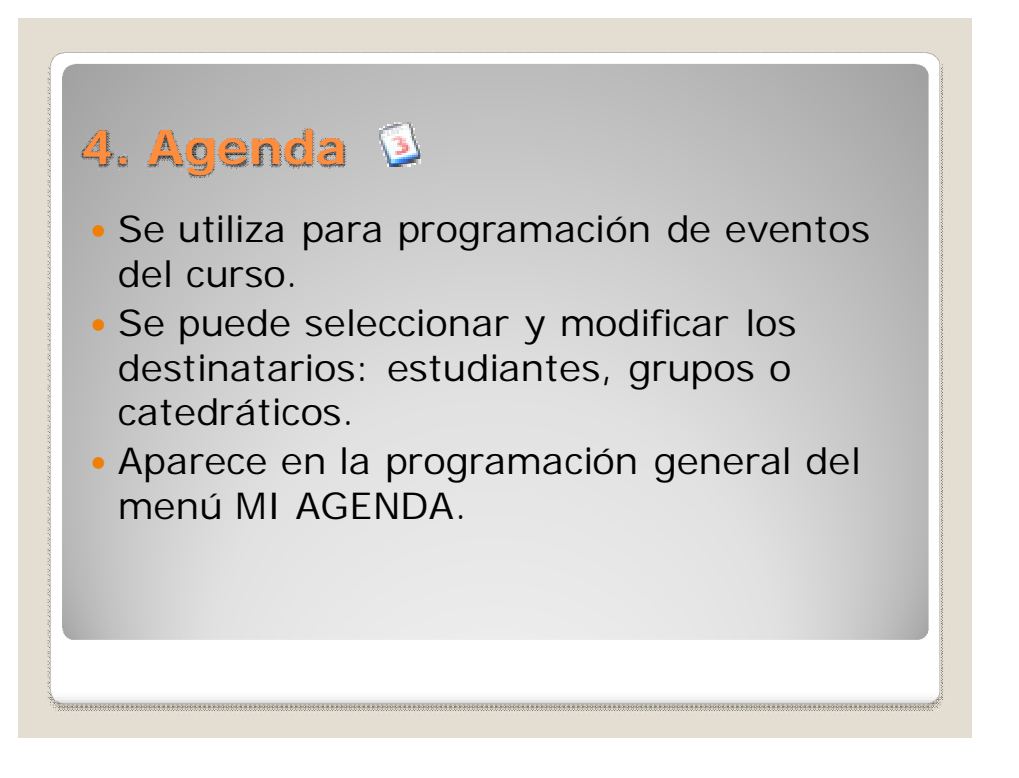

# **5. Anuncios**

- Se utilizan para enviar notificaciones, mensajes, avisos o recordatorios.
- Los anuncios no quedan programados dentro de la agenda.
- Los anuncios también pueden ser enviados vía correo electrónico del usuario.
- Se puede seleccionar y modificar los destinatarios: estudiantes, grupos o catedráticos.

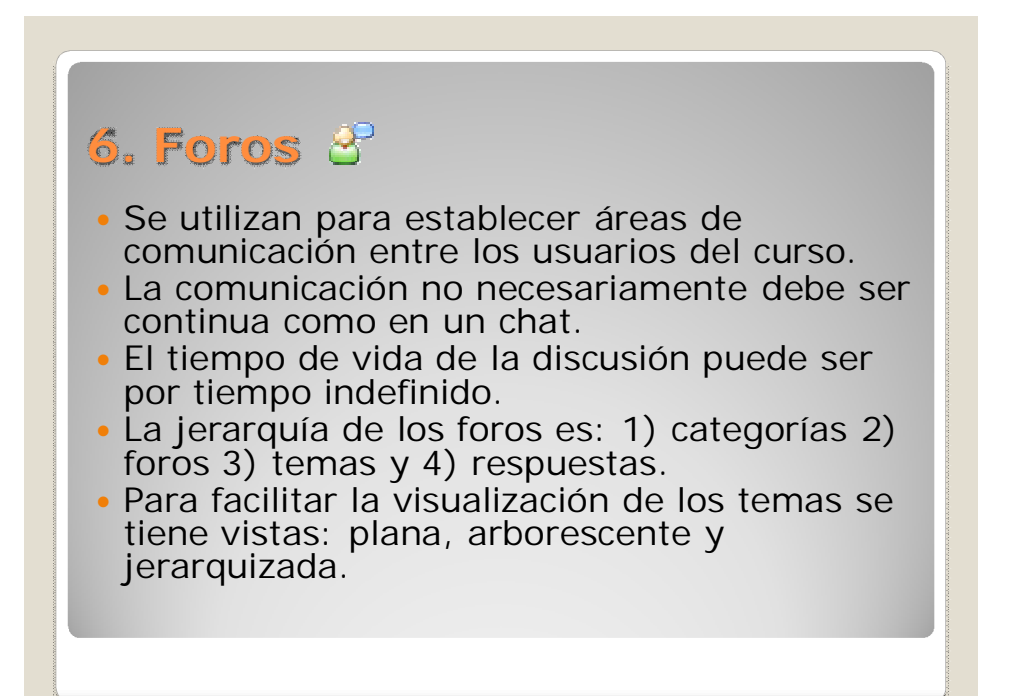

## **7. Buzón de tareas**

- Se utiliza para envío y recepción de tareas.
- Funciona en forma bidireccional entre catedráticos y alumnos.
- Ambas partes pueden agregar comentarios con las tareas enviadas.
- Se pueden crear categorías para agrupar las tareas.

# **8. Usuarios**

- Se utiliza para consultar la lista de usuarios asignados al curso (catedráticos y alumnos)
- Desde allí se cargan las consultas para dar seguimiento a los usuarios: datos generales, auditoría de conexión, envío de correos electrónicos, ejercicios realizados, enlaces visitados, documentos descargados, etc.
- Desde allí se exporta la información de los usuarios a archivo (CSV)
- También gestión de grupos.

# **9. Grupos**

- Se utiliza para la gestión de grupos del curso.
- Pueden haber miembros inscritos y tutores (podrían ser los auxiliares de cátedra)
- Los grupos pueden tener sus propios documentos, agenda, trabajos y anuncios.

## **10. Chat**

- Se utiliza para establecer un área de comunicación entre los usuarios del curso.
- Similar a los chats comúnmente utilizados (MSN, Yahoo! o TeamViewer)
- La conversación se guarda en archivos bajo la carpeta chat\_files en los documentos del catedrático pero ocultos. Si el catedrático habilita el documento lo puede ver el estudiante.

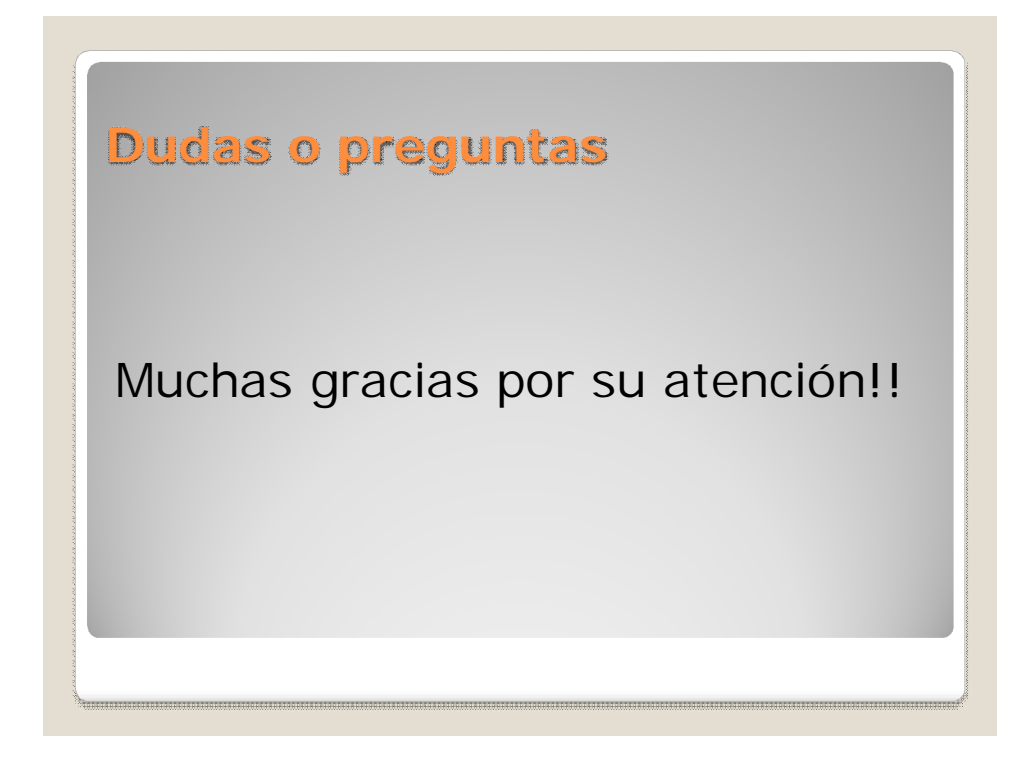

#### **Capacitación de ejercicios prácticos dirigidos**

Es la práctica que debe realizar la persona a la que se le está capacitando en los temas de administración del sistema. Los ejercicios fueron diseñados para seguirse paso a paso, de manera que es muy difícil perderse de la práctica que se debe realizar. Es requisito indispensable que la persona capacitada lleve a cabo la práctica en una computadora con acceso a Internet y que complete todos los ejercicios del modelo. Los ejercicios están divididos en dos áreas:

### **Capacitación para usuarios administradores de cursos**

#### **Ejercicio No. 1: Ingreso al Portafolio Virtual**

- 1. Ingrese a la página del Portafolio Virtual.
- 2. Ingrese su usuario y contraseña.
- 3. Busque la herramienta **Mis cursos** (seleccionada por defecto)
- 4. Revise los cursos en los que se encuentra asignado como estudiante y como profesor.

#### **Ejercicio No. 2: Registro de información general de un curso**

- 1. Seleccione alguno de los cursos en lo que está asignado como profesor.
- 2. En la página principal del curso seleccionado realice las siguientes actividades:
	- a. Añada un **Texto de introducción**.
- b. En el cuadro de **Creación de contenidos** seleccione el enlace **Descripción del curso**.
- a. Ingrese **descripción general**.
- b. Ingrese **objetivos**.
- c. Ingrese **contenidos**.
- d. Ingrese **metodología**.
- e. Ingrese **materiales**.
- f. Ingrese **recursos humanos y técnicos**.
- g. Ingrese **evaluación**.
- h. Otra información del curso (**apartado personalizado**)
- 3. Retorne a la página principal del curso seleccionado.

### **Ejercicio No. 3: Envío de documentos y organización en directorios**

- 1. En el disco duro de su equipo cree un archivo con nombre **Ejemplo - 1.txt**
- 2. En el cuadro de **Creación de contenidos** seleccione el enlace **Documentos**.
- 3. Seleccione el enlace **Crear un directorio**.
- 4. Asigne el nombre **Carpeta de pruebas**.
- 5. Haga clic en el botón **Aceptar**.
- 6. Seleccione el enlace **Enviar un documento**.
- 7. Cambie el directorio actual para que el documento quede almacenado bajo **Carpeta de pruebas**.
- 8. Seleccione el archivo a enviar haciendo clic en el botón **Seleccionar archivo**.
- 9. Seleccione la opción **Sobreescribir el archivo existente** por si acaso ya existiera.
- 10. Haga clic en el botón **Aceptar**.
- 11. Retorne a la página de **Documentos**.
- 12. Verifique que el documento enviado haya quedado almacenado bajo la Carpeta **de pruebas**.
- 13. Seleccione el enlace **Mover** del documento enviado y muévalo hacia el directorio **Raíz**.
- 14. Elimine la Carpeta **de pruebas**.
- 15. Retorne a la página principal del curso seleccionado.

## **Ejercicio No. 4: Creación de enlaces**

- 1. En el cuadro de **Creación de contenidos** seleccione el enlace **Enlaces**.
- 2. Seleccione el enlace **Añadir una categoría**.
- 3. Asigne el nombre **Periódicos**.
- 4. Haga clic en el botón **Aceptar**.
- 5. Seleccione el enlace **Añadir un enlace**.
- 6. Asigne la URL **http://www.s21.com.gt/**
- 7. Asigne el nombre **Siglo XXI**
- 8. Seleccione la categoría **Periódicos**.
- 9. Seleccione la opción **¿Mostrar el enlace en la página principal del curso?**
- 10. Haga clic en el botón **Aceptar**.
- 11. Seleccione el enlace **Expandir todas las categorías**.
- 12. Retorne a la página principal del curso seleccionado.
- 13. Seleccione el enlace **Siglo XXI**.
- 14. Retorne a la página principal del curso seleccionado.

#### **Ejercicio No. 5 – Creación de ejercicios**

- 1. En el cuadro de **Creación de contenidos** seleccione el enlace **Ejercicios**.
- 2. Seleccione el enlace **Nuevo ejercicio**.
- 3. Asigne el nombre **Examen corto**.
- 4. Haga clic en el botón **Aceptar**.
- 5. Añada una pregunta seleccionando el enlace **Elección múltiple (Respuesta única)**
- 6. Asigne la pregunta **¿Quién descubrió la vacuna de la penicilina?**
- 7. En la respuesta No. 1 asigne la respuesta **Alexander Fleming** con puntuación igual a **10**.
- 8. En la respuesta No. 2 asigne la respuesta **Galileo Galilei** con puntuación igual a **0**.
- 9. Haga clic en el botón **+ respuesta**.
- 10. En la respuesta No. 3 asigne la respuesta **Tomas Alba Edison** con puntuación igual a **0**.
- 11. Haga clic en el botón **Aceptar**.
- 12. Añada otra pregunta seleccionando el enlace **Rellenar los espacios en blanco.**
- 13. Asigne la pregunta **Conquistadores de América**.
- 14. En el cuadro **Respuesta** ingrese los siguientes textos:
	- a. [Hernán Cortés] fue el conquistador de México.
	- b. Francisco Pizarro fue el conquistador de [Perú]
	- c. [Pedro de Alvarado] fue el conquistador de Guatemala.
- 15. Haga clic en el botón **Aceptar**.
- 16. Retorne a la página de **Ejercicios**.
- 17. Seleccione el enlace **Examen corto**.
- 18. Resuelva el ejercicio por sí mismo.
- 19. Haga clic en el botón **Aceptar**.
- 20. Verifique los resultados obtenidos.
- 21. Haga clic en el botón **Aceptar**.
- 22. Seleccione el enlace **Resultados >>**
- 23. Verifique el resultado del ejercicio.
- 24. Retorne a la página principal del curso seleccionado.

### **Ejercicio No. 6: Programación de eventos en la agenda**

- 1. En el cuadro de **Interacción** seleccione el enlace **Agenda**.
- 2. Seleccione el enlace **Añadir un evento de la Agenda**.
- 3. Seleccione el enlace **Modificar la lista de destinatarios**.
- 4. De la lista de destinatarios de la izquierda seleccione su nombre y haga clic en el botón **>>**
- 5. Asigne el título **Evento especial para auxiliares de cátedra**.
- 6. Haga clic en el botón **Aceptar**.
- 7. Seleccione la herramienta **Mi agenda** y verifique el evento programado.
- 8. Seleccione la herramienta **Mis cursos.**
- 9. Retorne a la página principal del curso seleccionado.

## **Ejercicio No. 7: Envío de anuncios**

- 1. En el cuadro de **Interacción** seleccione el enlace **Anuncios**.
- 2. Seleccione el enlace **Añadir un anuncio**.
- 3. Seleccione el enlace **Modificar la lista de destinatarios**.
- 4. De la lista de destinatarios de la izquierda seleccione su nombre y haga clic en el botón **>>**
- 5. Seleccione la opción **Enviar este anuncio por correo electrónico a los integrantes del curso**.
- 6. Asigne el título **Cambio de fecha del examen corto**.
- 7. Asigne la descripción **El examen se traslada para el 5 de junio del año en curso**.
- 8. Haga clic en el botón **Aceptar**.
- 9. Retorne a la página principal del curso seleccionado.

# **Ejercicio No. 8: Creación de foros de discusión**

- 1. En el cuadro de **Interacción** seleccione el enlace **Foros**.
- 2. Seleccione el enlace **Añadir una categoría de foros**.
- 3. Asigne el título **Los planetas del sistema solar**.
- 4. Haga clic en el botón **OK**.
- 5. Seleccione el enlace **Añadir un foro**.
- 6. Asigne el título **Planeta Marte**.
- 7. Haga clic en el botón **OK**.
- 8. Seleccione el enlace **Nuevo tema**.
- 9. Asigne el título **¿Hay vida en Marte?**
- 10. Seleccione la opción Notificarme por e-mail cuando alguien responda **(………)**
- 11. Seleccione el enlace **Ahora puede volver a mensaje**.
- 12. Seleccione el enlace **Responder a este mensaje**.
- 13. Asigne el texto de respuesta **En mi opinión el tema de la vida en Marte es demasiado……..**
- 14. Haga clic en el botón **Aceptar**.
- 15. Seleccione el enlace **Ahora puede volver a mensaje**.
- 16. Seleccione el enlace **Vista arborescente**.
- 17. Seleccione el enlace **Vista jerarquizada**.
- 18. Retorne a la página principal del curso seleccionado.

# **Ejercicio No. 9: Envío de tareas y organización en categorías**

- 1. En el cuadro de **Interacción** seleccione el enlace **Buzón de tareas**.
- 
- 2. Haga clic en la pestaña **Archivos enviados**. 3. Seleccione el enlace **Añadir una categoría**.
- 4. Asigne el nombre **Categoría de pruebas**.
- 5. Haga clic en el botón **Aceptar**.
- 6. Seleccione el enlace **Enviar un archivo**.
- 7. Haga clic en el botón **Seleccionar archivo**.
- 8. Ubique y seleccione el archivo **Ejemplo - 1.txt** que se utilizó en el ejemplo No. 3
- 9. En el cuadro **Enviar a** debe seleccionar los destinatarios a quienes enviará la tarea (para seleccionar rangos continuos de destinatarios puede seleccionar el primero que necesite y luego antes de seleccionar el último debe presionar la tecla Shift de su teclado)
- 10. Haga clic en el botón **Aceptar**.
- 11. Seleccione el enlace **Mover** del documento enviado.
- 12. Seleccione la **Categoría de pruebas**.
- 13. Haga clic en el botón **Aceptar**.
- 14. Retorne a la página principal del curso seleccionado.

#### **Ejercicio No. 10: Consulta de usuarios asignados al curso**

- 1. En el cuadro de **Interacción** seleccione el enlace **Usuarios**.
- 2. Seleccione el enlace de **Información general del usuario**.
- 3. Seleccione el enlace de **Regresar a la lista de usuarios**.
- 4. Seleccione el enlace de **Informe del usuario**.
- 5. Seleccione el enlace de **Usuarios**.
- 6. Retorne a la página principal del curso seleccionado.

#### **Ejercicio No. 11: Gestión de grupos de usuarios**

- 1. En el cuadro de **Interacción** seleccione el enlace **Grupos**.
- 2. Seleccione el enlace de **Crear grupos**.
- 3. Asigne la cantidad de **2** nuevos grupos.
- 4. Haga clic en el botón **Aceptar**.
- 5. Asigne **10** usuarios para el **grupo 1**
- 6. Asigne **12** usuarios para el **grupo 2**
- 7. Haga clic en el botón **Aceptar**.
- 8. Retorne a la página principal del curso seleccionado.

### **Ejercicio No. 12 – Conversaciones mediante chat**

- 1. En el cuadro de **Interacción** seleccione el enlace **Chat**.
- 2. Abra otra ventana con un navegador diferente al que está utilizando en este momento.
- 3. Realice otro ingreso al Portafolio Virtual.
- 4. Busque el mismo curso que el que tenía previamente conectado.
- 5. En el cuadro de **Interacción** seleccione el enlace **Chat**.
- 6. A manera de prueba, establezca una conversación con usted mismo desde dos navegadores diferentes.
- 7. Retorne a la página principal del curso seleccionado.

# **Capacitación para el administrador del sistema**

## **Ejercicio No. 1: Ingreso al Portafolio Virtual**

- 1. Ingrese a la página del Portafolio Virtual.
- 2. Ingrese su usuario y contraseña.
- 3. Seleccione la herramienta **ADMINISTRACIÓN DE LA PLATAFORMA.**
- 4. Revise las áreas principales de trabajo: Usuarios, Cursos y Plataforma.

## **Ejercicio No. 2 – Búsqueda de usuarios**

- 1. En el área de **Usuarios** ingrese el texto que servirá para filtrar la búsqueda, el cual puede ser: nombre de usuario, nombres, apellidos o carnet. Tome en cuenta que:
	- a. Sólo se puede realizar búsquedas sobre un campo específico.
	- b. Las búsquedas son insensibles a mayúsculas/minúsculas.
	- c. Se puede ingresar el texto buscado en forma parcial.
	- d. Se puede utilizar el carácter **%** como comodín.
- 2. Clic sobre el botón **Buscar**.
- 3. Los resultados se presentan en la página **Lista de usuarios**, desde la cual puede realizar otra búsqueda similar o dirigirse a la página de **Búsqueda avanzada**. Adicionalmente, por cada usuario se tiene la opción de:
	- a. Bloquearlo o activarlo.
	- b. Visualizar su información general y detalle de cursos asignados.
	- c. Realizar una conexión al sistema con los datos del usuario seleccionado.
	- d. Ver el detalle de informes de seguimiento del usuario.
	- e. Editar los datos generales del usuario.
	- f. Eliminar al usuario.
- 4. **Búsqueda avanzada**: permite realizar búsquedas aplicando varios filtros simultáneamente.

#### **Ejercicio No. 3: Generar un listado de usuarios**

- 1. En el área de **Usuarios** seleccione el enlace **Lista de usuarios**.
- 2. Los resultados se presentan en la página **Lista de usuarios** (vea el inciso 3 del ejercicio No. 2)
- 3. Esta opción es equivalente a realizar una búsqueda sin aplicar filtros.

# **Ejercicio No. 4: Añadir usuarios**

- 1. En el área de **Usuarios** seleccione el enlace **Añadir usuarios.**
- 2. Ingrese los datos generales del usuario.
- 3. Clic en el botón **Añadir** o **Añadir+** (sí desea añadir usuarios consecutivos)
- 4. Por lo regular los usuarios del sistema crean su propio perfil y quedan con **Status** de **Estudiante**; es tarea del Administrador cambiar el **Status** a **Administrador de curso** en los casos de usuarios que sean Catedráticos o Auxiliares de Cátedra.

## **Ejercicio No. 5: Importar usuarios desde un fichero XML/CSV**

- 1. En el área de **Usuarios** seleccione el enlace **Importar usuarios desde un fichero XML/CSV.**
- 2. Clic sobre el botón **Seleccionar archivo**.
- 3. Ubique y seleccione el archivo previamente preparado para importación de datos. En la página se muestran las instrucciones sobre el formato que se debe seguir en la preparación de cada tipo de archivo a utilizarse.
- 4. Seleccione el **Tipo de archivo** a procesar.
- 5. Seleccione la opción de **Enviar un correo a los usuarios** que sean cargados al sistema.
- 6. Clic sobre el botón **Aceptar**.
- 7. **NOTA**: los usuarios se registran con información básica y luego el Administrador debe editarlos para completar la información requerida.

#### **Ejercicio No. 6: Búsqueda de cursos**

- 1. En el área de **Cursos** ingrese el texto que servirá para filtrar la búsqueda, el cual puede ser: código o nombre del curso. Tome en cuenta que:
	- a. Sólo se puede realizar búsquedas sobre un campo específico.
	- b. Las búsquedas son insensibles a mayúsculas/minúsculas.
	- c. Se puede ingresar el texto buscado en forma parcial.
	- d. Se puede utilizar el carácter **%** como comodín.
- 2. Clic sobre el botón **Buscar**.
- 3. Los resultados se presentan en la página **Lista de cursos**, desde la cual puede realizar otra búsqueda similar o dirigirse a la página de **Búsqueda avanzada**. Adicionalmente, por cada curso se tiene la opción de:
	- a. Visualizar su información general y detalle de los usuarios asignados.
	- b. Enlace a la página principal del curso.
	- c. Ver el detalle de informes de seguimiento del curso.
	- d. Editar los datos generales del curso.
	- e. Eliminar al curso.
- 4. **Búsqueda avanzada**: permite realizar búsquedas aplicando varios filtros simultáneamente.

#### **Ejercicio No. 7: Generar un listado de cursos**

- 1. En el área de **Cursos** seleccione el enlace **Lista de cursos**.
- 2. Los resultados se presentan en la página **Lista de cursos** (vea el inciso 3 del ejercicio No. 6)
- 3. Esta opción es equivalente a realizar una búsqueda sin aplicar filtros.

#### **Ejercicio No. 8: Crear un curso**

- 1. En el área de **Cursos** seleccione el enlace **Crear un curso.**
- 2. Ingrese los datos generales del curso.
- 3. Clic en el botón **Aceptar.**

## **Ejercicio No. 9: Importar cursos desde un fichero CSV**

- 1. En el área de **Cursos** seleccione el enlace **Crear un curso CSV.**
- 2. Clic sobre el botón **Seleccionar archivo**.
- 3. Ubique y seleccione el archivo previamente preparado para importación de datos. En la página se muestran las instrucciones sobre el formato que se debe seguir en la preparación del archivo a utilizarse.
- 4. Clic sobre el botón **Aceptar**.
- 5. **NOTA**: los cursos se registran con información básica y luego el Administrador debe editarlos para completar la información requerida.

### **Ejercicio No. 10: Asignar administradores de cursos a los cursos**

- 1. En el área de **Cursos** busque el curso que va a asignar (vea el ejercicio No. 6)
- 2. En la **Lista de cursos** resultantes seleccione el enlace **Página inicial del curso**.
- 3. En el grupo **Interacción** seleccione el enlace **Usuarios**.
- 4. Seleccione el enlace **Inscribir usuarios como profesores en este curso**.
- 5. Busque y seleccione a los usuarios administradores de cursos.
- 6. Clic en el botón **Aceptar**.